**Version 1.4** 

# LogTag Analyzer **User Guide**

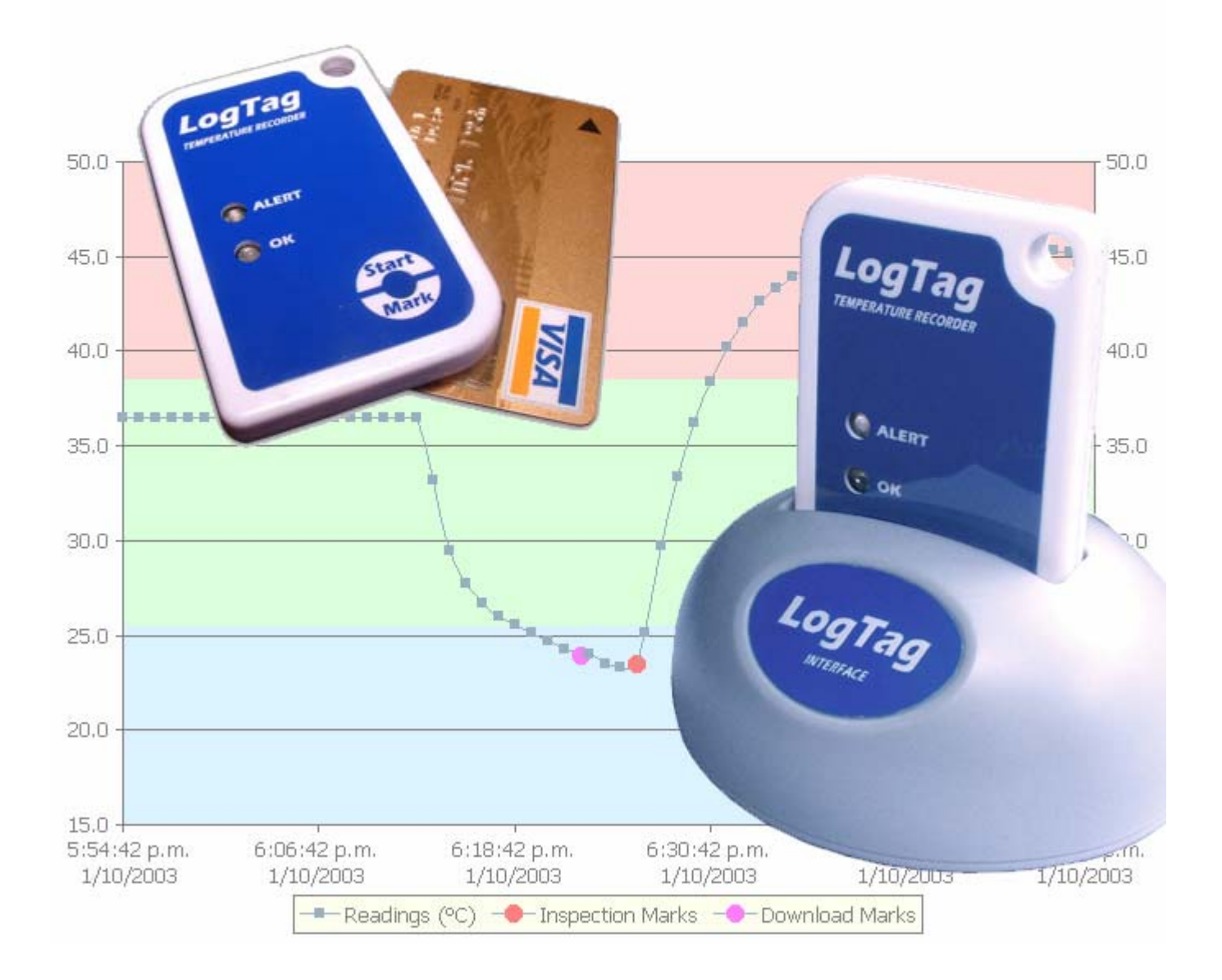

The information contained within this document regarding LogTag Analyzer software usage is intended as a guide and does not constitute a declaration of performance. The information contained in this document is subject to change without notice. Unless otherwise noted, the example companies, organizations, email addresses and people depicted herein are fictitious, and no association with any real company, organization, email address or person is intended or should be inferred. Complying with all applicable copyright laws is the responsibility of the user.

No representation or warranty is given and no liability is assumed by LogTag Recorders with respect to the accuracy or use of such information or infringement of patents or other intellectual property rights arising from such use or otherwise.

Copyright © 2004-2006 LogTag Recorders. All rights reserved. www.logtagrecorders.com

### **Contents**

#### **Introduction**

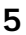

 $\mathbf{i}$ 

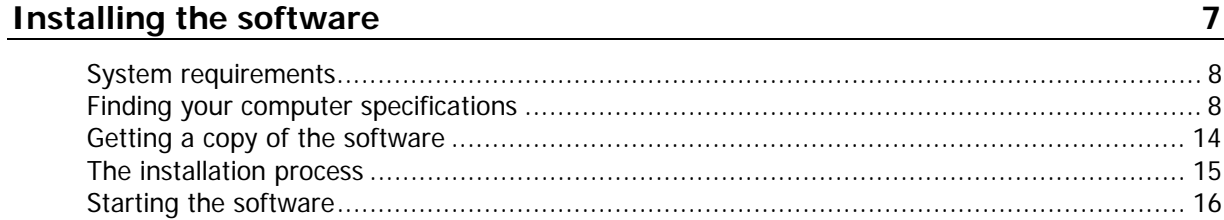

#### **Quick Start Guide**

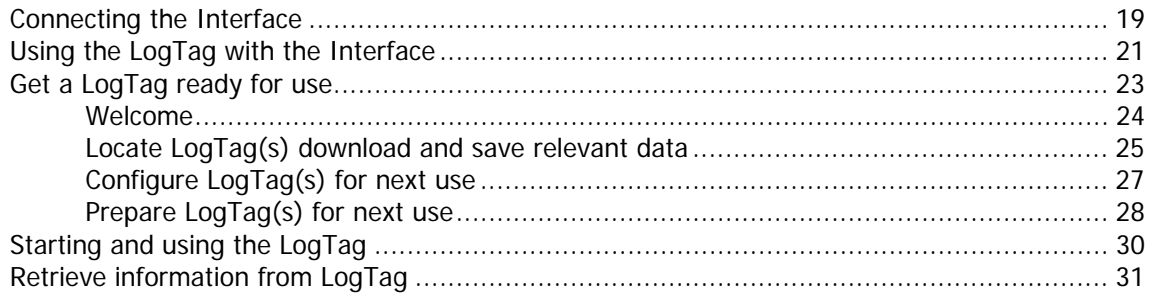

#### **Preparing LogTags for use**

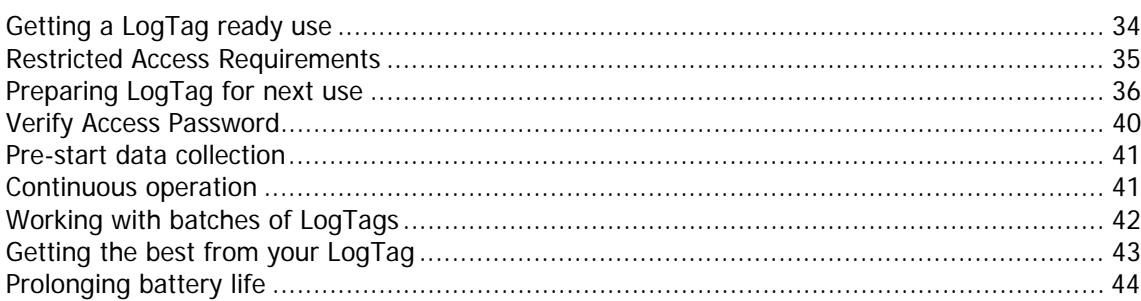

#### **Results from LogTag**

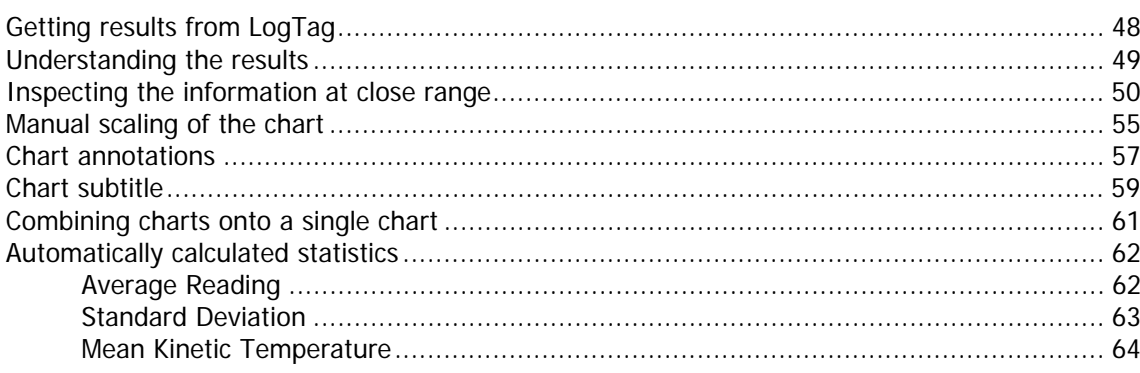

### 33

47

19

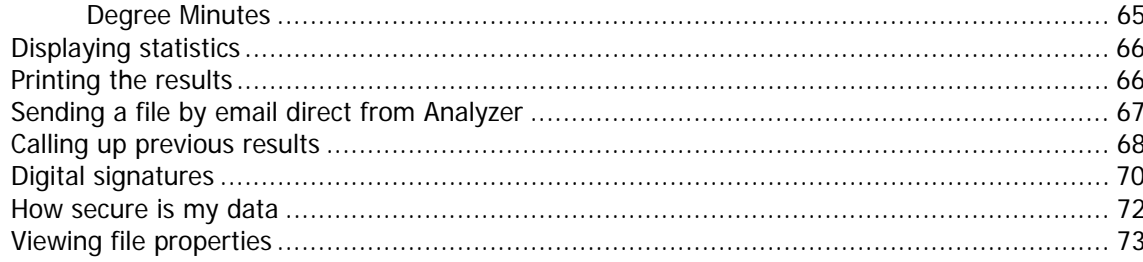

#### **Customizing the software**

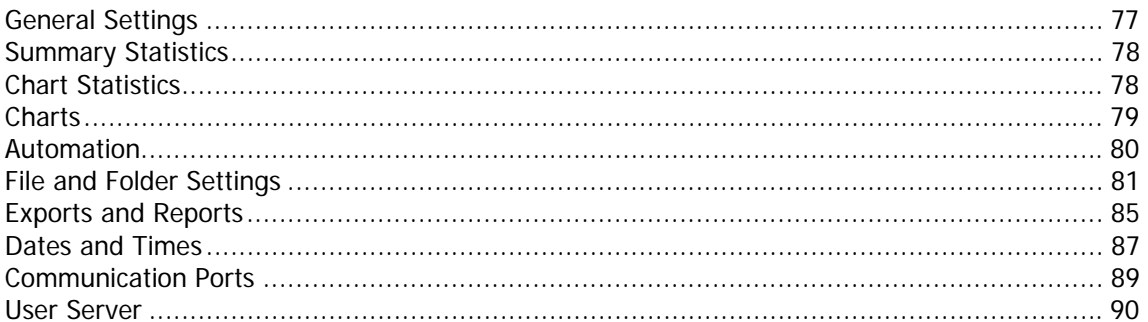

#### **Menus and Toolbars**

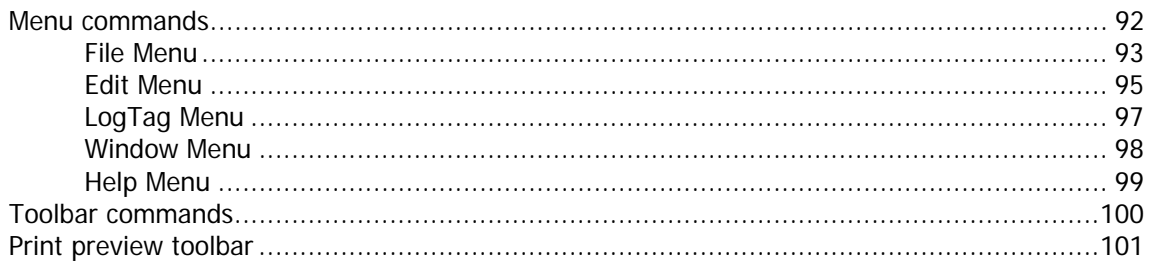

#### **Working with Networks**

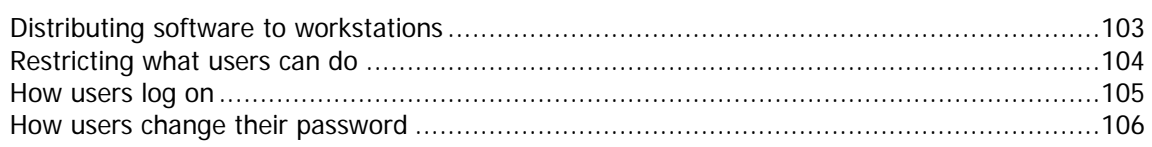

#### **Getting more information**

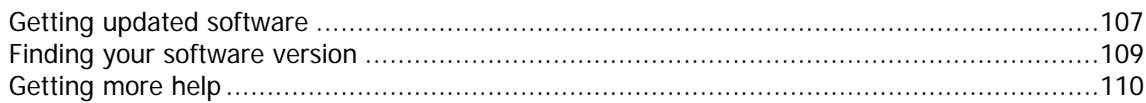

#### 75

91

#### 103

107

#### Download from Www.Somanuals.com. All Manuals Search And Download.

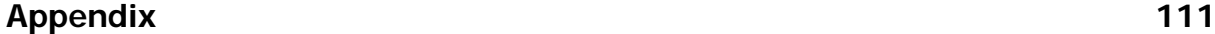

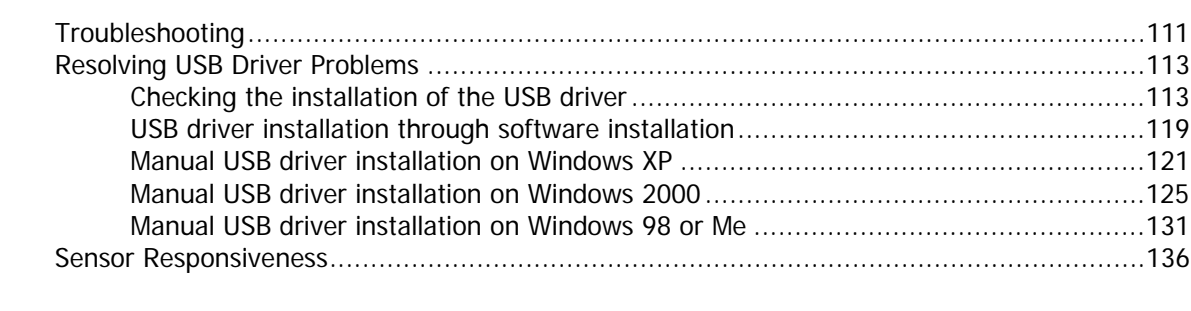

#### **Index** 137

Download from Www.Somanuals.com. All Manuals Search And Download.

#### <span id="page-6-0"></span>C HAPTER 1

# **Introduction**

This guide will take you through the relevant steps so that you will be able to make the most of your LogTag products. The guide is structured into chapters that will guide you through the process of installing the software, using the LogTag products and lastly some of the options that are available to you for making your efforts and experience of using the software as efficient, effective and pleasant as possible.

The chapters in this guide are placed in an order that you will need to follow in order to successfully use the LogTag products first time. Experienced users of the software may choose to skip the first two chapters. However, if you are about to use a newer version of a LogTag and/or Interface Cradle, we recommend you at least skim the installation chapter for any relevant changes that should be performed prior to using your new version of LogTag hardware.

This guide covers all the features included in version 1.4 of the LogTag Analyzer software. The chapter "**Finding your software version**" included later in this guide will help you through the process of finding out what version of the LogTag Analyzer software is being used and will help explain and determine if this version of the guide refers to the version of the software being used. The chapter "**Getting updated software**" included later in this guide will help you through the process of obtaining an updated copy of the software. Therefore, if you find a feature described within this guide that does not appear in your software and/or a feature within the version of software being used that is not described in this guide, then we recommend you obtain a newer version of the software and/or a newer version of this guide. You may obtain a free online copy of the latest version of this guide from the LogTag Recorders Internet site, www.logtagrecorders.com.

Although this guide includes all the relevant information to install and use the product range supplied by LogTag Recorders, there are at times an expectation that the reader is familiar with using their computer and the Windows® operating system. If a feature of the software is specific to a version of the Windows® operating system, the guide will indicate appropriately for you the relevant differences.

Feedback, positive or negative, about the software, the LogTag products and/or this guide is welcome. If you believe the products could be improved, you are welcome to send us your comments and we will do our best to include the improvements in a future release.

Download from Www.Somanuals.com. All Manuals Search And Download.

#### <span id="page-8-0"></span>C HAPTER 2

# **Installing the software**

To make use of your LogTag you will need to first install the software on your computer. This will allow you to prepare your LogTag(s) for use, retrieve the readings the LogTag(s) have recorded, and analyze the data. This chapter will take you through the steps necessary to successful install the software on to your computer so you can begin using your LogTag(s). The process of installing the LogTag Analyzer software should be very familiar to users that have previously installed other software and therefore some experienced users may choose to only skim read or entirely skip this chapter. If you are new to using a computer and/or unsure about installing the software, we recommend you read the remainder of this chapter.

### **In This Chapter**

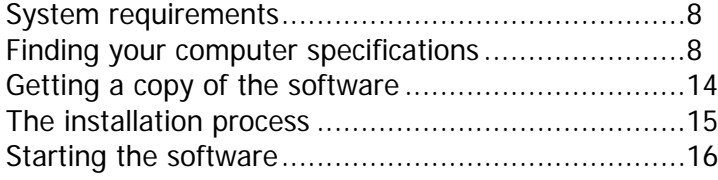

### <span id="page-9-1"></span><span id="page-9-0"></span>**System requirements**

To ensure that the software will be able work with your computer, the following lists the minimum specifications required:

- Pentium II 233MHz processor
- 64MB RAM
- 10MB free disk space
- Windows 98, Windows Me, Windows NT, Windows 2000, Windows XP
- **Internet Explorer 5.0 or later**
- 1 available serial port and/or 1 available USB port
- 800 x 600 screen resolution
- 256 screen colors.

The recommended specifications are:

- Windows 2000, Windows XP, or later
- **Internet Explorer 6.0 or later**
- **65535 (16bit), or more, screen colors.**
- 1024 x 768, or higher, screen resolution.

If you are unsure of what your computer specifications are, please read the following section, which will help you locate the relevant information.

### <span id="page-9-2"></span>**Finding your computer specifications**

If you are unsure of your computer specifications you can find the relevant information by following these steps:

- **1** To determine your computer CPU, RAM and version of Windows Operating system:
	- a) Open the "Control Panel". This can be done by using the mouse to click on the Windows "Start" button, typically located in the bottom left of the screen, to open the Start menu.
	- b) Once the "Start" button has been clicked, you will see a menu appear.
	- c) If your menu looks similar to the following picture, click on the visible "Control Panel" item.

Ļ

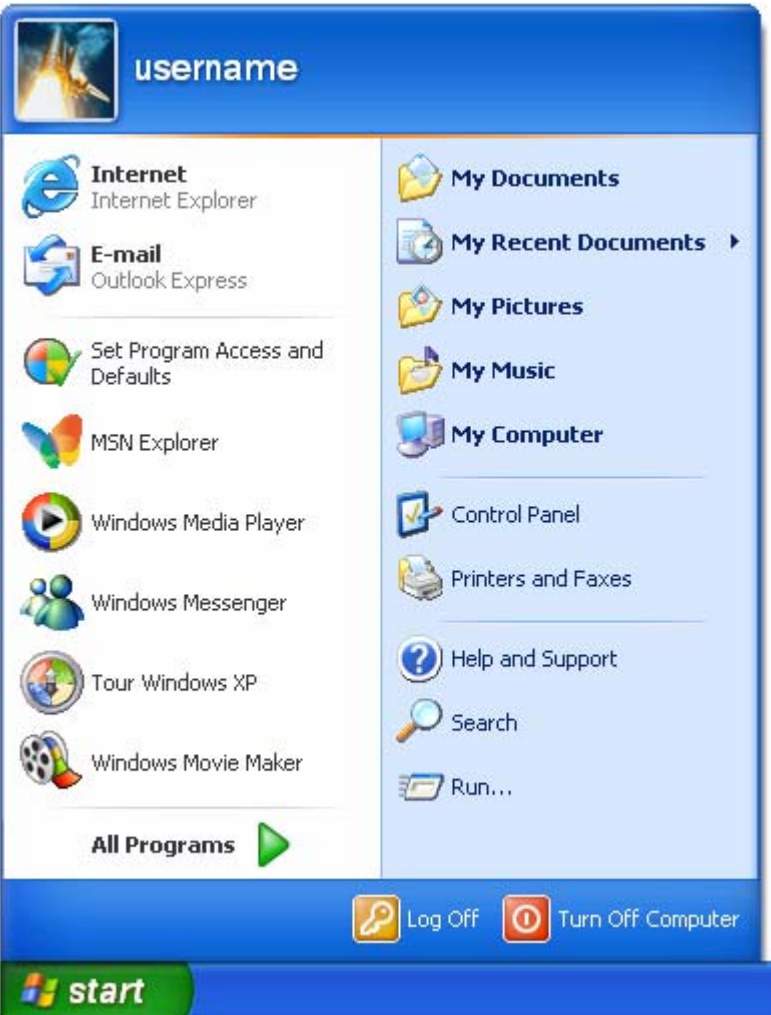

d) If your menu looks similar to the following picture, the "Control Panel" item is located within the "Settings" menu item.

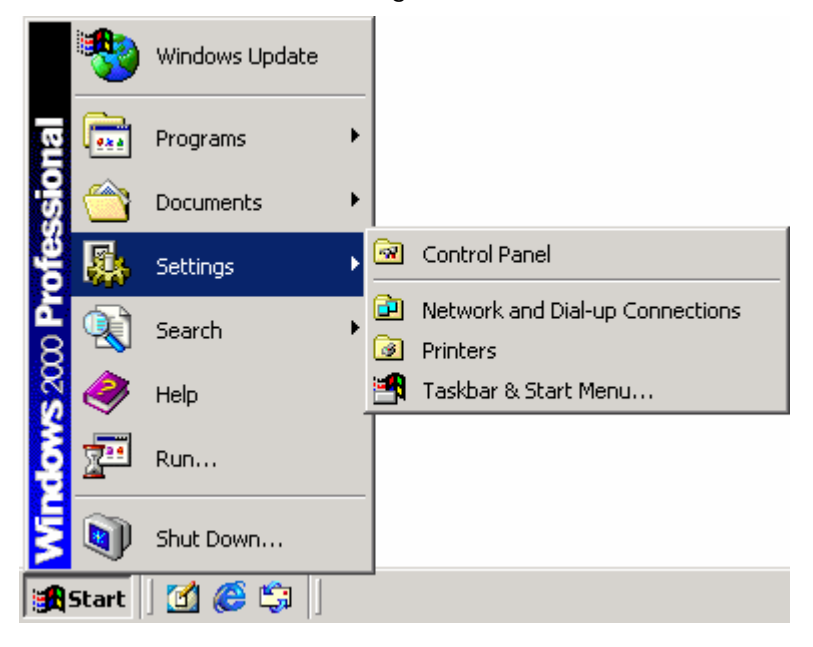

- e) Within the "Control Panel" window there is a "System" icon. For Windows XP users, you may need to "Switch to Classic View" to locate the "System" icon quickly. Start (open) the "System" icon once you have located it.
- f) Clicking on the "General" tab at the top of the "System Properties" window, which is usually the default, will display the relevant information for you about your system.

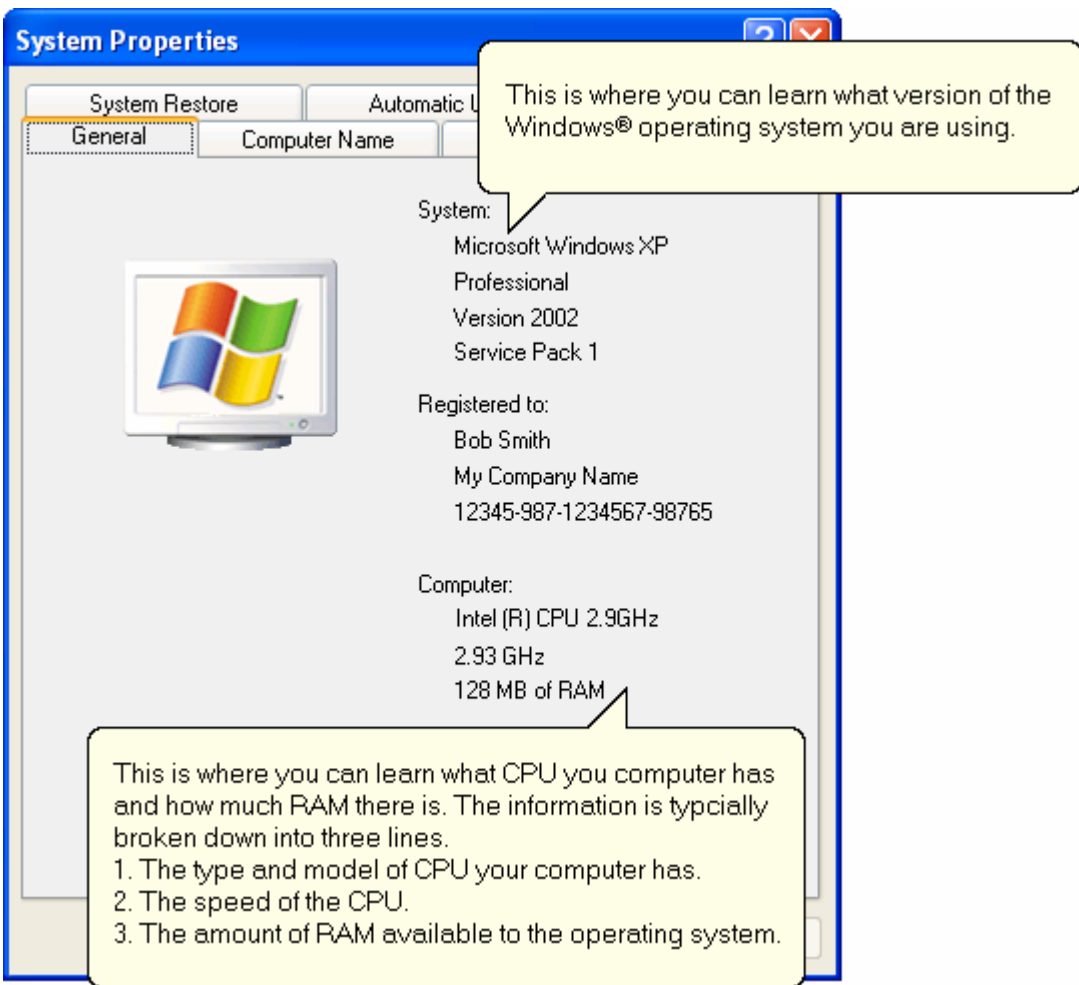

- **2** To determine your screen resolution and colors:
	- a) Open the "Control Panel" as explained in step 1.
	- b) Open the "Display" item.
	- c) Click on the "Settings" tab at the top of the "Display Properties" window will display the relevant information for you about your display.

d) From the "Settings" portion of the "Display Properties" window you will see your current screen settings and you may also be able to change some of your display settings if you want.

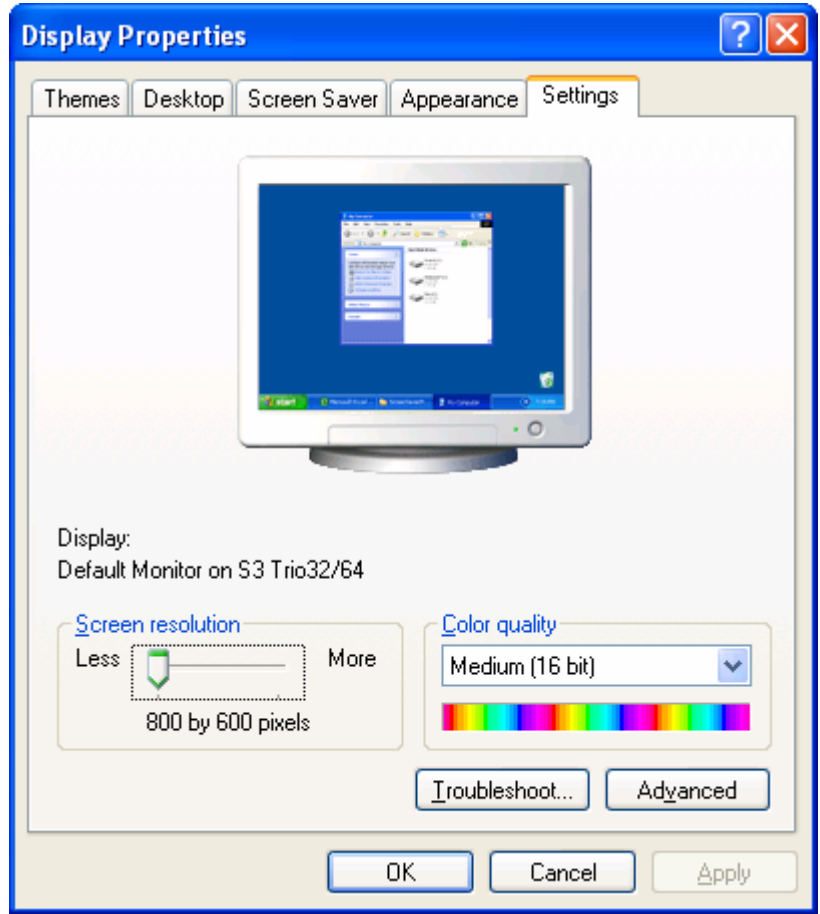

- **3** To determine your spare hard disk drive space:
	- a) Open "My Computer" which is typically located on your desktop and/or within the Windows "Start" menu.

b) Using your mouse, click the button on the right over the drive that includes "(C:)" in its description.

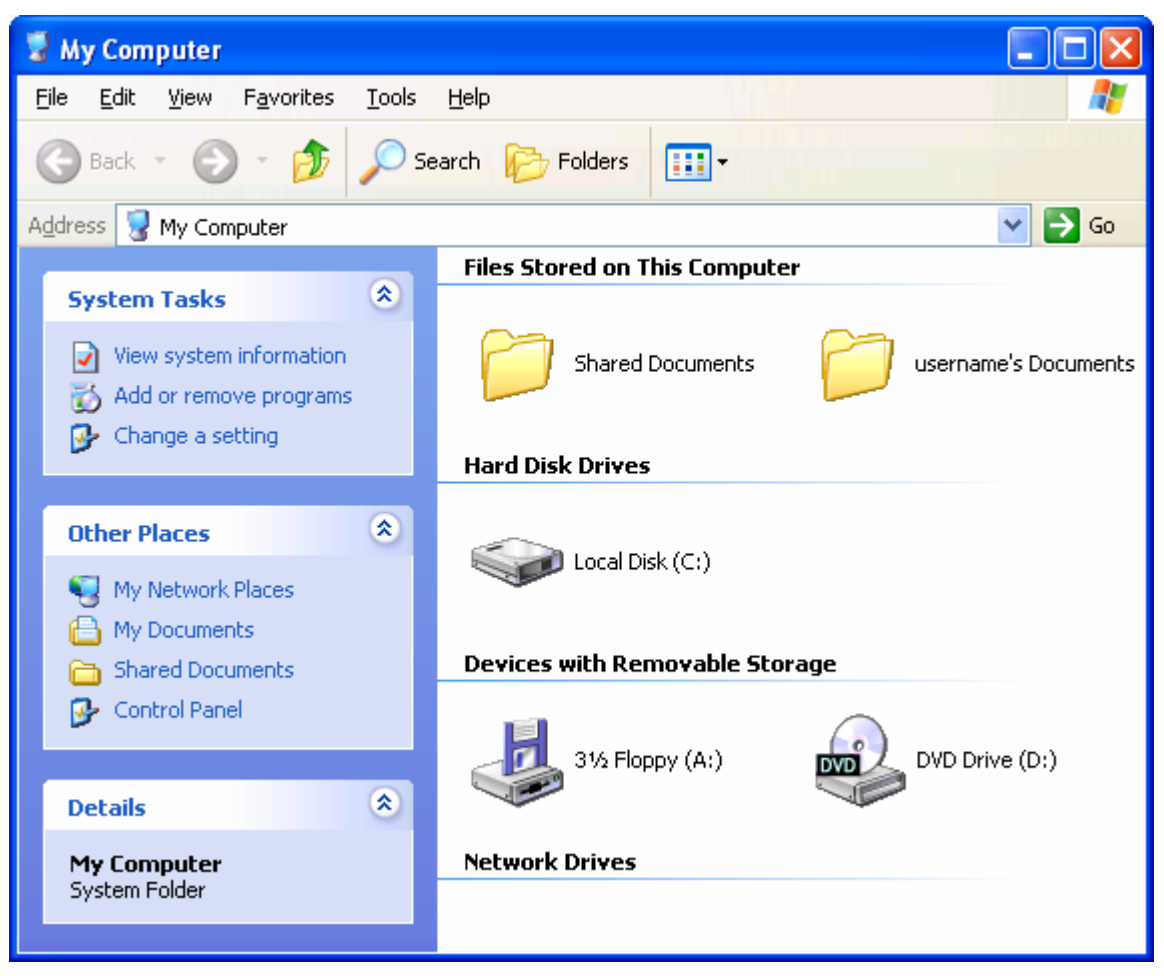

c) Select "Properties" (left mouse click) from the popup menu that will appear.

d) Clicking on the "General" tab at the top of the drive properties window will display the relevant information for you about your hard drive.

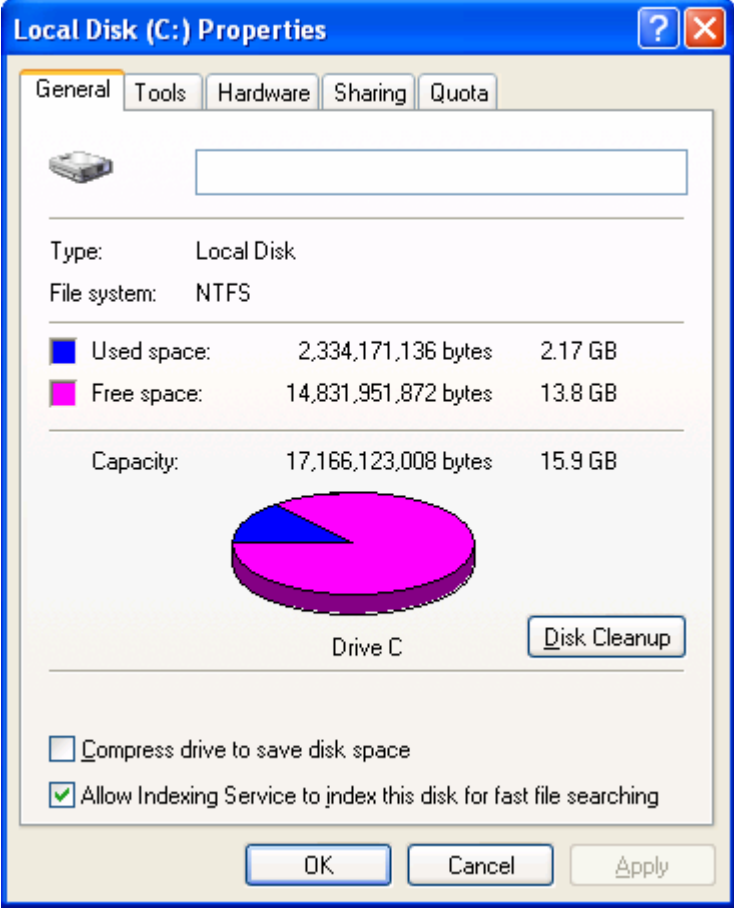

e) If you have multiple (hard disk) drives installed on your computer you can repeat steps (b) through to (d) for each drive to get the same type of information.

### <span id="page-15-1"></span><span id="page-15-0"></span>**Getting a copy of the software**

The software is available for download from the LogTag Recorders Internet site, www.logtagrecorders.com. LogTag Recorders does not charge for the download of the LogTag Analyzer software or for the updates to the LogTag Analyzer software. You are welcome to distribute copies of the LogTag Analyzer software freely and at your discretion as long as it is distributed in the packaged format as originally downloaded from the LogTag Recorders Internet site.

When you visit the LogTag Recorders Internet site, follow the software navigation links to obtain a download link for the latest version of the LogTag Analyzer software. The request to download LogTag Analyzer software from the LogTag Recorders Internet site will result in an email automatically being sent to you with the download link for the latest version. To begin the actual download of the software process, click on the link provided in your email, and your email software will prompt you to save or open the file.

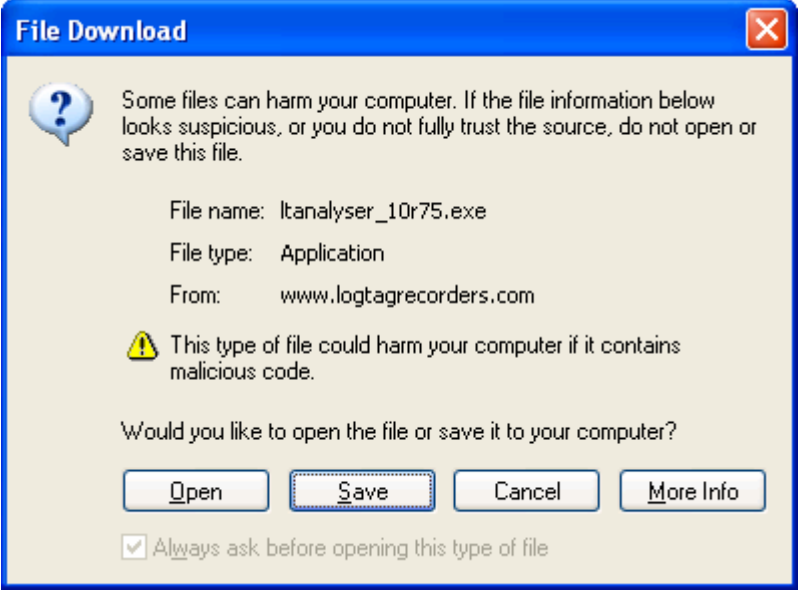

We recommend choosing the option to save the file to your disk and to save the file to your desktop. If you are an experienced user you may wish to save the file to a different folder of your choosing. Once the installation process has been completed, this file can be safely deleted, as it is not required for using the software.

There is only one file required to be downloaded to be able to install the software on your computer. Once the relevant installation file has been downloaded to your computer, you only have to open the file to begin the installation process.

### <span id="page-16-1"></span><span id="page-16-0"></span>**The installation process**

To install the LogTag Analyzer software, first you need to locate the installation file that was downloaded from the LogTag Recorders Internet site. To begin the installation process open the installation file, which is typically performed by double clicking the left mouse button.

Tip: Double clicking a mouse button, implies the user clicks the same mouse button in quick succession.

The installation process will guide you through the relevant steps to correctly and successfully install the software. If you have installed any other software, you should find the installation process familiar. To proceed through each step of the installation process, click the "Next" button. If you want to change a previous step you can click the "Back" button. When the process is ready to be completed, clicking the "Finish" button, when it appears, will finish the installation process. If you want to stop installing the software, click the "Cancel" button.

We recommend you leave all options to their default setting, especially if you are unsure of what option to select or what the actual implications are if the option was to be changed.

During the installation process, a window similar to the following picture may appear. This is part of the process of installing the driver for the USB Interface. Clicking on the "Continue Anyway" button will allow the driver to be successfully installed. The chapter "**Resolving USB Driver Problems**", included later in this guide will guide you through the necessary steps to successfully install the driver for the USB Interface if the "STOP Installation" button was clicked.

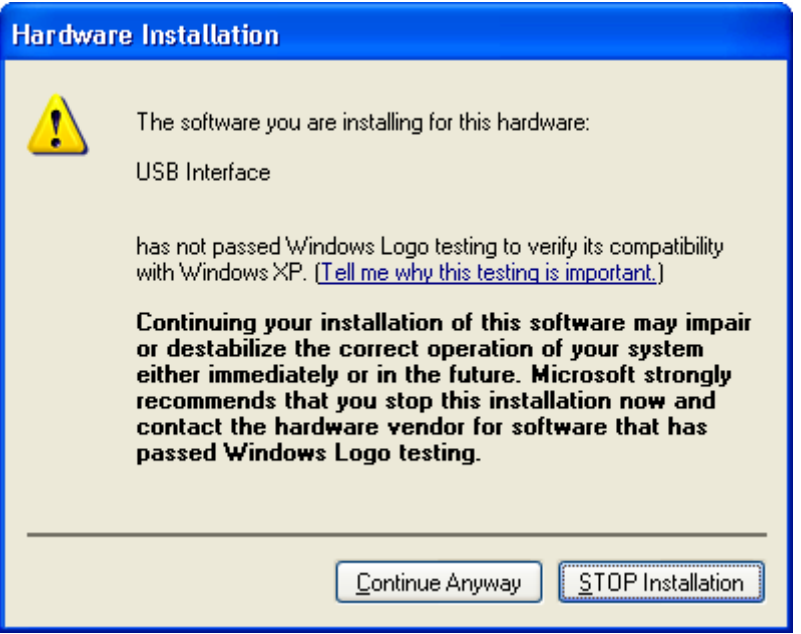

### <span id="page-17-1"></span><span id="page-17-0"></span>**Starting the software**

At the conclusion of the installation process, the final screen will provide you with an option to immediately start the LogTag Analyzer software. If the option "Start LogTag Analyzer after finished" is not visible, then you require other newer software, for example a newer version of Microsoft Internet Explorer, to be installed prior to the LogTag Analyzer software being able to successfully start.

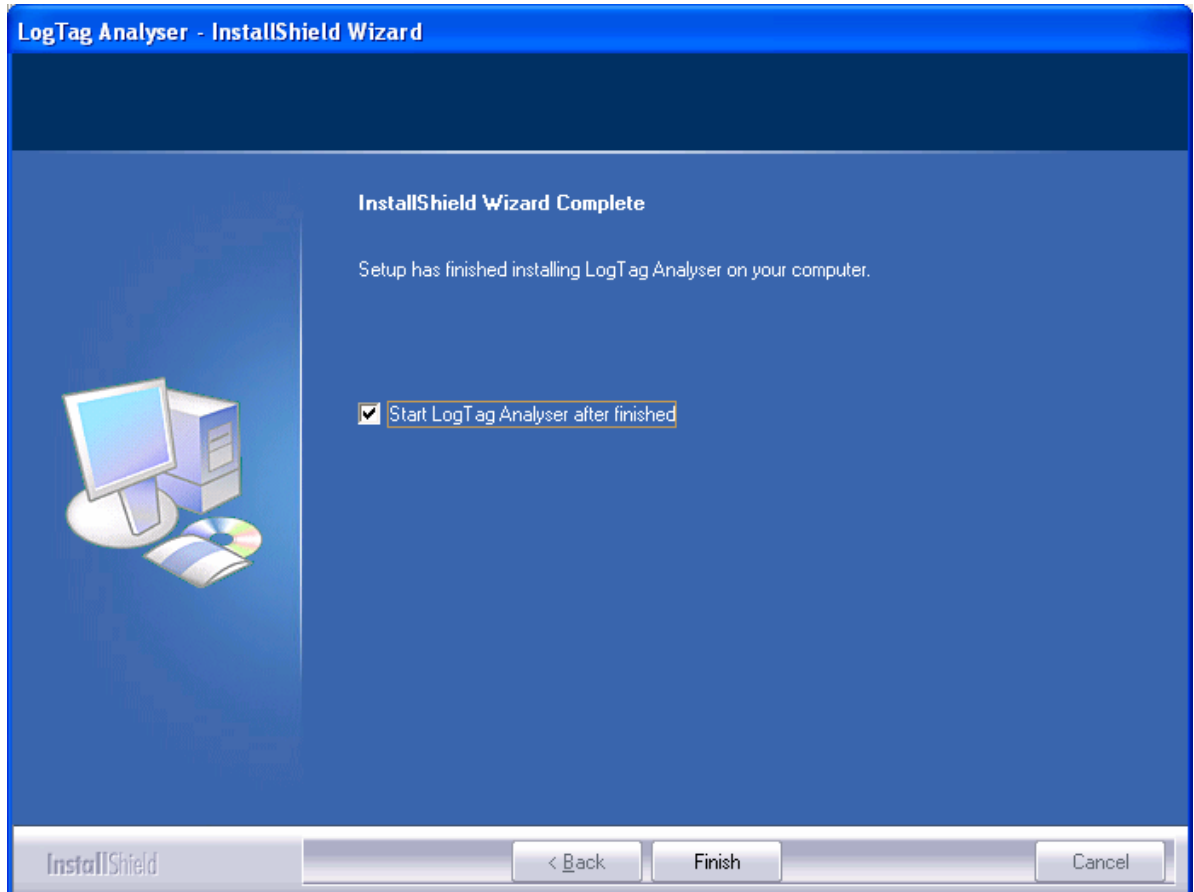

The installation of the LogTag Analyzer software will also provide you with two simple methods to start the LogTag Analyzer at a later time:

**1** A "Shortcut" on the desktop, which you can double click to start the software.

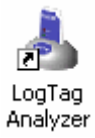

**2** A "Shortcut" in the "Start" menu system.

If you are using Windows XP, you may need to click on the "All Programs" item to locate the "LogTag Analyzer" shortcut, like in the following picture.

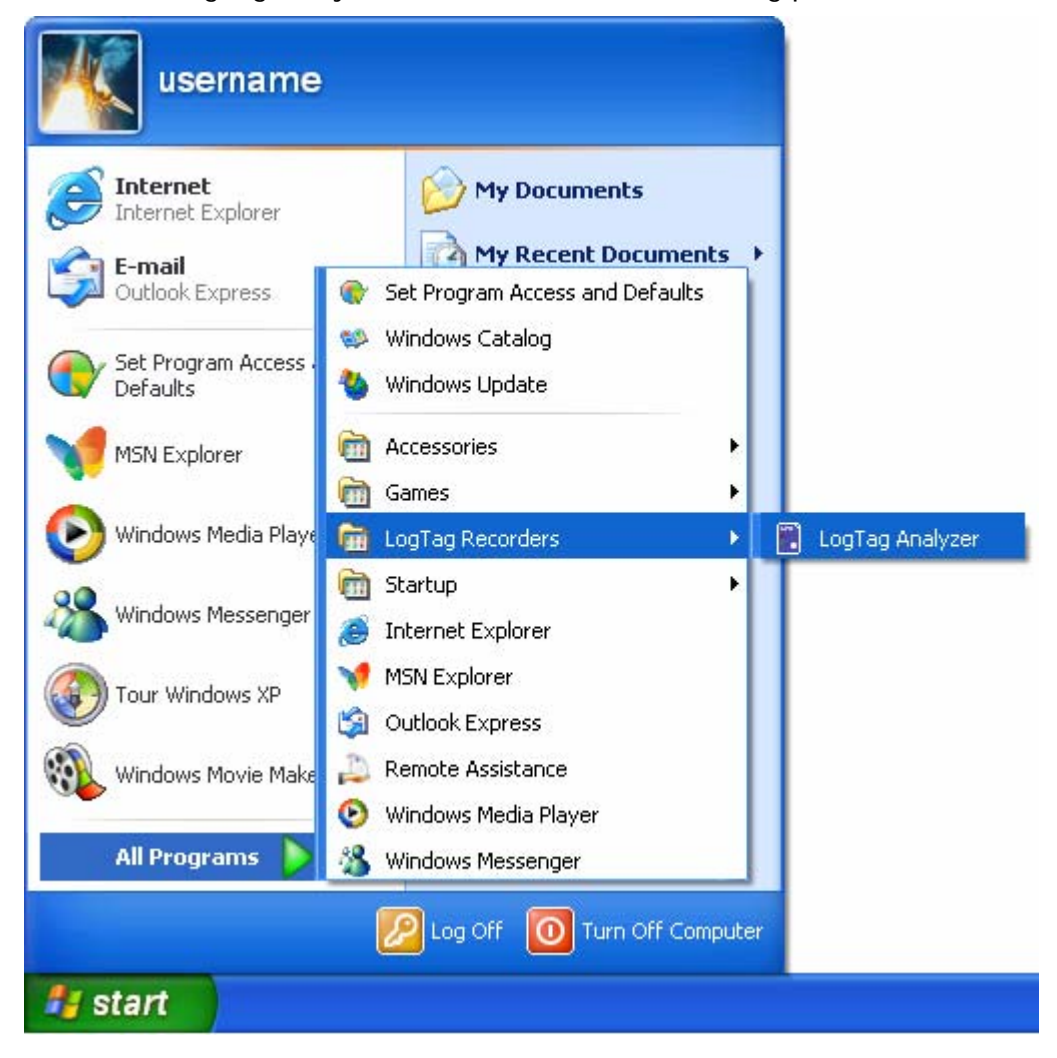

<span id="page-19-0"></span>If you are not using Windows XP, you will find the "LogTag Analyzer" shortcut in the "Programs" menu, in a similar location to the following picture.

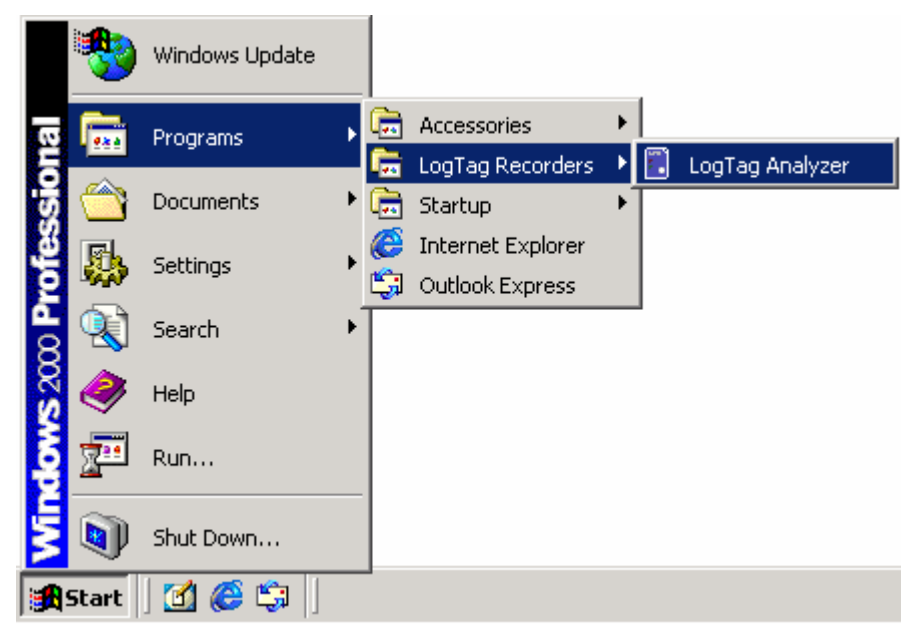

#### <span id="page-20-0"></span>C HAPTER 3

## **Quick Start Guide**

You've got the software installed on your computer and now you want to use the LogTag, see how it goes and what it can do. This chapter will briefly cover the steps involved to get your LogTag ready to use, how to get it started and then retrieve the recorded information out of the LogTag. The subsequent chapters will explain in more depth these steps and the various options available to you.

### **In This Chapter**

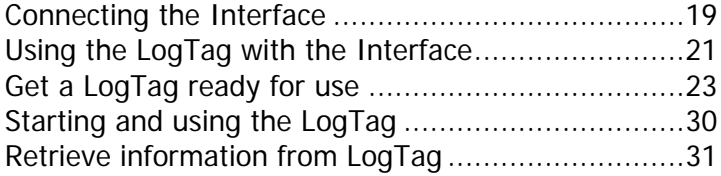

### <span id="page-20-1"></span>**Connecting the Interface**

There are two types of the Interface Cradle available. The first connects to the computers serial (RS232) communications port and the other connects to the computers USB (Universal Serial Bus) communications port. Although there may be multiple connectors on the computer for each of these types of communications ports, the shape of each is unique and therefore it is not possible to connect the Interface Cradle to the wrong type of communications port. The software supports the connection of multiple Interface Cradles at the same time and therefore as many serial and/or USB Interface Cradles as are needed and the computer supports may be connected.

The connectors for the serial (RS232) communications ports typically look like the following picture.

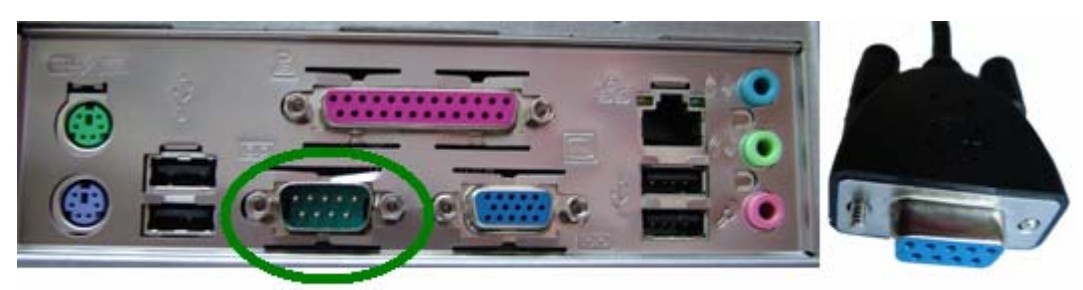

Serial (RS232) Port on computer

Serial (RS232) **Interface Connector** 

Serial (RS232) communication ports can be typically found at the rear of the computer and there are usually at most two ports installed on a single computer. Most serial Interface Cradle connectors will have screws included on the plug and as such we recommend that these are tightened when the connector is plugged in so that it does not accidentally pull out during usage.

The connectors for USB devices typically look like the following picture.

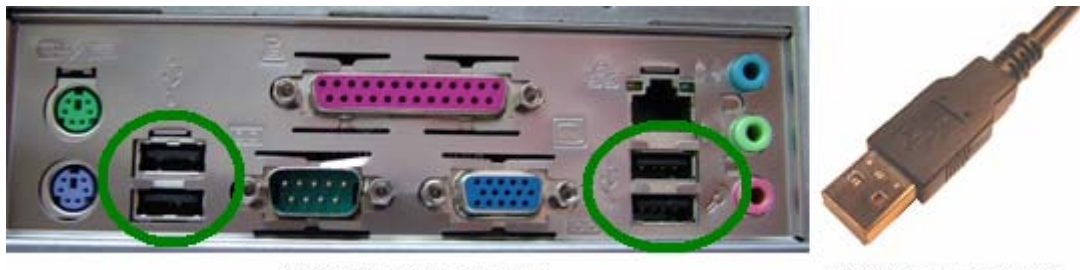

USB ports on the computer

USB Interface connector

Connectors for USB devices and the sockets on the computer where USB devices are plugged in will often display a USB logo nearby to help them be identified. Example pictures of the USB logos that may appear are:

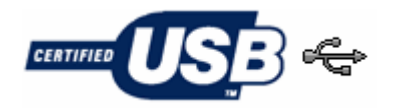

The sockets for the USB communication ports are typically located at the rear of the computer. In some computers there may also be two or more USB communication ports located on a front panel of the computer and/or on the top of the computer case. Please ensure that the software has been installed prior to connecting the USB Interface Cradle to the computer as the software installation also installs the drivers required to successfully connect and use the USB Interface Cradle. If you experience problems getting the software to find and identify a connected USB Interface Cradle then there may have been a problem during the installation of the software with the installation of the drivers that the USB Interface Cradle requires. The subsequent section **resolving USB**  *driver problems* will quide through the steps necessary to resolve any problems with getting USB Interface Cradles working on the computer.

If the computer is using the Windows NT<sup>®</sup> operating system, a USB Interface Cradle will not be able to be used, as Windows NT® does not support USB devices.

### <span id="page-22-1"></span><span id="page-22-0"></span>**Using the LogTag with the Interface**

The LogTag fits into the Interface Cradle just like a putting a piece of bread into a toaster. As shown in the following picture, the LogTag faces towards the front label of the Interface Cradle with the contacts on the reverse side. If you look into the Interface Cradle slot, you will be able to see where the contacts connect with the matching contacts in the Interface Cradle.

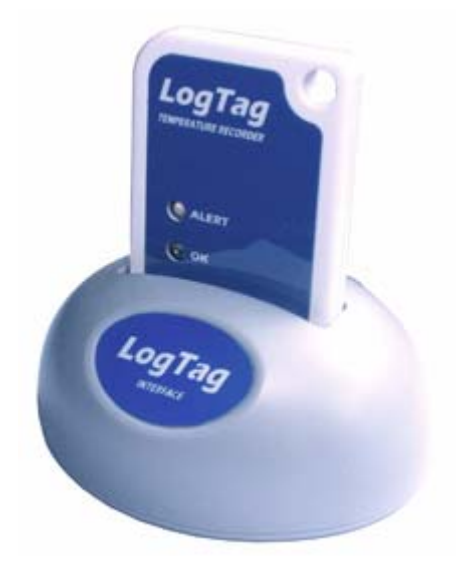

When placing the LogTag into the Interface Cradle slot, you should be able to feel a very slight resistance as the contacts "grab" the LogTag. This is normal. Removal of the LogTag will cause a slight clicking noise as the contacts snap back into their "unloaded position".

If the LogTag has readings stored within its memory, the software will automatically start to download the data and will also display an animated picture during the download process, similar to the following picture.

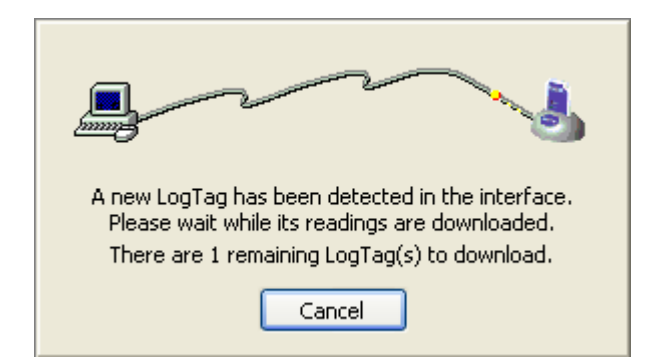

<span id="page-23-0"></span>The download process can be stopped by clicking on the "Cancel" button below the download animation or pressing the "Esc" key.

### <span id="page-24-1"></span><span id="page-24-0"></span>**Get a LogTag ready for use**

To begin the process of preparing a LogTag to record information, first click the LogTag icon (**b**) that is located on *the too*lbar, which will start the LogTag wizard.

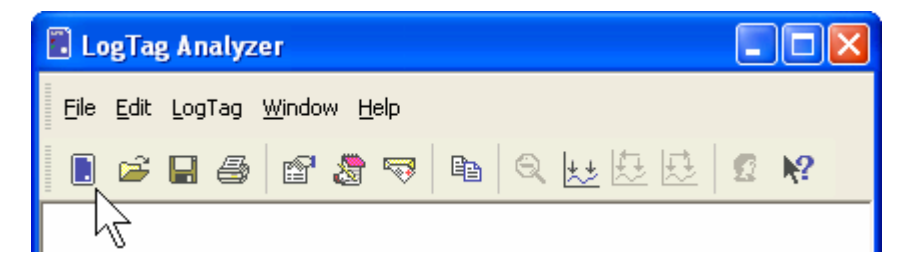

The LogTag wizard performs two distinct tasks:

- **1** It finds the communication port (USB and/or Serial) that the LogTag is attached to through the Interface Cradle and retrieves the data that is stored within the LogTag, and
- **2** It allows the LogTag that is currently connected and in the Interface Cradle to be prepared for its next use.

The wizard is a key part of the software that is used for each of the steps.

### **In This Section**

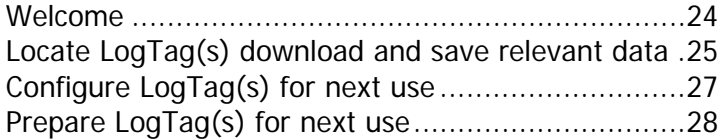

### <span id="page-25-1"></span><span id="page-25-0"></span>**Welcome**

First the Wizard has a welcome screen (this is "1" on the Action List). This asks you to make sure you have not neglected to place the LogTag firmly in the Interface Cradle.

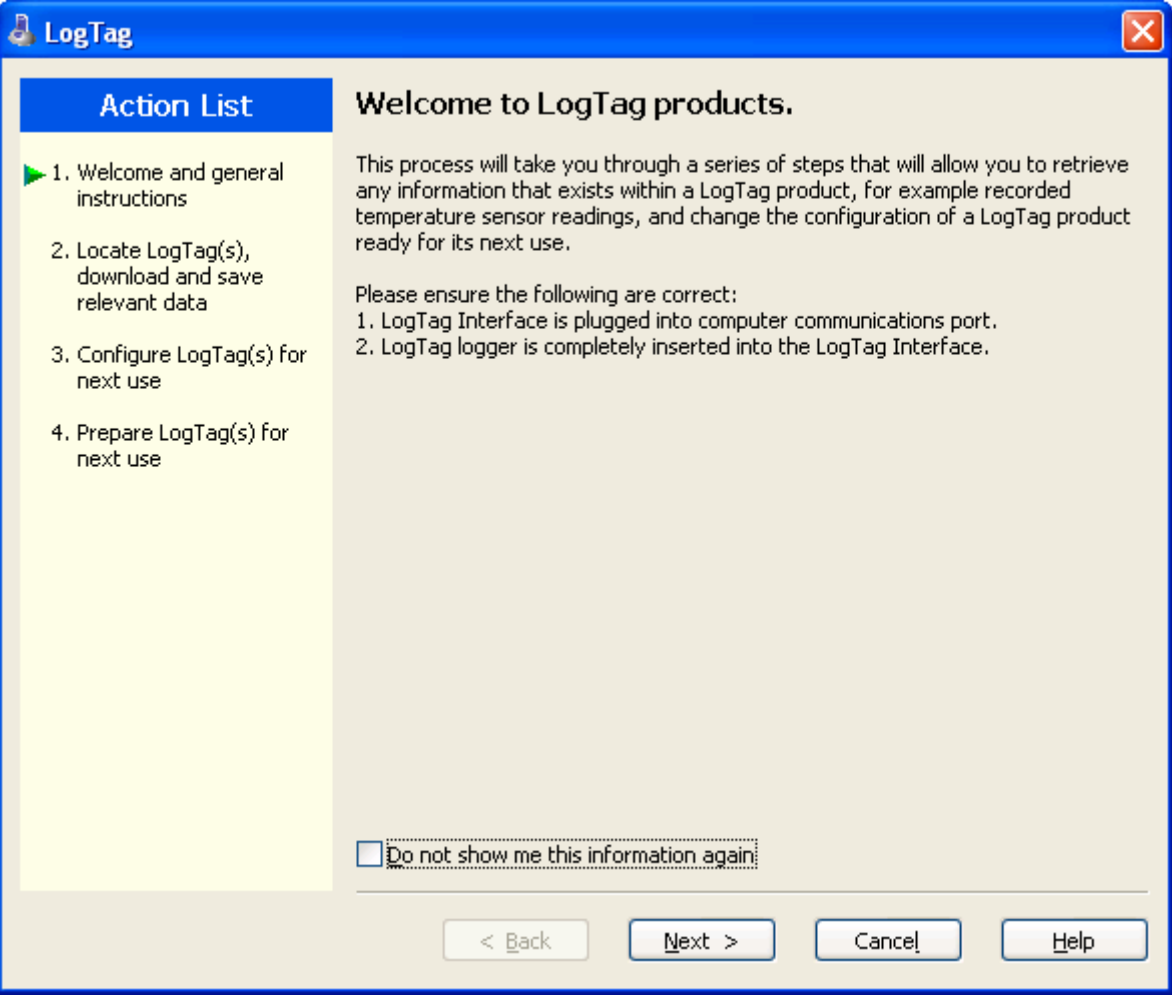

The Wizard is responsible for certain "Action Steps" and these are clearly listed at the left in the wizard window.

To get to the next screen, click on  $\Box$  Next > and the next wizard screen will appear. The green arrow will indicate you have moved to Step 2.

### <span id="page-26-1"></span><span id="page-26-0"></span>**Locate LogTag(s) download and save relevant data**

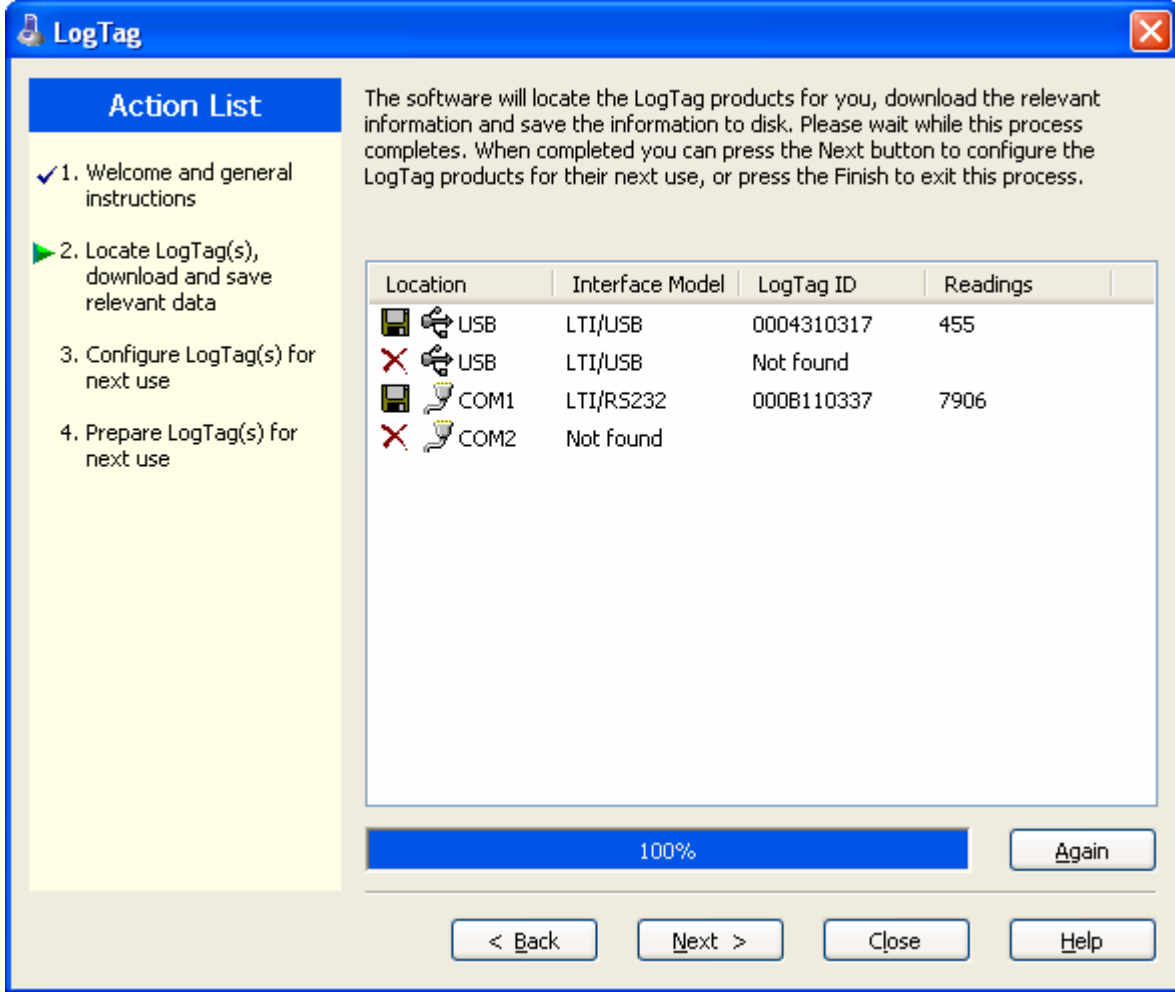

<span id="page-27-0"></span>In this screen you will see one of the following pictures next to each of the items in the list:

- (no picture) indicates the software is still using this communications port.
- Data was successfully retrieved from the LogTag and stored/saved to disk.
- $\checkmark$  Data was successfully retrieved from the LogTag but there was no need to save the information to disk.
- $\blacksquare$   $\blacktriangleright$  The software was unable to detect an Interface Cradle connected to the communications port or was unable to detect a LogTag in the Interface Cradle.
- $\blacksquare$  The LogTag is a single use logger and cannot be prepared for use again and should therefore be returned to the supplying distributor or agent once you have finished with the LogTag. You will still be able to continue to retrieve information stored within the LogTag.

The LogTag should be almost instantly recognized by serial number and the number of readings. It is possible to have and use more than one communication port at a time and if so, the wizard will find all the LogTags.

The communication ports that are not in use (the ones that initially are reported with the mark) can be removed from view by selecting an **option**. You don't have to do that now, but you can do it later to clean up the "wizard window" appearance.

To get to the next screen, click on  $\frac{\text{Next } > \text{...}}{2}$  and the third wizard step screen will appear. The software will automatically proceed to the next wizard step, as if the user clicked on  $\Box$ <sup>ext ></sup>, if each of the Interface Cradles detected have a LogTag detected in them and the information within the LogTag was successfully retrieved.

<span id="page-28-1"></span><span id="page-28-0"></span>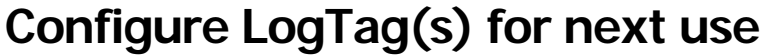

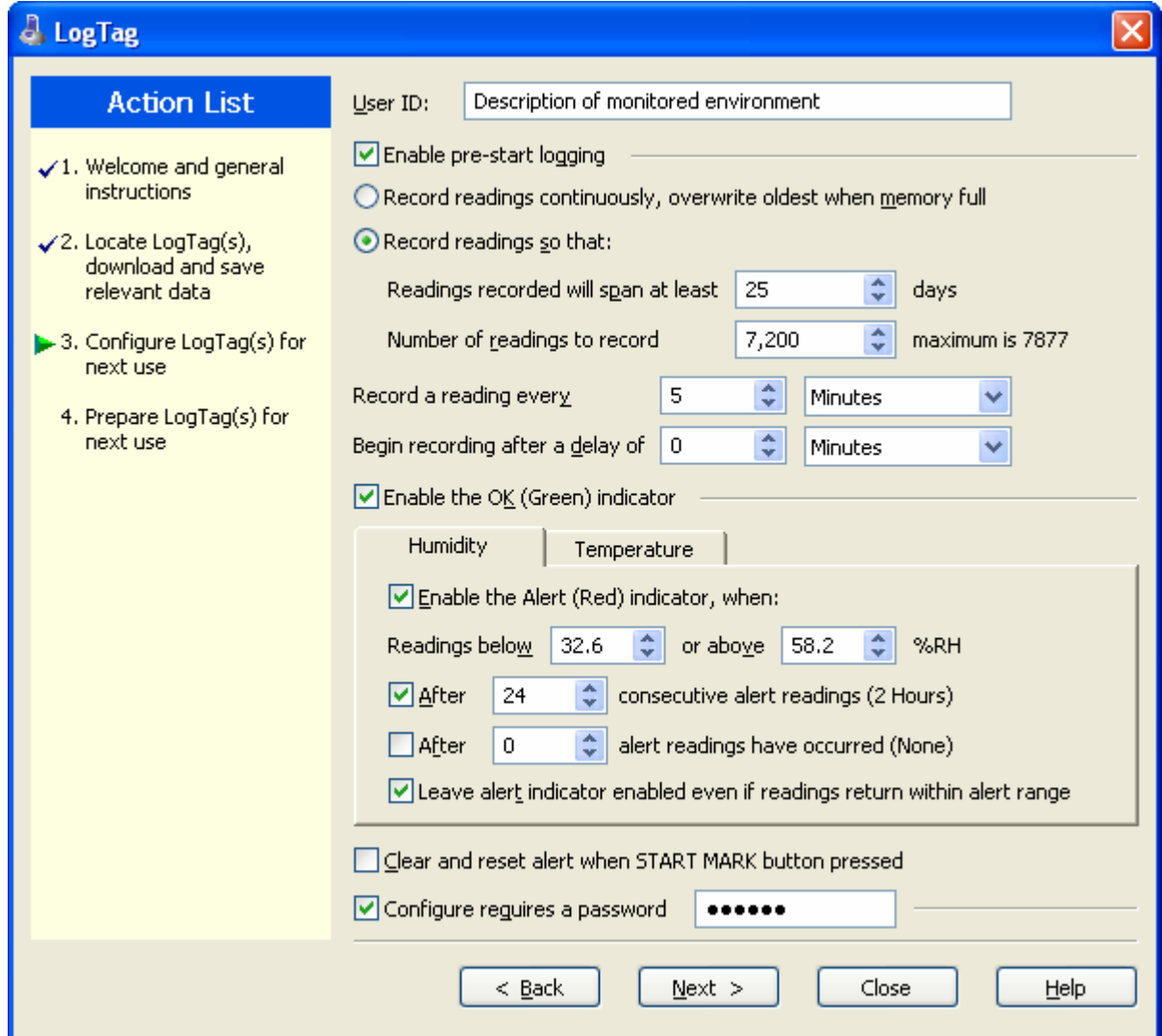

The options are available so you have appropriate control over the way the LogTags will behave and store data for the upcoming period of recording. These options are explained

in more detail in the chapter "**Preparing LogTag for use**". Click  $\frac{\Delta^2}{\Delta}$  to record the configuration data and you will see the final confirmation screen.

### <span id="page-29-1"></span><span id="page-29-0"></span>**Prepare LogTag(s) for next use**

The last Wizard screen involves sending the new configuration data to each LogTag to prepare them for their next use. While the software is sending the new configuration data to each LogTag the top of the window will look similar to the following picture. The process of sending the new configuration data to each LogTag should take less than 20 seconds in total to complete.

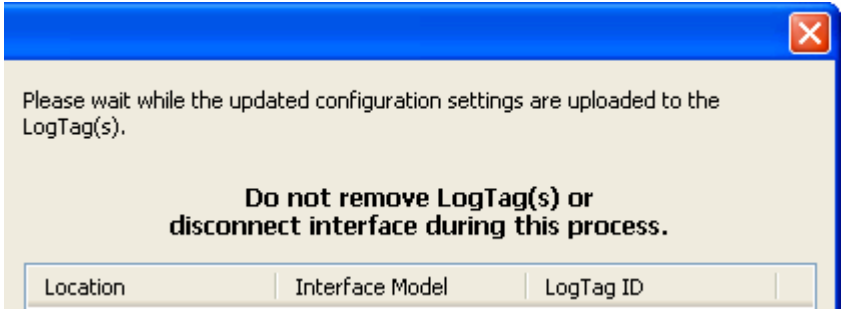

Once the software has finished uploading the updated configuration information into each LogTag, the window displaying the progress will look similar to the following picture.

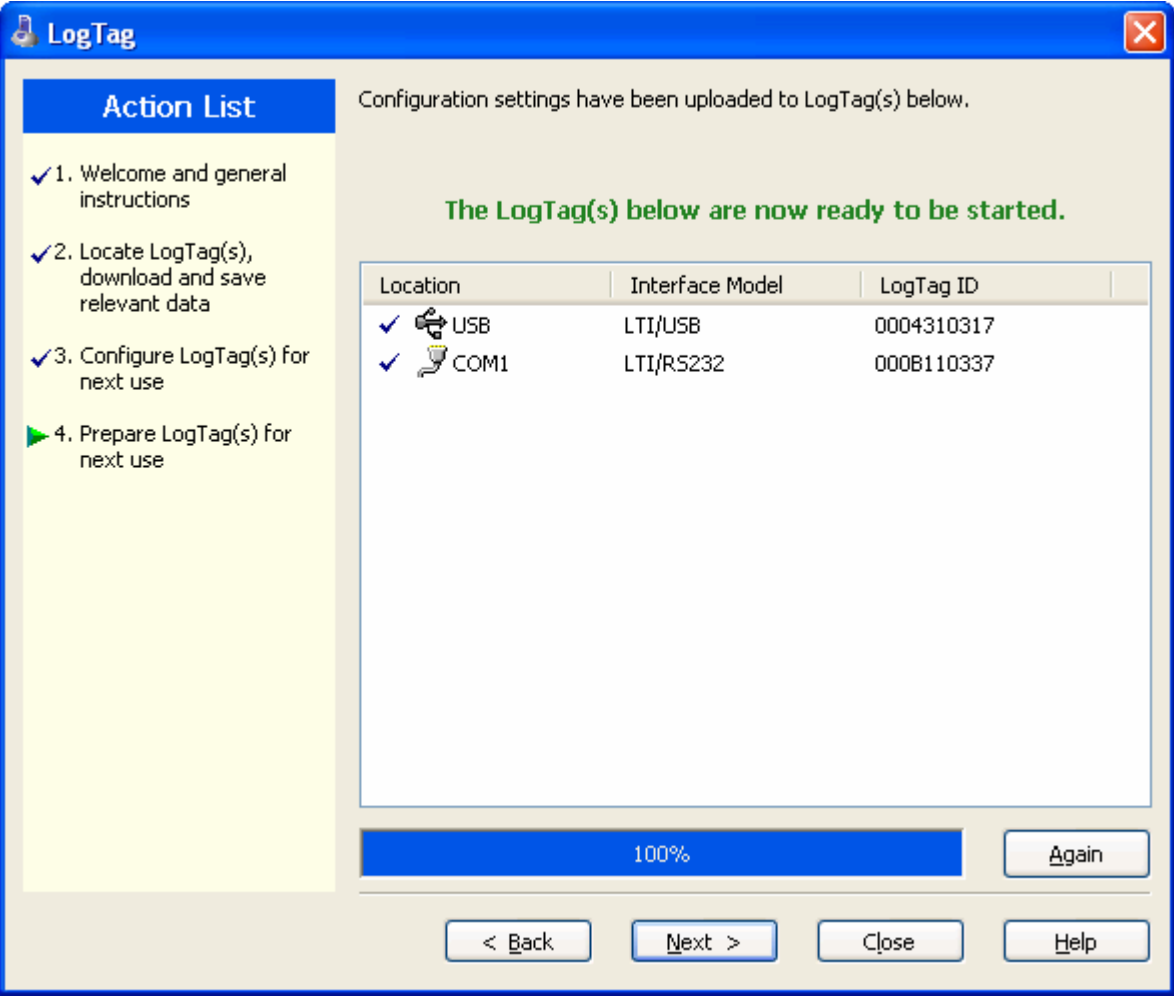

In this screen you will see one of the following pictures next to each of the items in the list:

- (no picture) indicates the LogTag is still in the process of being prepared for its next use.
- $\checkmark$  The LogTag was successfully prepared for its next use.
- $\times$  The LogTag failed to be prepared for next use. Press  $\Box$  Again  $\Box$  to try again.
- **The battery within the LogTag is low and is unlikely to have enough capacity to** record all the data you want during its next use. In this situation the LogTag should no longer be used.

Close When all LogTags have finished receiving their new configuration data, click to close the wizard. Your LogTag(s) are now ready to be started and used.

### <span id="page-31-1"></span><span id="page-31-0"></span>**Starting and using the LogTag**

Once a LogTag has been successfully configured for use it is ready to be started. To start a LogTag simply press and hold the START MARK button on the LogTag until both the OK and Alert lights alternately flash on and off.

You can also have the LogTag record an "inspection" mark at any time while it is recording, simply by pressing and holding the START MARK button on the LogTag until both the OK and Alert lights flash on and off at the same time. You may have the LogTag record as many inspection marks as you want while it is recording, however only one inspection mark can be recorded per reading. In other words, if your LogTag is configured to take readings at 15 minute intervals, inspection marks can be recorded at intervals of 15 minutes or more. If the LogTag has finished recording then pressing the START MARK button will have no effect until after the LogTag has been prepared for next use.

The red light on the LogTag, also called the Alert light, will regularly flash to indicate that a preset alert condition has been met and/or exceeded.

While the LogTag is recording after being started, the green light on the LogTag, also called the OK light, will regularly flash every 4 seconds to indicate that it is still recording. Once the LogTag has finished recording the green light will regularly flash every 8 seconds. However, if a preset alert condition has been met and/or exceeded then only the Alert light will flash, even if the LogTag has finished recording.

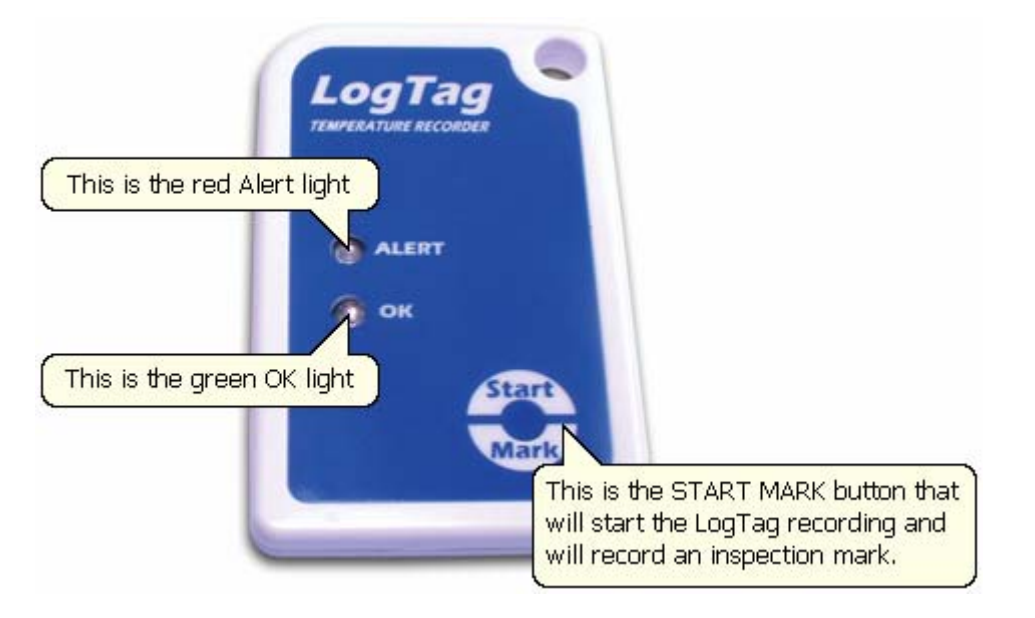

### <span id="page-32-1"></span><span id="page-32-0"></span>**Retrieve information from LogTag**

When you ready to view the recordings that are stored within the LogTag, just place the LogTag into the Interface Cradle as before. If the LogTag is still recording when you go to retrieve the readings it will continue to record without interruption so you will be able to download again later if you choose.

If the LogTag has readings stored within its memory, the software will automatically start to retrieve a copy of the recording contained within the LogTag and will also display an animated picture during the download process, similar to the following picture.

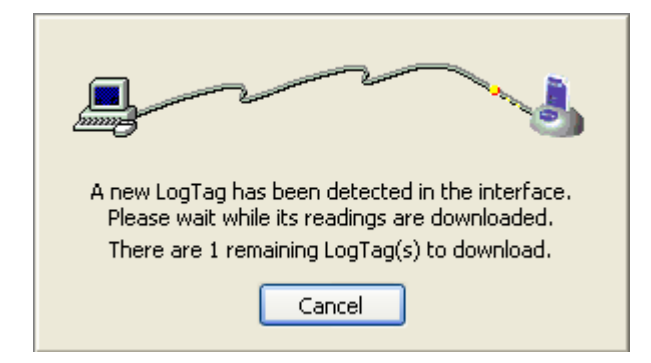

Once the readings have been successfully retrieved from the LogTag(s), the software will display the information for you. The chapter "**Results from LogTag**" explains in more detail the information that is displayed to you as a result of retrieving the recorded readings from LogTag(s).

Download from Www.Somanuals.com. All Manuals Search And Download.

#### <span id="page-34-0"></span>C HAPTER 4

# **Preparing LogTags for use**

Before you can use a LogTag to monitor and record environmental conditions you must first prepare it for use. The process of preparing a LogTag for use allows you to define a number of parameters, including:

- How long it should record the environmental condition for, so that you can be assured that it will record for the duration of time required. For example, if you want it to monitor a shipment that will take 10 days to deliver, you will be able to make sure it will record the humidity and/or temperatures throughout the entire 10 day period.
- How often it should record the environmental conditions.
- Under what conditions it should display an alert. An alert indicates when the environmental condition being recorded is not within set limits.

This chapter explains how to prepare a LogTag for use and what the options mean.

### **In This Chapter**

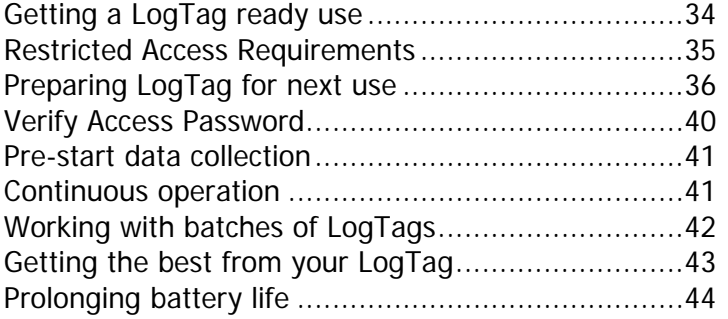

### <span id="page-35-1"></span><span id="page-35-0"></span>**Getting a LogTag ready use**

There are two ways to prepare a LogTag for use, both of which will achieve the same result. Once a LogTag has been through the configuration process to get it ready for next use, any readings previously recorded will no longer be available for retrieval.

**1** Click the LogTag icon ( $\blacksquare$ ) on the toolbar or the "Wizard..." menu item located in the LogTag menu.

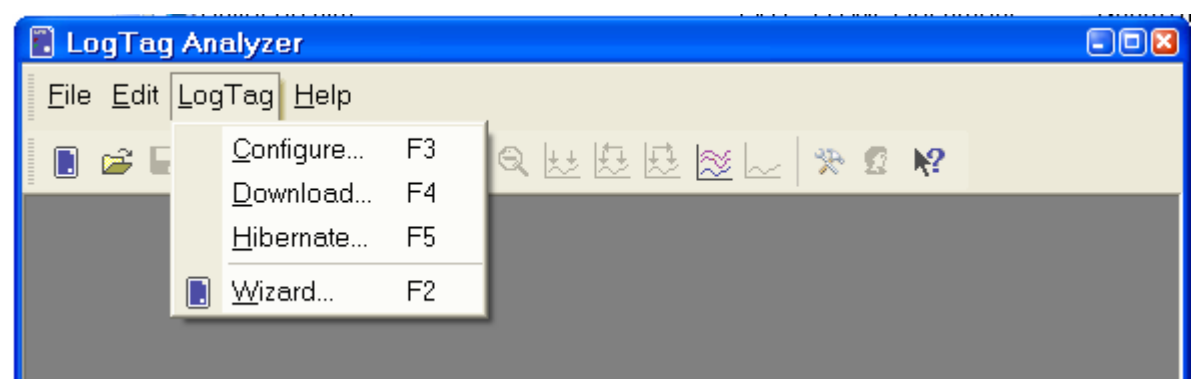

This is the safest option, as it will retrieve any readings that are stored within the LogTag and save them to disk before getting the LogTag ready for next use. This option is useful when you are unsure whether or not the readings stored within the LogTag have been previously retrieved and saved to disk.

**2** Click the "Configure..." menu item located in the LogTag menu.

This is the quickest option, as it does not involve the step that retrieves any readings that are stored within the LogTag. This option is useful when you know you have previously retrieved the readings or you no longer need a record of the readings that are currently stored within the LogTag.

The wizard will appear once you have selected the option of your choice to guide you through the necessary steps to prepare a LogTag for next use. While the wizard is visible the "Automatic download" feature will be disabled.
## **Restricted Access Requirements**

Every LogTag supports an option that, when enabled, results in users being required to provide the correct password to gain further access to the LogTag. When the restricted access option is enabled, a window similar to the following picture will be displayed allowing the user to enter the correct password.

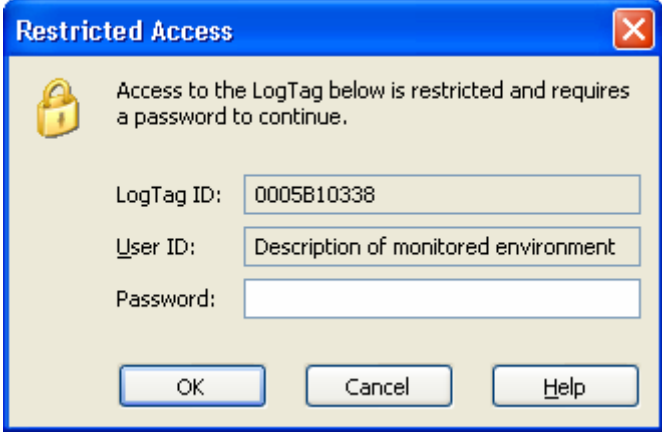

The relevant process and/or wizard will only continue successfully if the correct password is supplied by the user. Passwords are case sensitive and therefore the passwords "Bob" and "bob", for example, are different.

#### **Preparing LogTag for next use**

The "Configure LogTag(s) for next use" step provides you with all the options that can be configured to effect how a LogTag records data during its next use. Once the changes

within this screen have been made, if any, click  $\boxed{\phantom{\text{Next}}\phantom{\text{Next}}\phantom{\text{Next}}\phantom{1}}$  to send the configuration information to the LogTag(s).

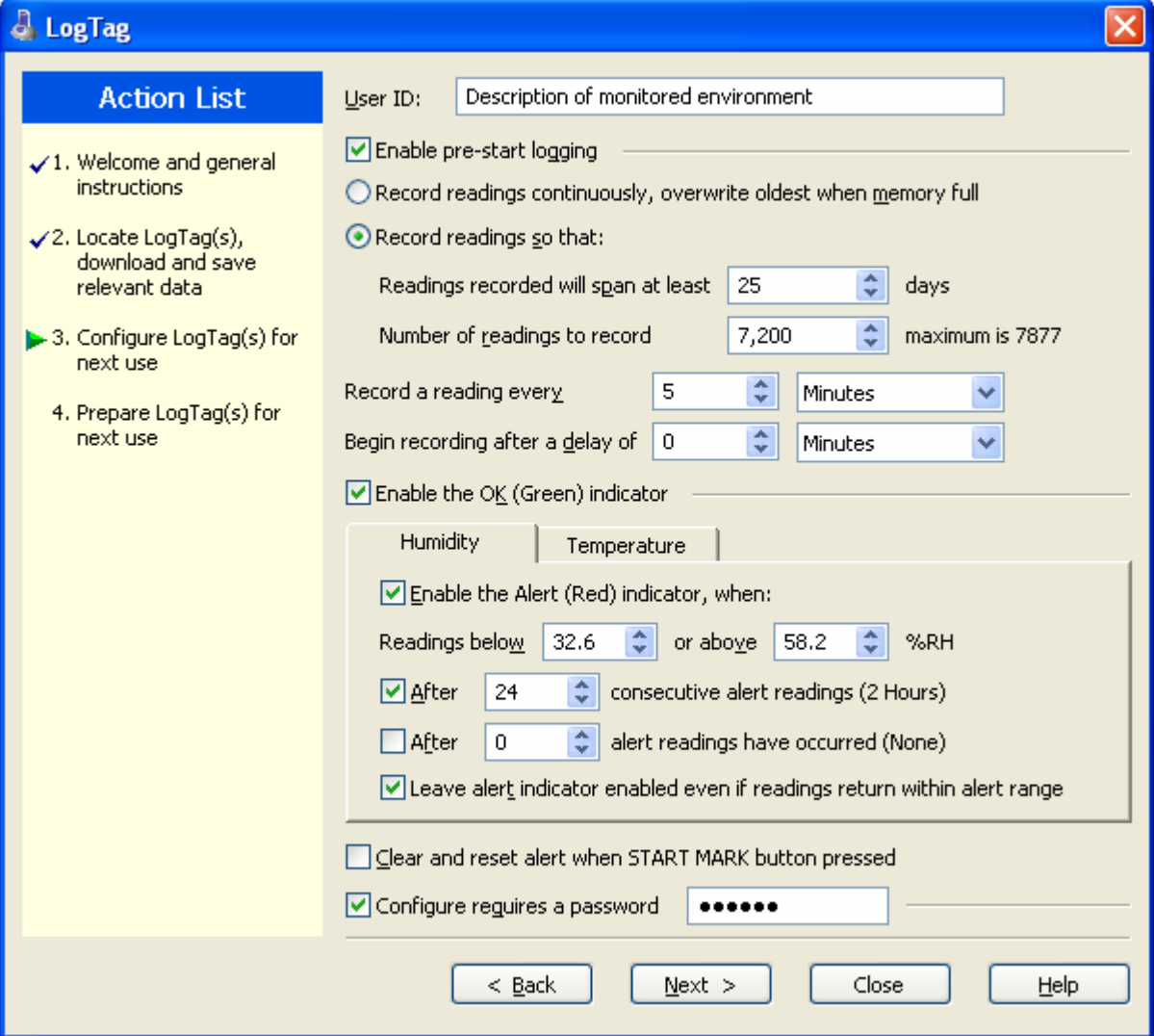

#### The following table describes each configurable option that is permitted to change.

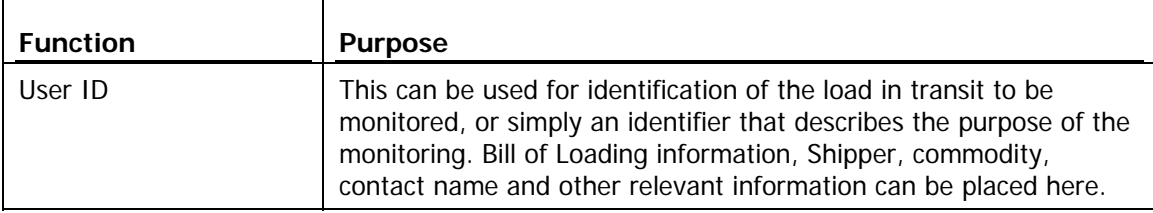

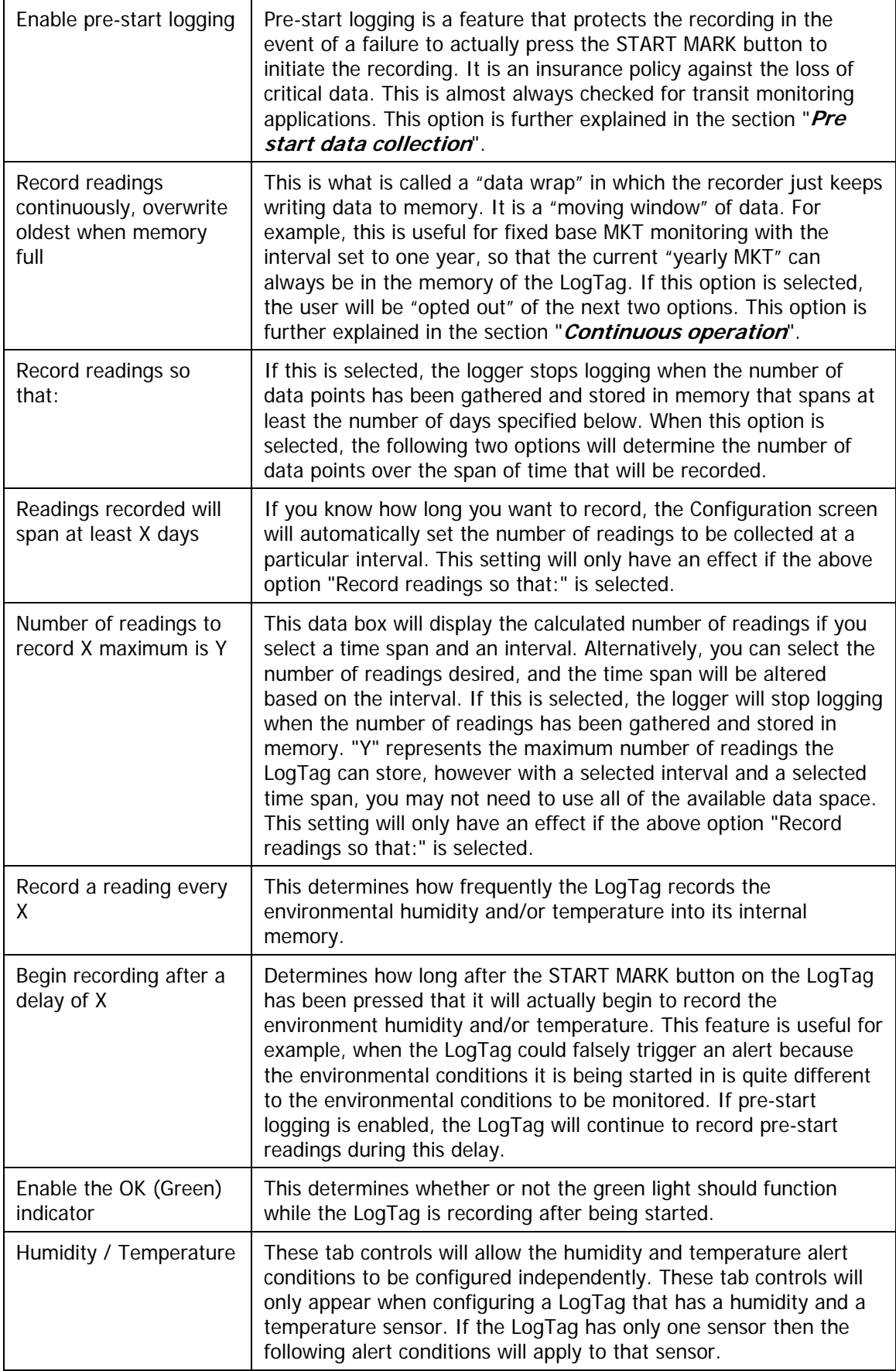

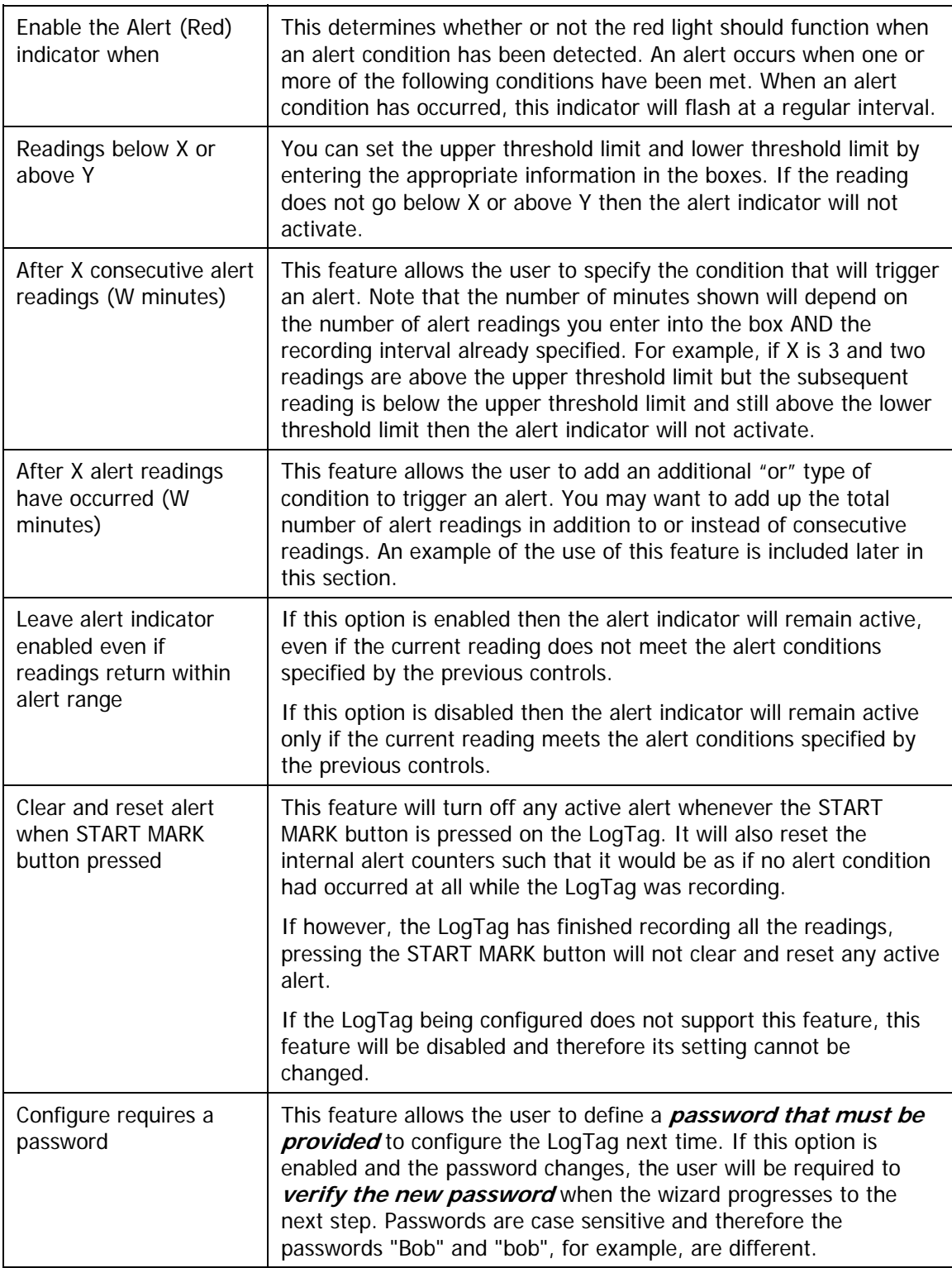

When the Alert (Red) light on the LogTag flashes it means that a preset alert condition has been exceeded. These configuration options allow you to determine how many readings above or below selected limits are required for an alert on the LogTag to be triggered. These can be set for consecutive readings beyond the limits and/or total readings beyond the limit. So, if the red light is flashing, its meaning is based on how the LogTag has been programmed.

For example, we may have configured a LogTag to flash the alarm if there were 5 continuous out-of-range readings or 7 total out-of-range readings.

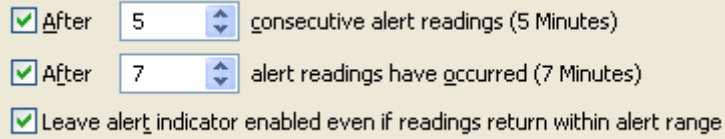

This would yield the following response:

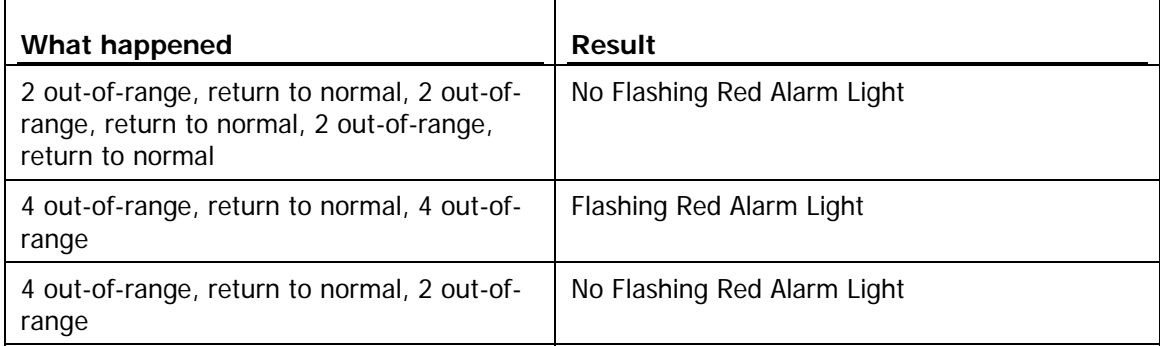

In the first instance, the alert criterion is NOT met because the total out-of-range events equals  $2 + 2 + 2 = 6$ . The alert condition is 7 total, so the alert does not go off.

In the second instance, the alert criterion is met because the total out-of-range events equals  $4 + 4 = 8$ . The alert condition is 7 total, so the alert DOES go off.

In the third instance, the alert criterion is NOT met because the total out-of-range events equals  $4 + 2 = 6$ . The alert condition is 7 total, so the alert does not go off.

Matching these to known conditions of interest in your monitoring program may require some information about the effects of exposure to different durations of out-of-range humidity and/or temperatures.

If the battery within the LogTag is detected to be low and therefore not recommended for further use, the software will display a warning to you in the top right corner, like the following example.

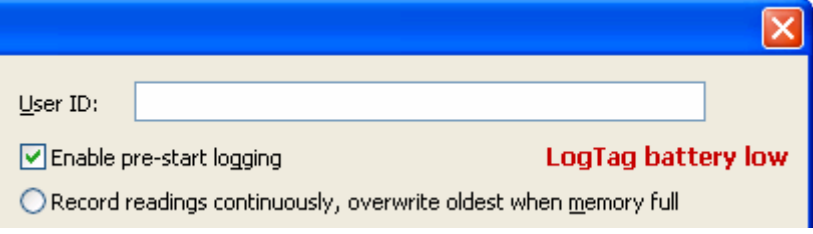

#### **Verify Access Password**

When configuring a LogTag for its next use, if the user enables the "**Configure requires a password**" option and/or changes the password to restrict access to the LogTag, then the user is required to verify the password to be defined before it will be stored in the LogTag. The window that will appear to verify the password will be similar to the following picture.

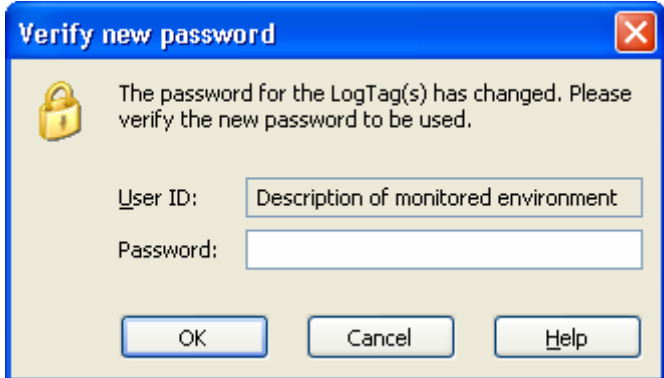

Once a password has been stored in the LogTag, further access to it can only be achieved by providing the correct password. Therefore, if a password is forgotten further access to the LogTag will not be possible. Passwords are case sensitive and therefore the passwords "Bob" and "bob", for example, are different.

#### **Pre-start data collection**

The LogTags support a feature called "pre-start logging", which can be selected during configuration.

When pre-start logging is enabled the LogTag will automatically start logging as soon as configuration is completed. It will record at the same sampling interval as defined in the configuration and will continue to record until the user starts the LogTag by pressing the START MARK button on the LogTag. Once the LogTag has been started, it will record as per the configuration settings. While the LogTag is recording pre-start readings the Alert LED on the LogTag will not activate if an alert condition is detected.

Pre-start logging is useful as a fail-safe recording setting so if the LogTag is not started at the appropriate time, the readings will still be available to view later.

When the readings are retrieved from the LogTag, any pre-start readings will be identified as pre-start readings so the user can quickly identify the readings recorded before and after the LogTag was started.

All LogTags have a finite amount of memory to store the readings it records. Therefore, while the LogTag is recording pre-start readings the LogTag will operate in its 'continuous operation' mode, which is explained further in the section "**Continuous operation**". Once the memory within the LogTag is full the oldest pre-start reading will be overwritten with the latest reading recorded, regardless of whether the reading recorded is a pre-start reading or a reading to be recorded after the LogTag has been started.

## **Continuous operation**

All LogTags have a finite amount of memory to store the readings that are recorded. When the LogTag is recording readings continuously it will not stop once the memory within the LogTag is full of readings. Rather it will replace the oldest reading stored within the LogTag with the latest reading so that only the most recent readings are maintained in the LogTag memory.

# **Working with batches of LogTags**

You may find that at some stage you need perform a similar task on multiple LogTags, whether it is retrieving readings stored within the LogTags and/or preparing them for their next use. The LogTag Analyzer software has been designed to make the effort involved with multiple LogTags as simple as possible.

To retrieve a copy of the recorded readings stored within multiple LogTags, simply insert each LogTag to download into the Interface cradle. The software will then automatically retrieve the recorded data from the LogTag, save it to disk and then display the information for you. Therefore, you will be able to retrieve the recorded readings stored from within one or more LogTags without needing to interact with the software and/or computer.

To prepare multiple LogTags for use you can use the "Wizard..." or the "Configure..." wizard, available in the "LogTag" menu, depending on whether or not you want to retrieve and save a copy of any readings recorded within the LogTags you are about to use. Simply prepare the first LogTag(s) as per usual and at the conclusion of the last step remove the LogTag(s) from their Interface Cradle, place the next LogTag(s) to be

prepared for their next use into an Interface Cradle and click  $\Box$   $\Box$  Therefore, you will be able to prepare multiple LogTags for use with minimal interaction with the software and/or computer.

## **Getting the best from your LogTag**

Many users of humidity and/or temperature loggers are used to attaching the logger to a hook or tie-wrapping them to a monitored object. A wide variety of attachment methods can be used with the hole on upper right hand corner of the LogTag, such as bolting the LogTag in position, attaching it to a packaging strap, using a car-seal for security or other means.

The hole is quite strong, so most means of attachment will not compromise the structural integrity of the LogTag. We do, however, recommend that the dead weight stress on the hole itself not exceed 5 pounds (2 Kg).

The sensor for the LogTag is also very responsive, so we recommend you position the LogTag in a location, where it will not be susceptible to changes in temperature due to operational activities. For example, it is not recommended you place a LogTag beside a door way, as every time someone passes through the door, the LogTag will register the change of environmental temperature due to the breeze that will be generated by the person, which does not necessarily reflect the overall temperature of the environment been monitored.

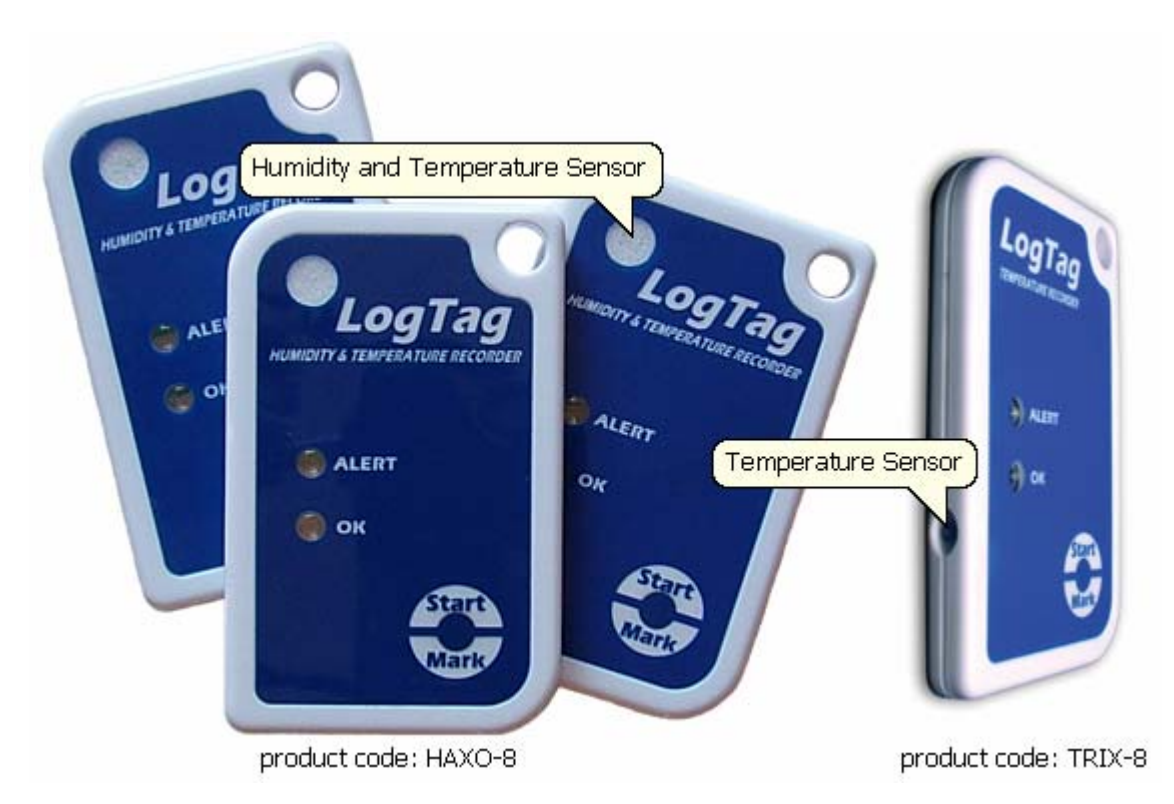

## **Prolonging battery life**

If your LogTag is not going to be used for extended periods of time, it may be worthwhile to set the LogTag into "Hibernation" mode. In "Hibernation" mode the LogTag will consume minimal power, which will extend the battery life when compared with leaving an idle LogTag in operating mode.

While a LogTag is in "Hibernation" mode it will:

- **1** Not be able to record and store any new readings.
- **2** Not activate the Alert and OK lights.
- **3** Not respond to the START MARK button being pressed.

To return a LogTag from "Hibernation" mode to normal operating mode so that it can record and store new readings, go through the usual process of **preparing it for next use**.

To set a LogTag to "Hibernation" mode, select the "Hibernate..." menu item in the "LogTag..." menu.

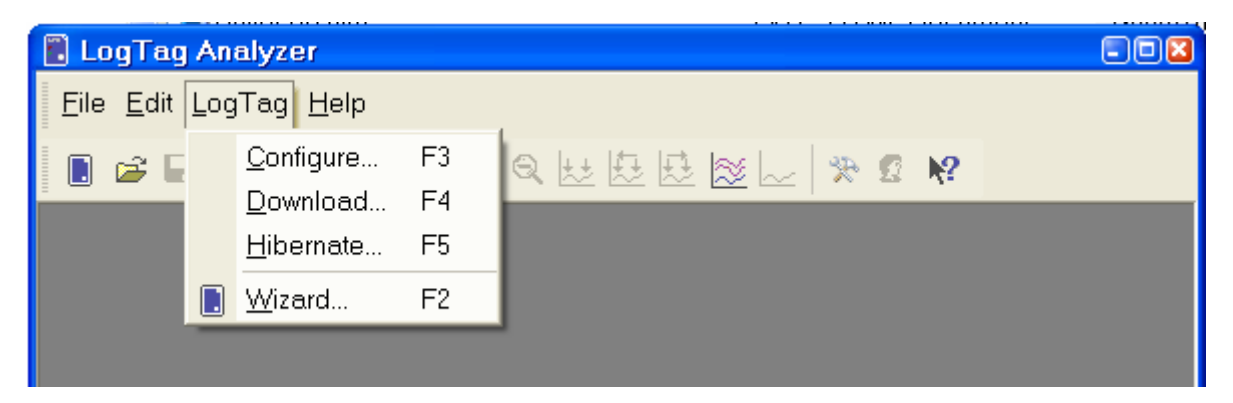

The following example illustrates using the "Hibernation" feature.

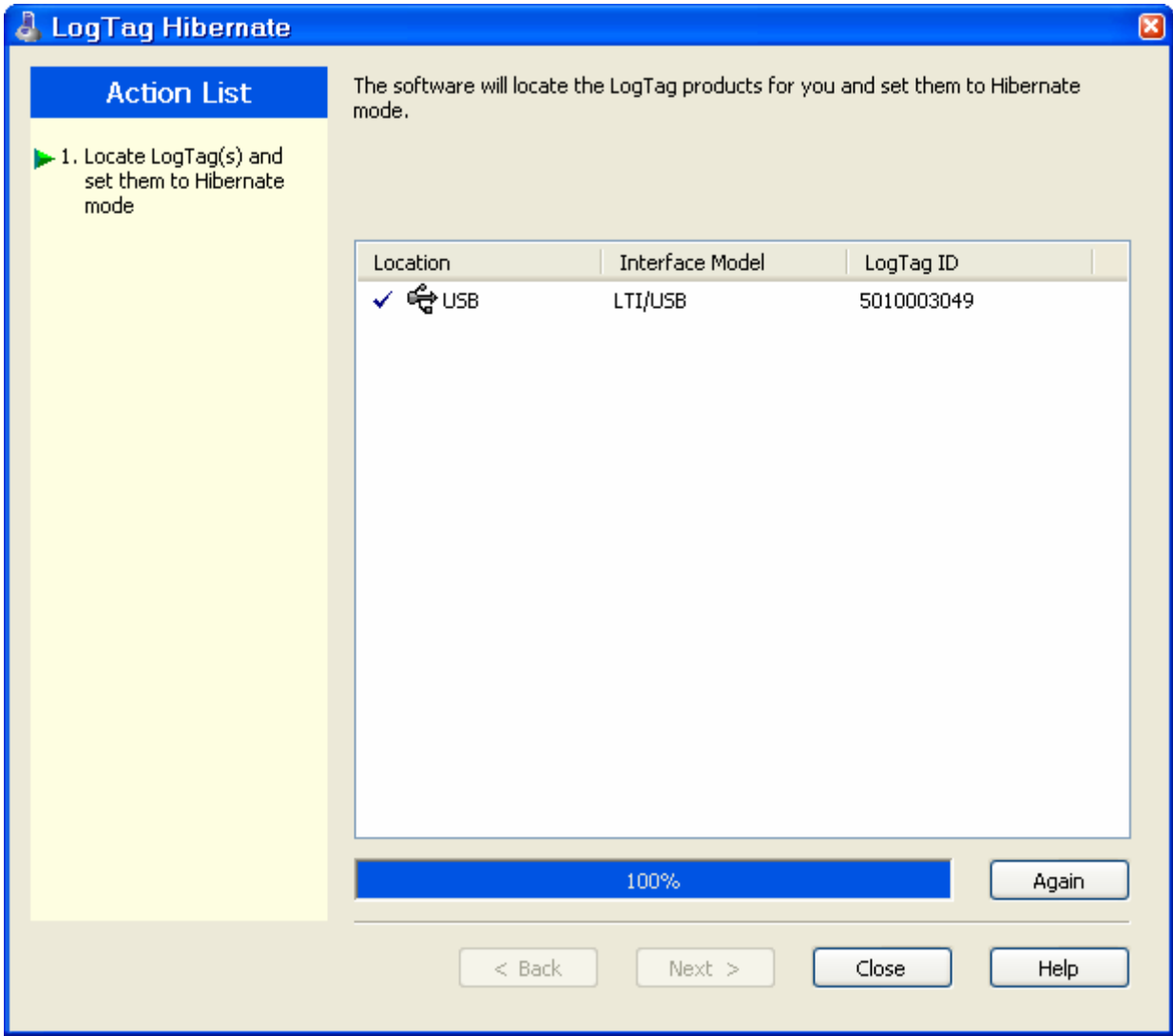

In this screen you will see one of the following pictures next to each of the items in the list:

- (no picture) indicates the LogTag is still in the process of being set to "Hibernation" mode.
- $\blacksquare$   $\blacktriangle$  The LogTag was successfully set to hibernation mode.
- $\times$  The software was unable to set the LogTag to hibernation mode.

Once a LogTag has been successfully set to "Hibernation" mode it should be removed from the Interface Cradle before pressing any other button. As soon as the software communicates with a LogTag in "Hibernation" mode, for example through automatic download, Hibernation, etc, it will be returned to normal operating mode.

The extent to which the Hibernation mode will prolong the battery life of a LogTag may vary between different models and versions of LogTag products.

#### C HAPTER 5

# **Results from LogTag**

The LogTag stores the recorded readings in its internal memory. Since the LogTag contains the recorded readings in its internal memory, you must use the LogTag Analyzer software to extract the information from the LogTag through the Interface Cradle and into a format that can be displayed to you in a meaningful way. It is usually very important that the information retrieved from a LogTag is retained. The software will automatically save the information retrieved from a LogTag to your disk drive so that you can view the information at a later date, a useful feature if you require traceability. This chapter explains how you can retrieve the recorded information stored within a LogTag and have the software display it to you on the screen in a meaningful way.

#### **In This Chapter**

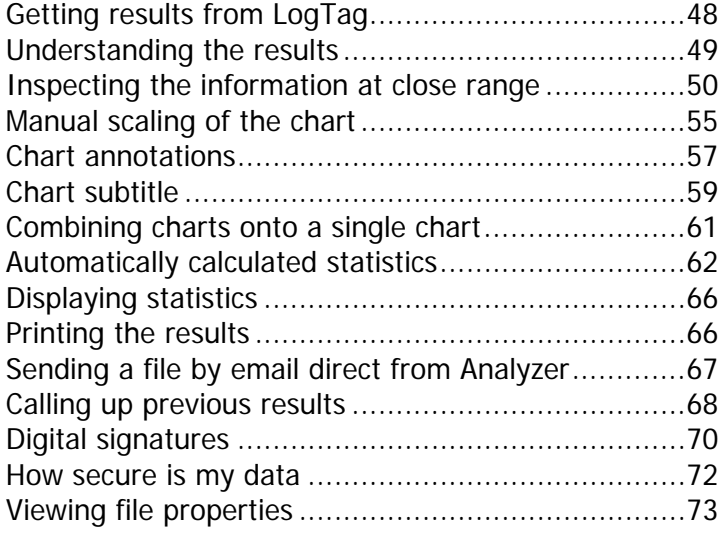

## <span id="page-49-0"></span>**Getting results from LogTag**

You can retrieve the recordings from LogTag(s) as many times as you require. The process of retrieving data stored within a LogTag does not erase it from the LogTag's memory. If the LogTag is currently recording while you retrieve the information, it will continue to record without interruption.

There are three ways to retrieve the recorded results from a LogTag.

**1** While the LogTag Analyzer software is open (does not need to be the currently active software), simply slot the LogTag into the Interface Cradle. If the automatic download feature is enabled, the software will automatically retrieve the recorded readings, save the information to your disk drive and display the information to you. While the software is automatically retrieving the readings you will see an animated picture appear, similar to the following picture.

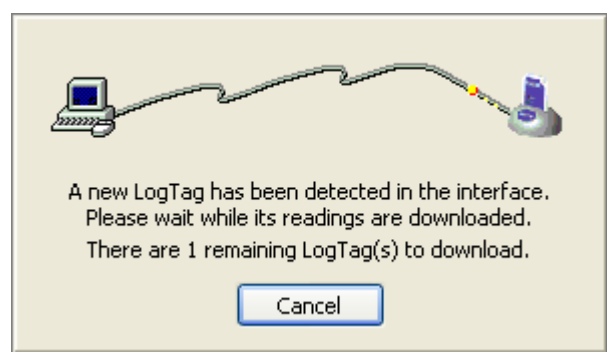

**2** Click the "Download..." menu item located in the LogTag menu.

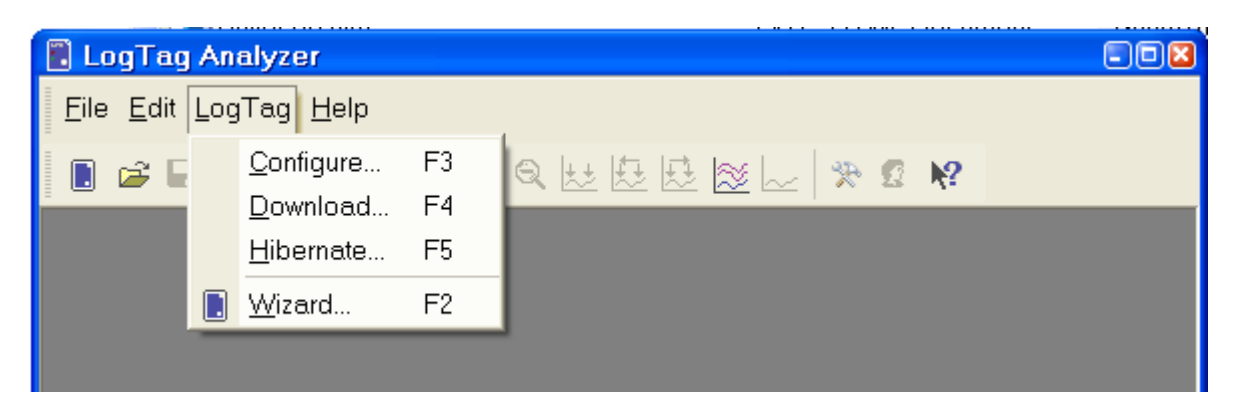

This is the second quickest option, as it does not include the steps involved in preparing the LogTag(s) for their next use.

**3** Click the LogTag icon ( $\Box$ ) or the "Wizard..." menu item located in the LogTag menu.

This option will allow you to prepare the LogTag for its next use after retrieving the readings stored within the LogTag. If you do not need to configure the LogTag for its next use now, the previous option described may be preferred as it will not involve the configuration steps and therefore be a quicker and simpler method.

The wizard will appear once you have selected the appropriate option of your choice to guide you through the necessary steps to retrieve the recorded readings. While the wizard is visible the "Automatic download" feature will be temporarily disabled. You will not be able to access any of the Wizards while an "Automatic download" is in progress.

#### <span id="page-50-0"></span>**Understanding the results**

The Data Screen is an all purpose data display. The window appears inside the main LogTag Analyzer window, and has a series of tabs along the bottom. Each of these tabs changes the Data Screen display.

 $\mathbb{F}[\mathbb{F}[\mathbb{F}[\mathbb{M}]\setminus \mathsf{Chart}\setminus \mathsf{Data}\setminus \mathsf{Summary}\setminus \mathsf{Pre-Start}\ \mathsf{Char}\ \setminus \mathsf{Pre-Start}\ \mathsf{Data}]\leqslant \mathsf{Mod}\ \mathsf{Mod}\ \mathsf{Mod}\ \mathsf{Mod}\ \mathsf{Mod}\ \mathsf{Mod}$ 

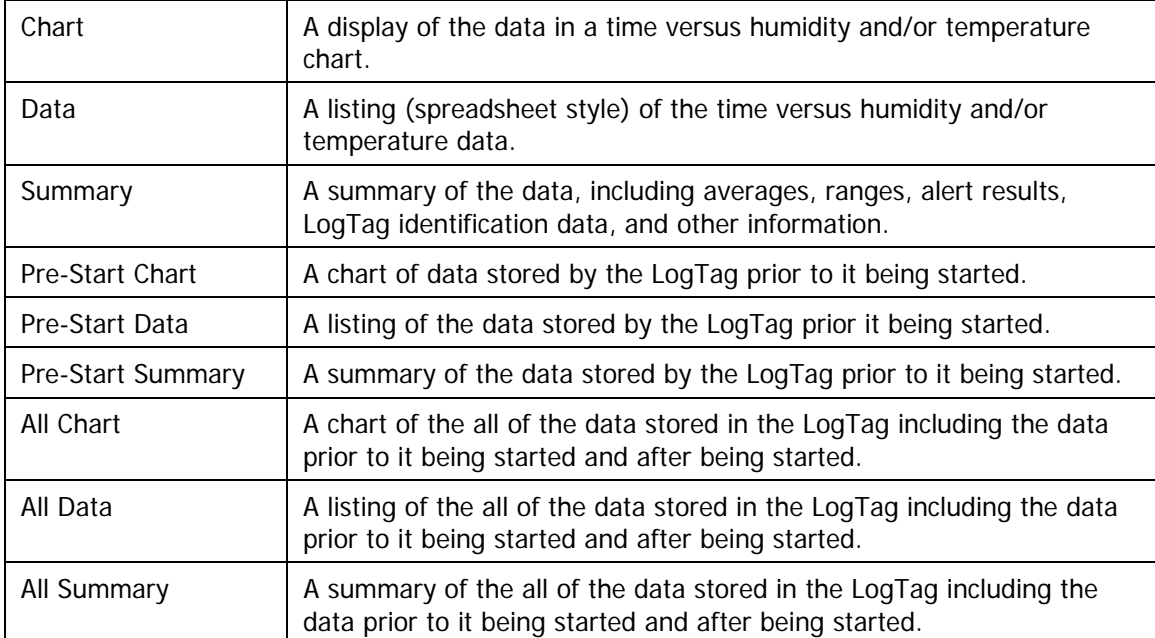

The different display types are:

The screens that are typically used are the first three (Chart, Data and Summary), since they represent the normal usage of the LogTag. The other Data Screens are included to deal with situations where the LogTag may have not been activated due to user error; the data is still collected and available. LogTags may be handled by those who are unfamiliar with the start feature. The "**pre-start logging**" feature protects against accidental "no starts" to preserve data that may be valuable.

In some cases, not all the "tabs" previously described will be displayed, for example you may only see Chart, Data and Summary. If the LogTag has been configured to not record any pre-start data, the downloaded data will not display any; you will only see the data that has been set up in the "configured mode" and recorded after starting the LogTag. Pre-start recording is an option, not a default. Also if the LogTag was configured to record continuously and the data has wrapped in memory all the pre-start data would have been replaced with more recent data and as such there will be no pre-start data left to display.

## <span id="page-51-0"></span>**Inspecting the information at close range**

When a file is displayed either from downloading or from calling up a stored data file, the file typically appears as a chart. It might look something like this:

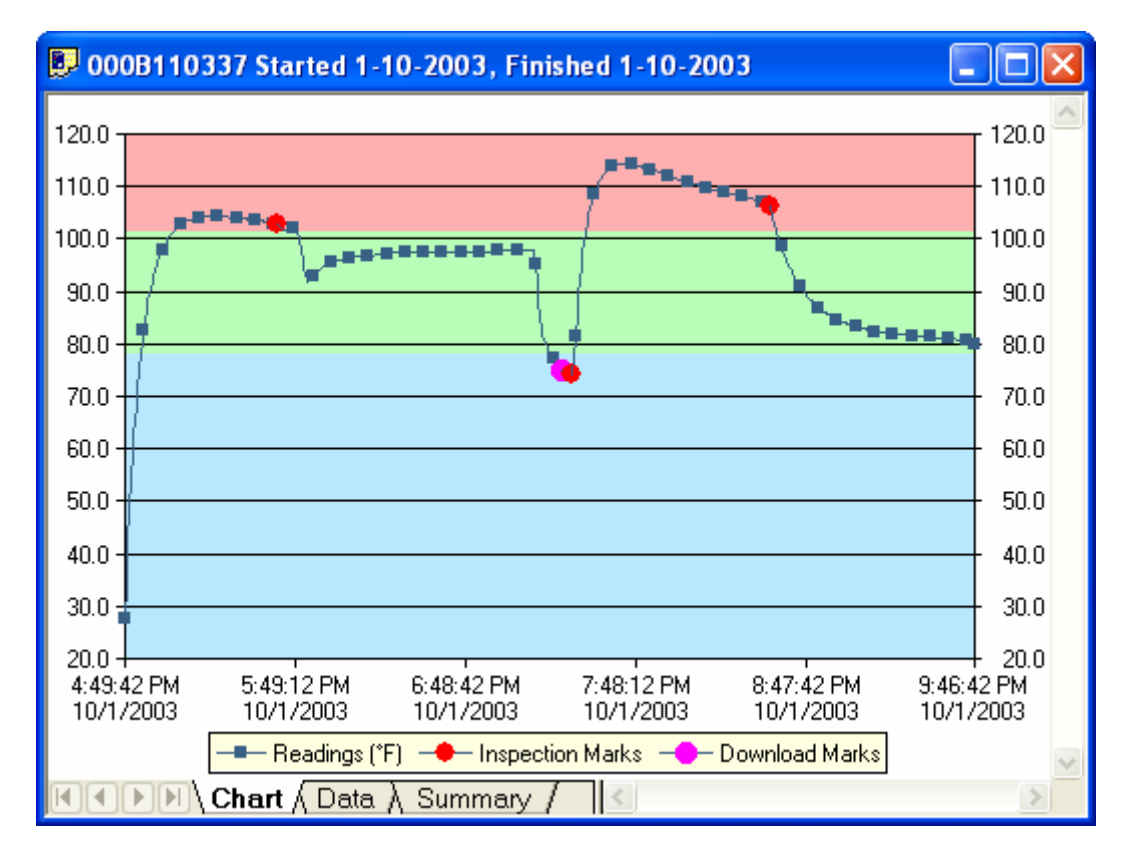

The display does not show all of the available data points. For more detail, you can zoom in and display just one small section of the charted data. Using the mouse, find the upper left corner of a window of interest, hold down the left mouse button, and move the mouse to the bottom right corner. The zone of interest will be highlighted.

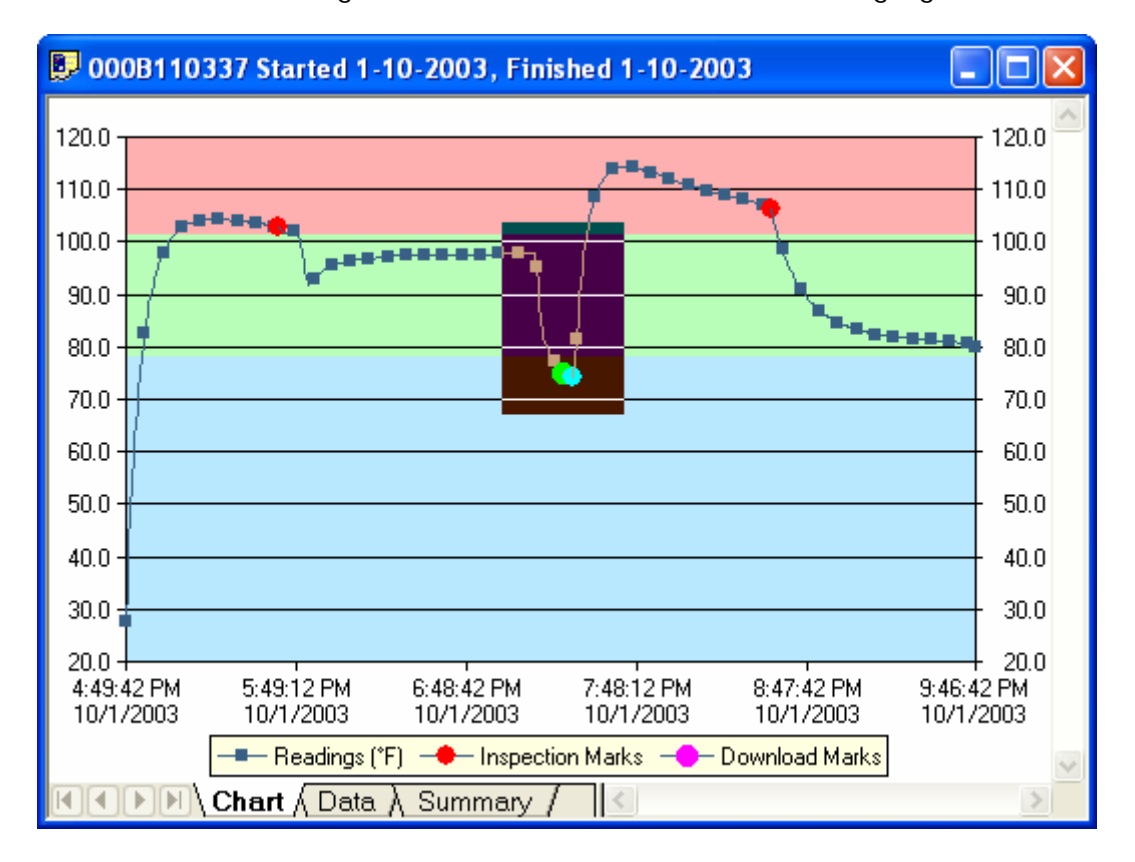

<span id="page-53-0"></span>The highlighted zone is immediately displayed after the left mouse button is released on the maximum displayable resolution:

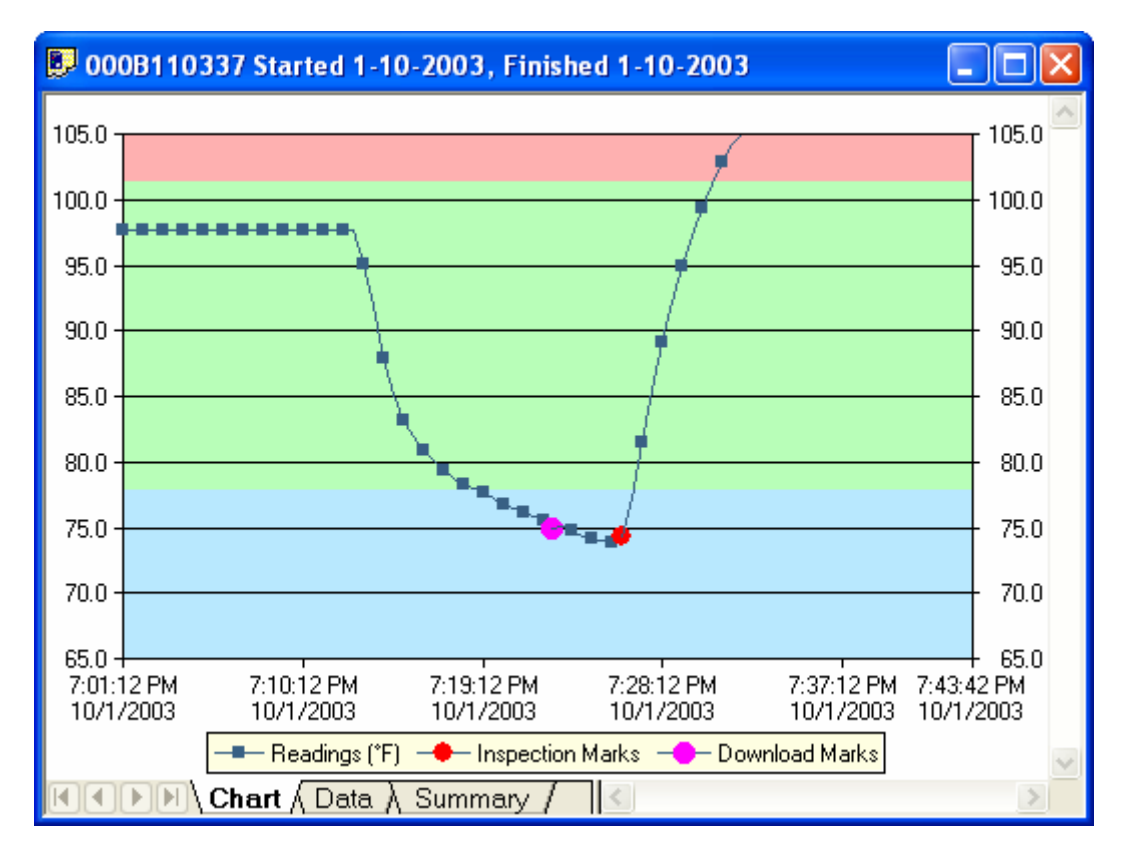

<span id="page-54-0"></span>This display now shows the maximum detail from the highlighted area.

When this mouse operation has been completed, for example, a picture of the highlighted area can be placed on the clipboard. This picture can be then be pasted into any Microsoft Windows<sup>®</sup> application. For example, if you are writing a letter and want to illustrate a point based on chart data from a LogTag, you can paste the picture of the chart directly into the letter.

When the mouse pointer is moved over the chart, a small window (tooltip) is displayed near the mouse pointer. It displays the reading closest to the mouse pointer position. If the readings are very close together, it is a good idea to zoom in to an area of interest to inspect individual readings with the help of tooltips.

Whenever the data displayed on the chart has been zoomed in to show more detail and is showing only a portion of the charted data, if you click on the corresponding Data tab you will see that only the readings shown on the chart are currently displayed. If you also click on the corresponding Summary tab you will see an additional section of statistics that have been calculated based on only the portion of readings currently being shown on the Chart screen. Following is an example of the additional section of statistics that will appear within the Summary Screen when a section of the readings within the Chart screen have been zoomed in.

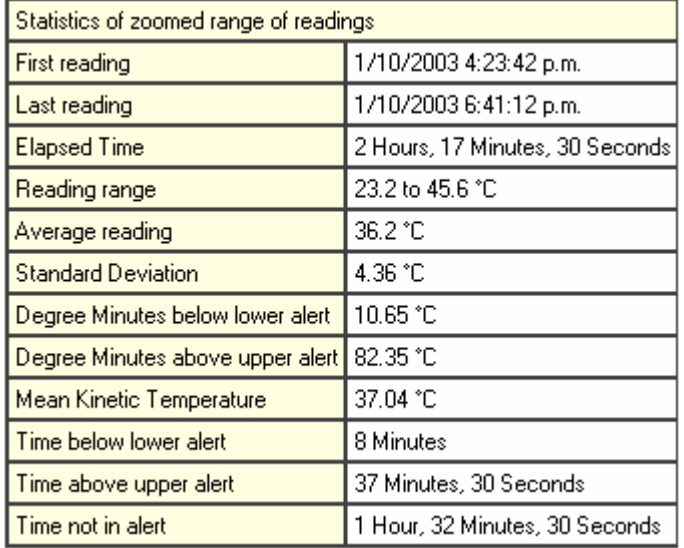

<span id="page-55-0"></span>The Zoom Out  $(2)$  command in the *Edit menu* or on the *toolbar* can be used to revert the display back to showing the range of data points that were showing prior to the new zoom section being selected.

Inspection marks are recorded each time the START MARK button is pressed on the LogTag. Each inspection mark is numbered and can be identified by counting the number of marks on the Chart display. If you click on the corresponding Summary tab and scroll down in the data record you will see a summary of all the points that were recorded between each subsequent inspection mark. Following is a picture of a portion of a Summary Screen showing the relevant information for the sequence of data points between the inspection mark #2 and inspection mark #3.

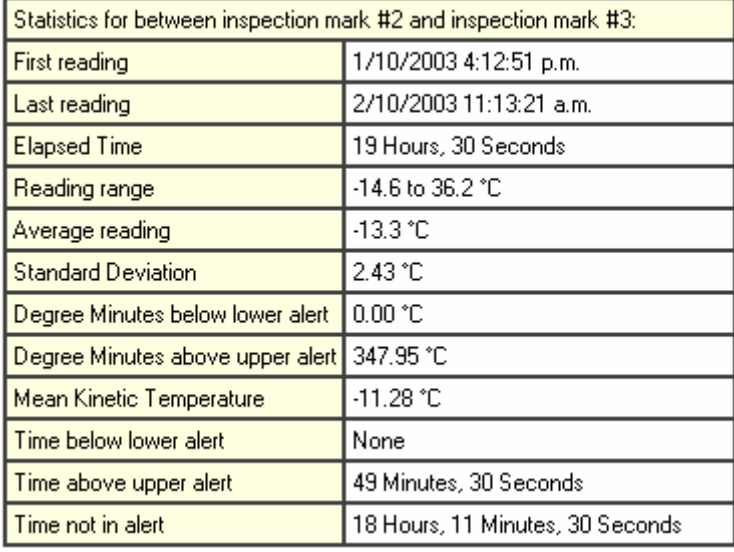

## <span id="page-56-0"></span>**Manual scaling of the chart**

By default, each chart is initially displayed zoomed to the range of readings. This setting can be changed in the Options dialog (see chapter "**Charts**").

To change the temperature and humidity scale, or select a range of readings by time and date, select "Manual Scaling" from the chart popup context menu.

The following dialog will be displayed:

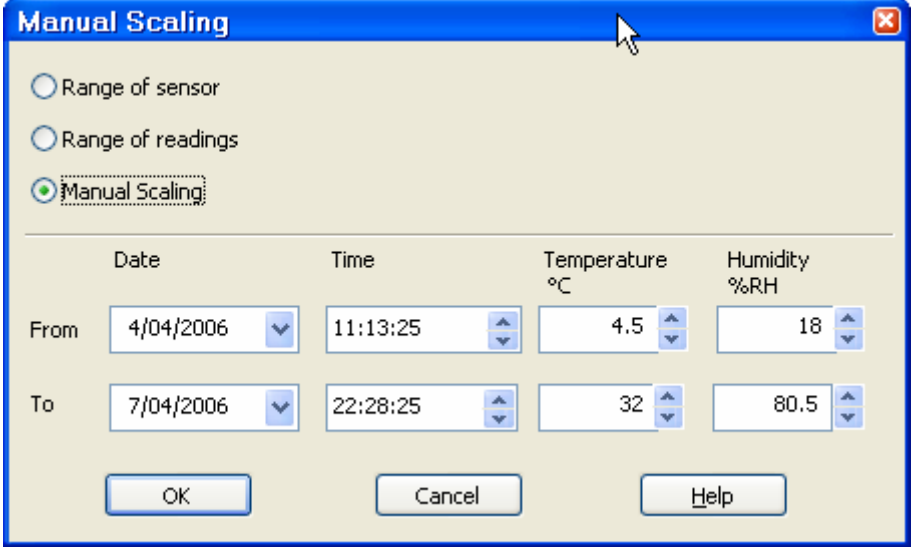

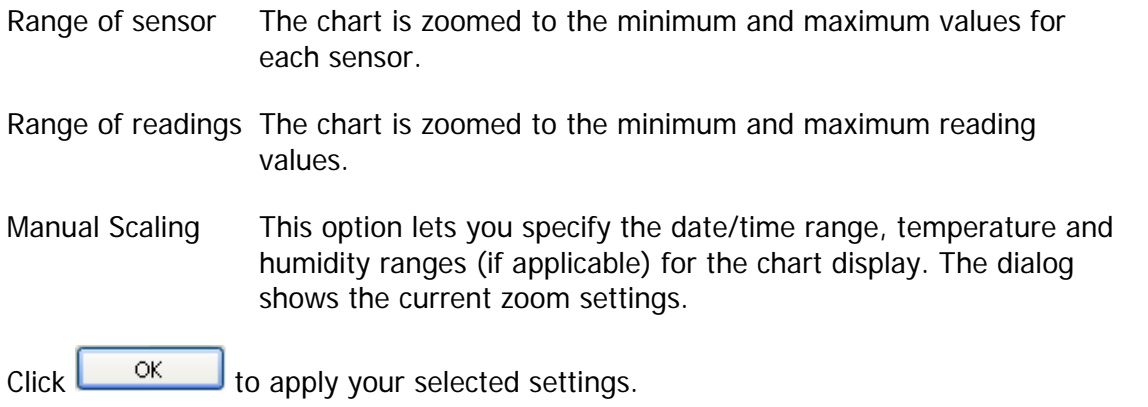

To return to the previous zoom level, use the Zoom Out (<) command in the *Edit menu* or on the **toolbar**.

#### <span id="page-58-0"></span>**Chart annotations**

To include more information in your chart you can add chart annotations. These will be displayed and printed with your chart.

Click the right mouse button at the location where you want to add the annotation. Select "Add Annotation" from the popup context menu. Enter the annotation text and click

 $OK$ . The annotation will be displayed in the chart. When you zoom the chart display, the annotation will be zoomed with the chart readings.

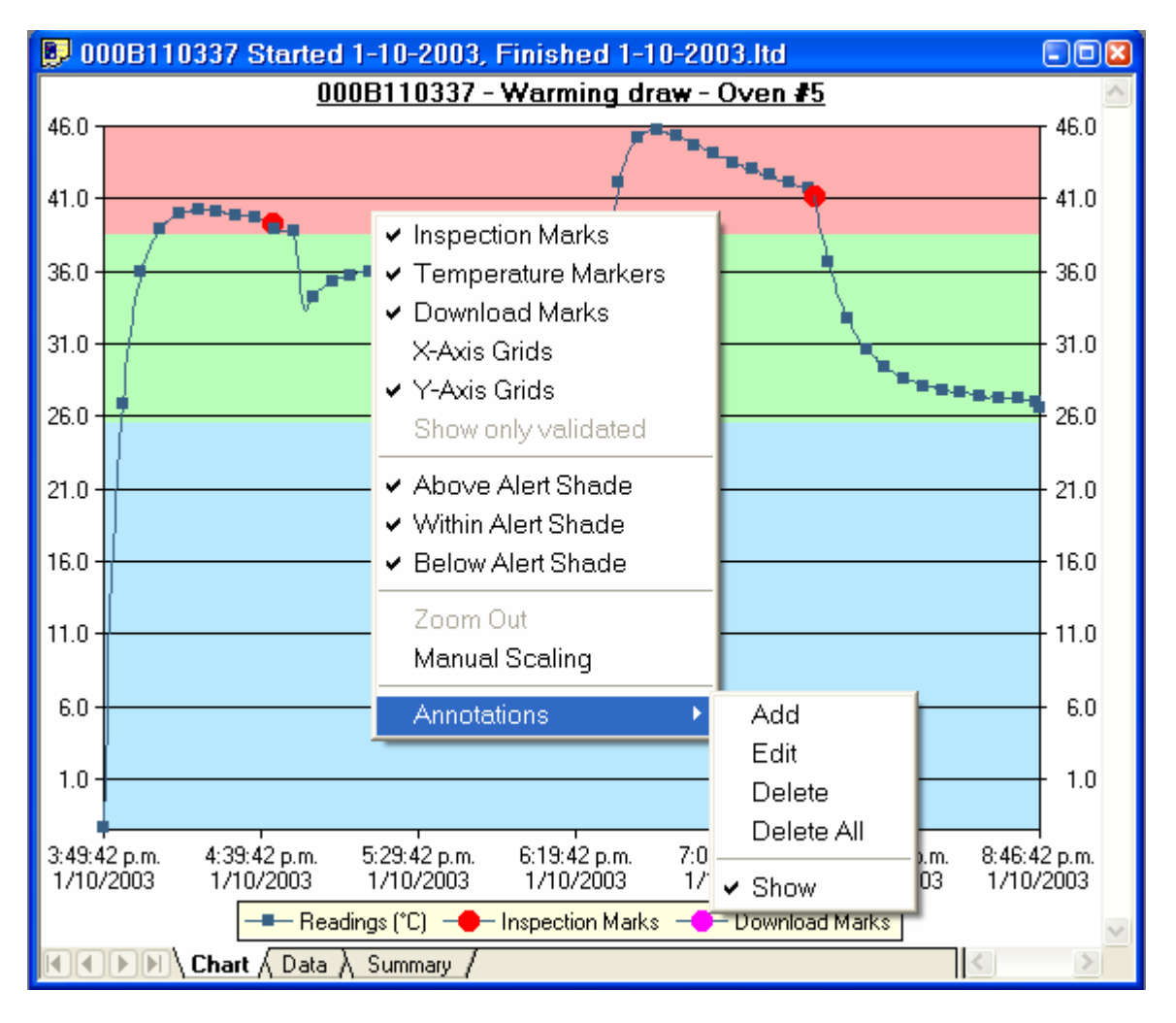

To edit an annotation, move the mouse pointer into the area of an existing annotation. Click the right mouse button and select "Edit Annotation" from the popup context menu.

Edit the text and click  $\begin{bmatrix} 1 & 0 & 0 \\ 0 & 0 & 0 \end{bmatrix}$  to display the edited annotation.

To delete an annotation, move the mouse pointer into the area of an existing annotation. Click the right mouse button and select "Delete Annotation" from the popup context menu. The annotation will be deleted.

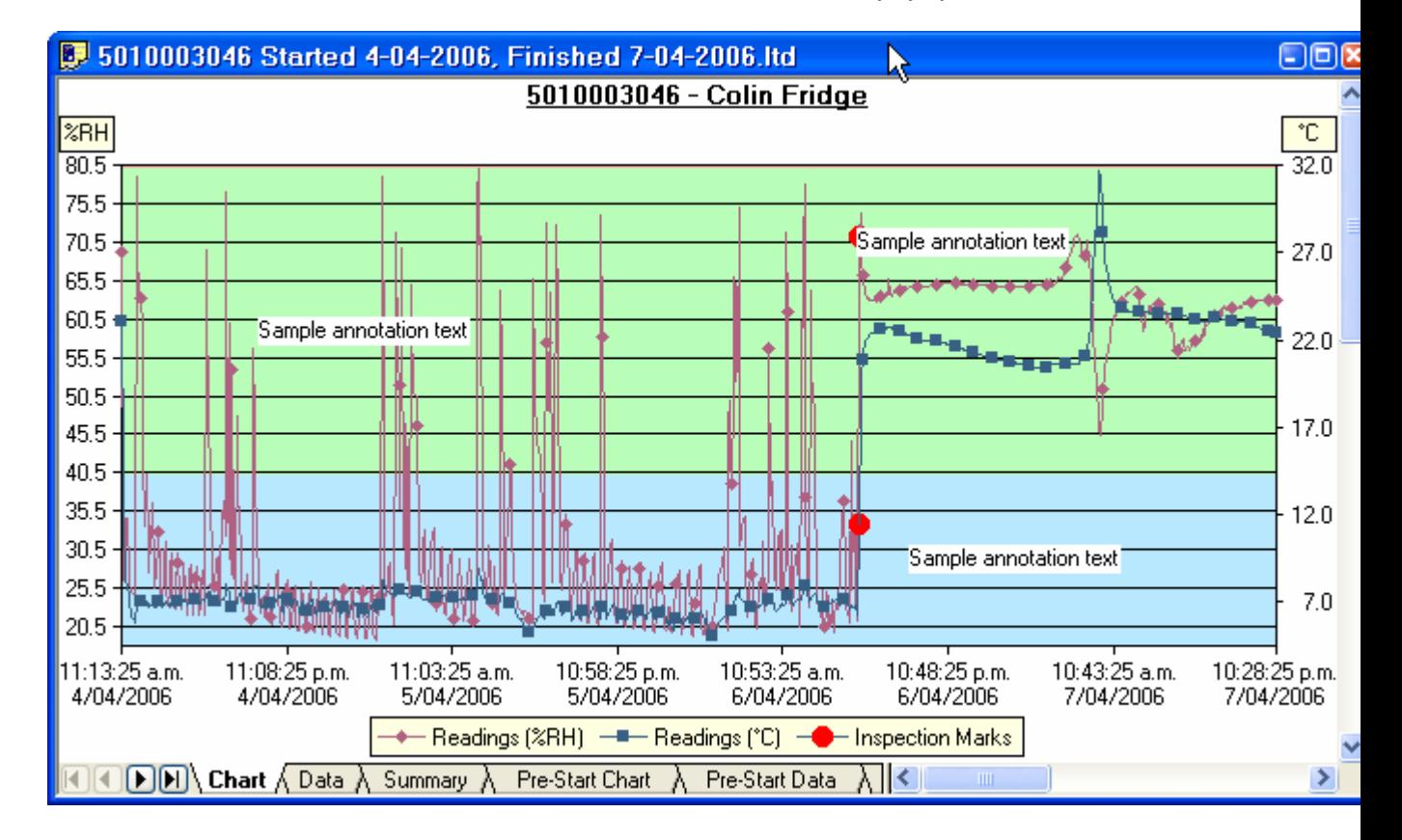

To delete all annotations, select "Delete All Annotations" from the popup context menu.

## <span id="page-60-1"></span><span id="page-60-0"></span>**Chart subtitle**

The chart subtitle is displayed and printed underneath the chart title.

To edit the subtitle, right-click on the area above the chart and select "Edit Chart Subtitle" from the popup context menu.

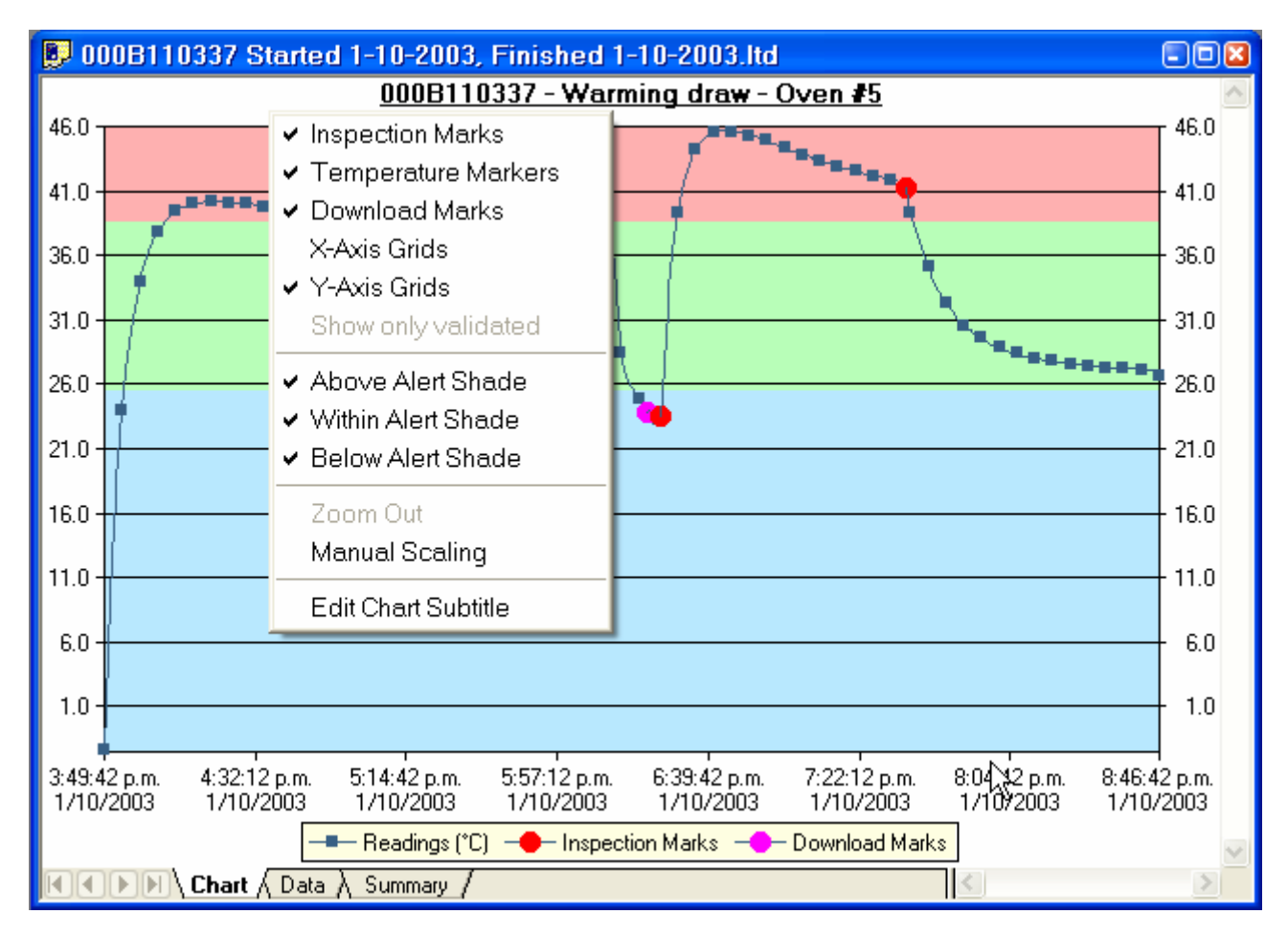

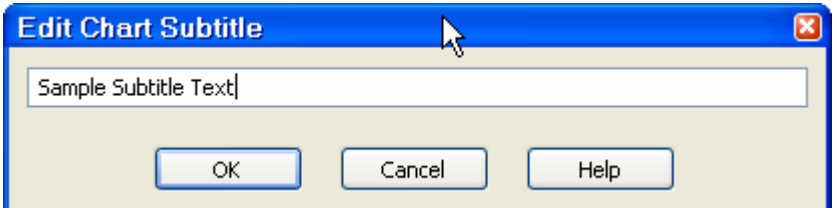

Enter or modify the text, then click  $\frac{R}{\sqrt{R}}$  to display the edited subtitle. To remove the subtitle, delete the text in the Edit Chart Subtitle dialog and click  $\frac{\alpha}{\alpha}$ 

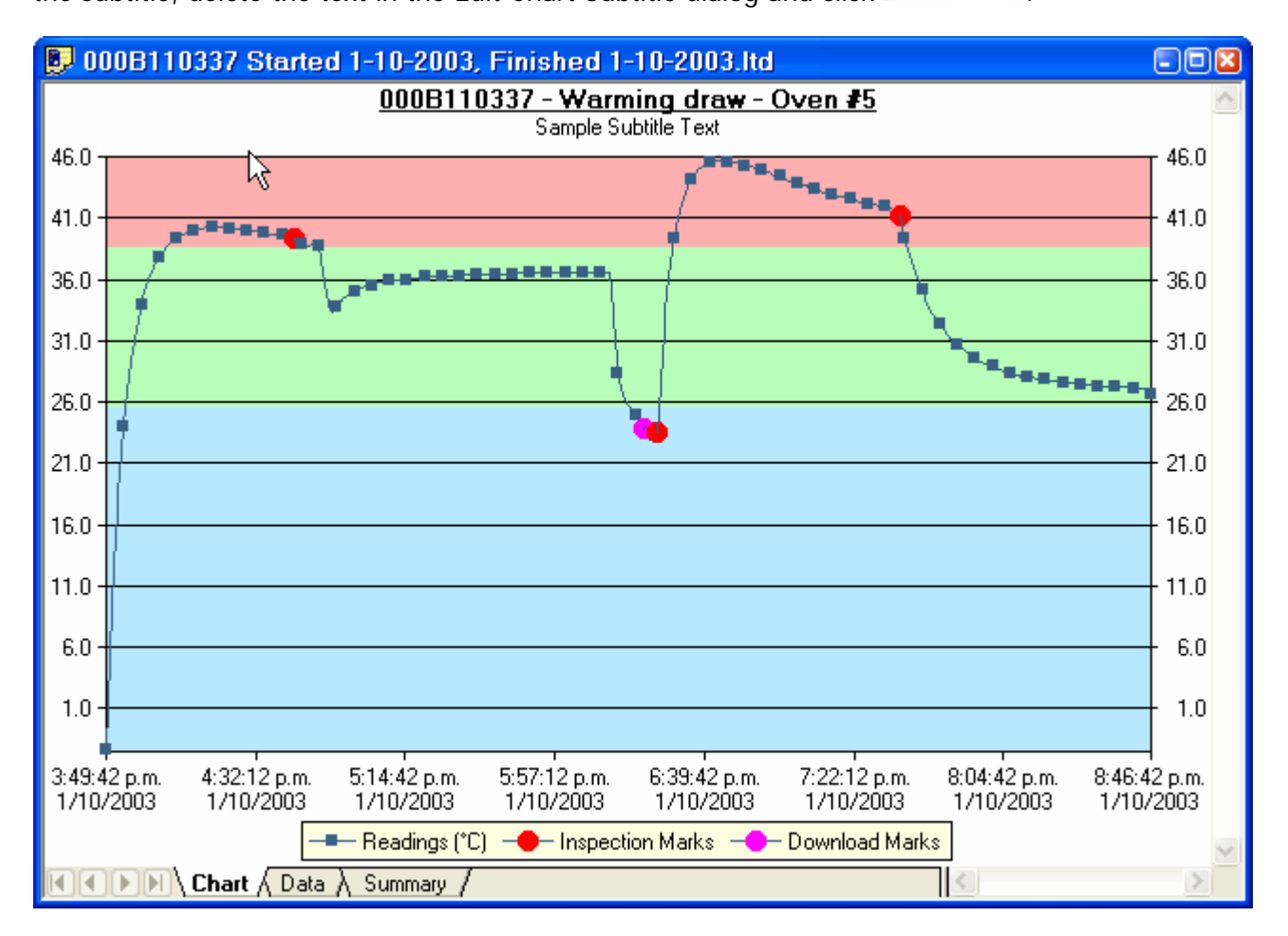

### <span id="page-62-1"></span><span id="page-62-0"></span>**Combining charts onto a single chart**

To overlay multiple charts in one view, select the Multi Chart  $(\gtrapprox)$  command. All charts that are currently open will be displayed together. Additional files opened while in Multi Chart mode (including data downloaded from LogTags) will be added to the display.

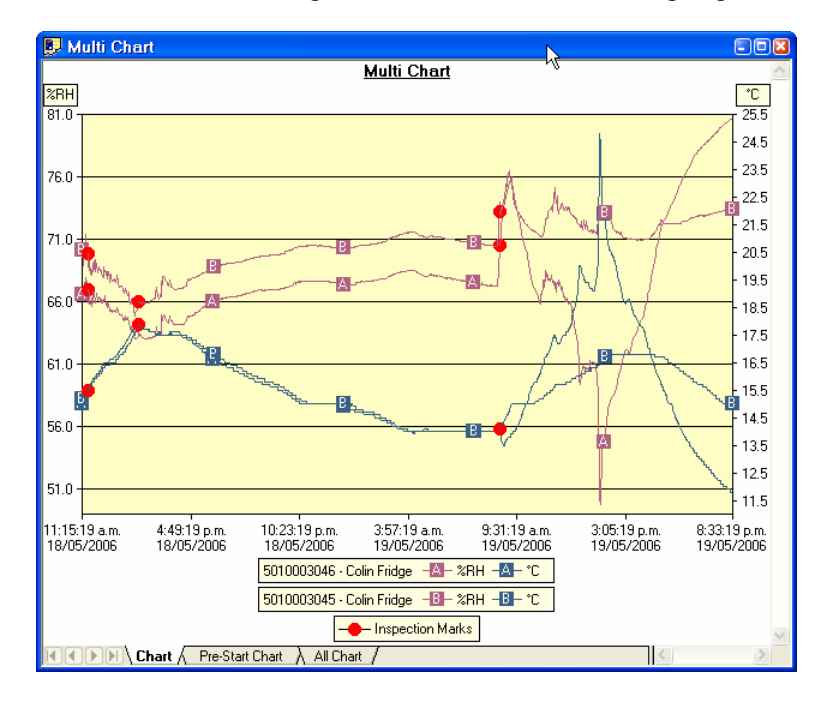

Each of the individual charts will be displayed with a letter symbol to allow you to tell them apart. The legend contains an entry for each chart showing the chart name and the corresponding letter.

You can change the background colour for the Multi Chart display in the Options - **Charts** dialog.

To remove charts from the Multi Chart display, use the Single Chart  $(\simeq)$  command to switch to Single Chart mode, then close the files you don't want to display. Select the Multi Chart  $(\mathbb{S})$  command to switch back to Multi Chart mode.

You will notice that the Data and Summary tabs are not available in the Multi Chart display. If you require additional information about the chart data, select **Chart Statistics**, which will be displayed separately for each chart.

### <span id="page-63-0"></span>**Automatically calculated statistics**

When a file is displayed either from downloading or from calling up a stored data file, the software will automatically calculate and display some statistics about the recorded data. The statistics that are calculated are shown on the corresponding Summary tab and are also calculated for each sequence of data points between the inspection marks.

#### **In This Section**

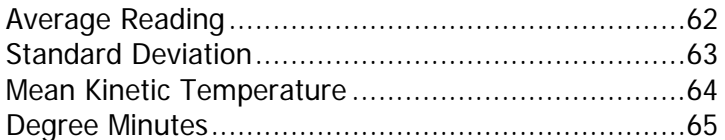

#### <span id="page-63-1"></span>**Average Reading**

The Average Reading is the arithmetic mean of the sequence of data points. It is calculated by adding all the data point values together and then dividing the total by the number of data points. Mathematically this formula can expressed as illustrated in the following picture:

$$
av = \frac{\sum_{i=1}^{n} t_i}{n}
$$

Where:

av the calculated arithmetic mean

n the number of data points to include in the calculation

 $t_i$  a data point to include in the calculation

For example, if there were 5 data points to calculate the arithmetic mean of and they were, 12.3, 15.9, 16.2, 14.7, 14.9, then the arithmetic mean would be 14.8.

#### <span id="page-64-1"></span><span id="page-64-0"></span>**Standard Deviation**

The standard deviation is a useful for determining how spread out the readings are from the arithmetic mean (Average Reading). Most controlled environments typically try to keep the environmental conditions at a stable and consistent humidity and/or temperature. The standard deviation can be used to help indicate how stable the environmental conditions were maintained. One standard deviation (sometimes expressed as "one sigma") away from the mean, positive or negative represents approximately 68 percent of all the readings. Two standard deviations, or two sigmas, away from the mean represents approximately 95 percent of the readings. Three standard deviations represent about 99 percent of the readings.

For example, if the arithmetic mean of the readings was 50.6°C and the standard deviation was 2.3°C, then approximately 68% of the readings were between 48.3°C and 52.9°C, 95% of all the readings were between 46.0°C and 55.2°C and 99% of the readings were between 43.7°C and 57.5°C. Further more, if all the readings were recorded over a span of 1 day (24 hours) then the temperature was between 48.3°C and 52.9°C for approximately 16 hours and 19 minutes during the recorded period of time.

Mathematically the formula for calculating the standard deviation can expressed as illustrated in the following picture:

$$
s = \sqrt{\frac{\sum_{i=1}^{n} (t_i - av)^2}{n-1}}
$$

Where:

- s the calculated standard deviation
- n the number of readings to include in the calculation
- av the calculated arithmetic mean
- $t_i$  a reading to include in the calculation

For example, if there were 5 readings to calculate the standard deviation of and they were, 12.3, 15.9, 16.2, 14.7, 14.9, then the standard deviation would be 1.54

#### <span id="page-65-0"></span>**Mean Kinetic Temperature**

There are some products and materials that exist which have accelerated rates of degradation at higher temperatures. For example, perishable food items, pharmaceutical products and many forms of bacteria can grow/degrade exponentially as the environmental temperature increases. Mean kinetic temperature is a calculation that accommodates the non-linear thermal effect temperature can have on products. Mean kinetic temperature is represented as the equivalent temperature the product was thermally subjected to during the period of time the various temperature reading were recorded.

Mathematically the formula for calculating the mean kinetic temperature can expressed as illustrated in the following picture:

$$
mkt = \frac{-\frac{\Delta H}{R}}{\ln\left(\frac{\sum_{i=1}^{n} \exp\left(\frac{-\Delta H}{R \times (t_{i+273.15})}\right)}{n}\right)} - 273.15
$$

Where:

mkt Mean kinetic temperature, in degrees Celsius

- the activation energy. LogTag Analyzer uses an ΔH activation energy value of 83.144 KJ/mol for the calculation.
- R the universal gas constant, which is 0.0083144 KJ/mol K
- n the number of data points to include in the calculation
- $t_i$  a data point to include in the calculation, in degrees Celsius

For example, if there were 5 data points to calculate the mean kinetic temperature of and they were, 12.3, 15.9, 16.2, 14.7 and 14.9 degrees Celsius, then the mean kinetic temperature would be 14.9 degrees Celsius.

#### <span id="page-66-1"></span><span id="page-66-0"></span>**Degree Minutes**

There are some products and materials that exist which can change their characteristics and/or degrade if they experience temperatures which are not within ideal conditions for long enough. For example, some products may experience freezer burn if they experience an extremely cold condition or experience a colder than ideal temperature for long enough period of time. Other products for example, ice cream, change their characteristics if they experience temperatures which allow it to melt. The LogTag Analyzer will automatically display the results of two separate Degree Minutes calculations. The result of the first Degree Minutes calculation displayed will be based on the readings that were recorded below the ideal conditions and the result of the second Degree Minutes calculation displayed will be based on the readings that were recorded above the ideal conditions. The ideal conditions used in the calculation of the Degree Minutes formula are based on the upper and lower alert values that where configured when the LogTag was originally prepared for use.

Mathematically the formula for calculating the degree minutes above alert can be expressed as illustrated in the following picture:

$$
\deg \min = \sum_{i=1}^n abs(t_i - a) \times s
$$

Where:

- degmin Total Degree Minutes spent above/below the alert threshold.
- ti The temperature that was above/below the alert threshold.
- a The alert temperature threshold.
- s The duration of time, in minutes, the temperature was sustained.

For example, if there were 5 data points to calculate the degree minutes of and they were, 12.3, 15.9, 16.2, 14.7 and 14.9 degrees, each of these temperatures were recorded at 2 minute intervals and the high alert temperature threshold was 12.6 degrees, then the degree minutes temperature above the upper alert threshold would be 22.6 degreeminutes.

#### <span id="page-67-0"></span>**Displaying statistics**

The statistics displayed on the Summary tab can be configured in the Options dialog. Refer to the (see chapter "**Summary Statistics**"). By default, all statistics are displayed on the Summary tab.

Statistics can also be displayed on the chart, underneath the legend. See chapter **"Chart Statistics**" for more information about configuring the chart statistics

#### <span id="page-67-1"></span>**Printing the results**

Printing from LogTag Analyzer is slightly different to printing from other common Windows software, as the printer functions in terms of range of information to print rather than range of pages. This technique allows you to focus on what you want printed rather than the pages showing the information.

You can choose to print all of the information, select a range of dates and times to print from or select a range of "inspection" marks. This could be a very important for transit monitoring since post trip and pre-event data are not significant to a discussion or dispute centering on a humidity and/or temperature maintenance issue.

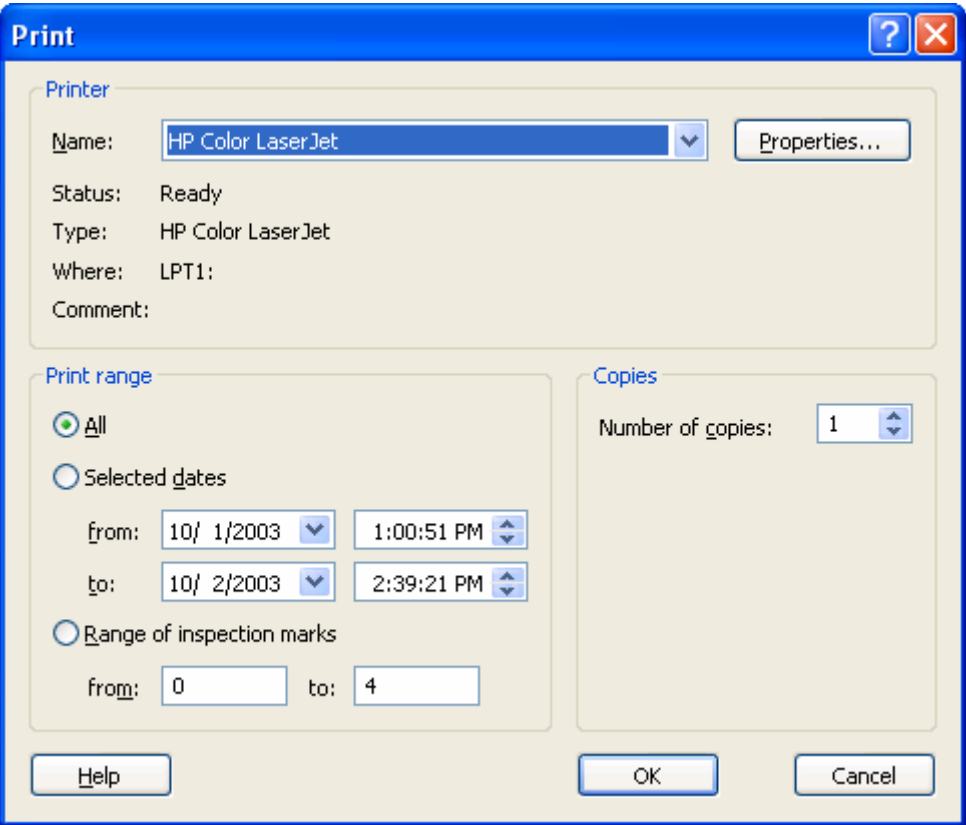

<span id="page-68-0"></span>The print window can be brought up by simply clicking once on the "Print" icon  $(\bigcircled{3})$ located on the **toolbar** or by clicking the "Print..." menu item from within the File menu.

### <span id="page-68-1"></span>**Sending a file by email direct from Analyzer**

You can send files of interest to another person, by email, directly from the software without the need to exit to your email software or to deal with file attachments.

While you have the file of interest open and being displayed on the screen, just click once on the "Send Mail" icon (**)** located on the **toolbar** and your email software will pop up with the file already inserted as an attachment. Type the desired email address to send the file of interest to, add any message that you wish to include, and then click "Send". That is all.

Clicking the "Send..." menu item within the File menu will achieve the same results as clicking the "Send Mail" icon as previously described.

Note, the recipient of the file will also need to have a copy of the LogTag Analyzer software to open and view the file that you sent. LogTag Analyzer software is free and can be downloaded from the LogTag Recorders Internet site, www.logtagrecorders.com.

### <span id="page-69-1"></span><span id="page-69-0"></span>**Calling up previous results**

The files that have most recently opened and displayed are listed towards the bottom of the "**File**" menu. To open other files, click the "Open" icon ( $\Rightarrow$ ) located on the *toolbar*, which will display the "Open" file dialog similar to the following picture and allows the user to locate and open one or more files of interest.

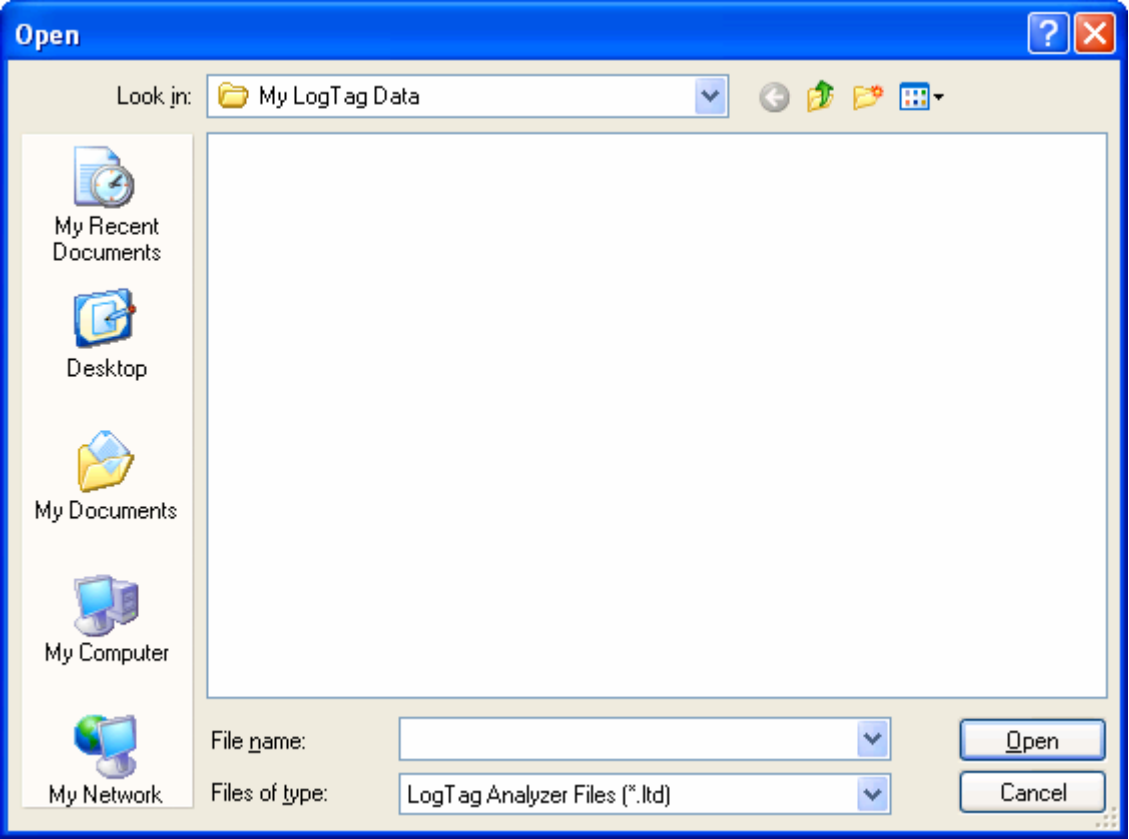

<span id="page-70-0"></span>Clicking the "Open..." menu item within the File menu will achieve the same results as clicking the "Open" icon as previously described.

After the software has been installed for the first time, there are two recently opened files listed in the "File" menu, even though no files have been opened yet. These are sample files, which were installed along with the software so that users can see an example of information that can be retrieved from LogTags. These files are not required for the correct operation of the software and therefore may be deleted at any time.

If the software is unable to open the file, it will display an error similar to the following picture. Clicking on **Check Now** will being the process of checking the Internet for an **updated copy of the software**.

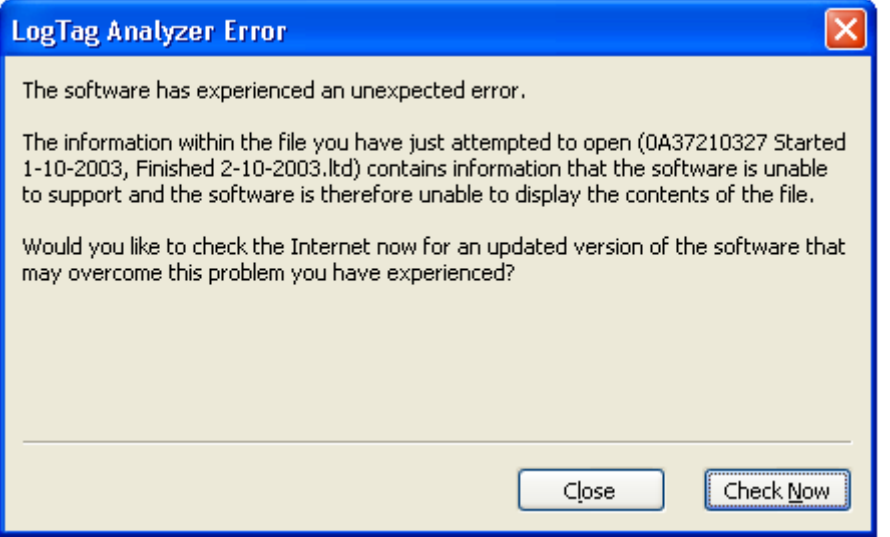

#### <span id="page-71-1"></span><span id="page-71-0"></span>**Digital signatures**

Support for digital signatures is primarily provided for compliance with the US FDA 21 CFR Part 11 regulation - Electronic records and electronic signatures. Various industries however, may find inclusion of digital signatures beneficial towards their quality control and assurance systems.

Digital signatures allow users to include their digital signature within a LogTag Analyzer file along with a meaning/reason for the inclusion of the digital signature. To add digital signatures to LogTag Analyzer files, the copy of the LogTag Analyzer software being used must be connected to the LogTag User Server software. For more information about how to get the software to connect to the LogTag User Server software see the "**User Server**" set of options settings and/or contact your local network administrator.

While the file that the digital signature is to be added to is open and currently selected, add a digital signature by clicking on the "Digital Signatures" icon ( $\langle \rangle$ ) located on the **toolbar**, which will display the "File Properties" dialog with the "Digital Signatures" tab already activated, similar to the following picture.

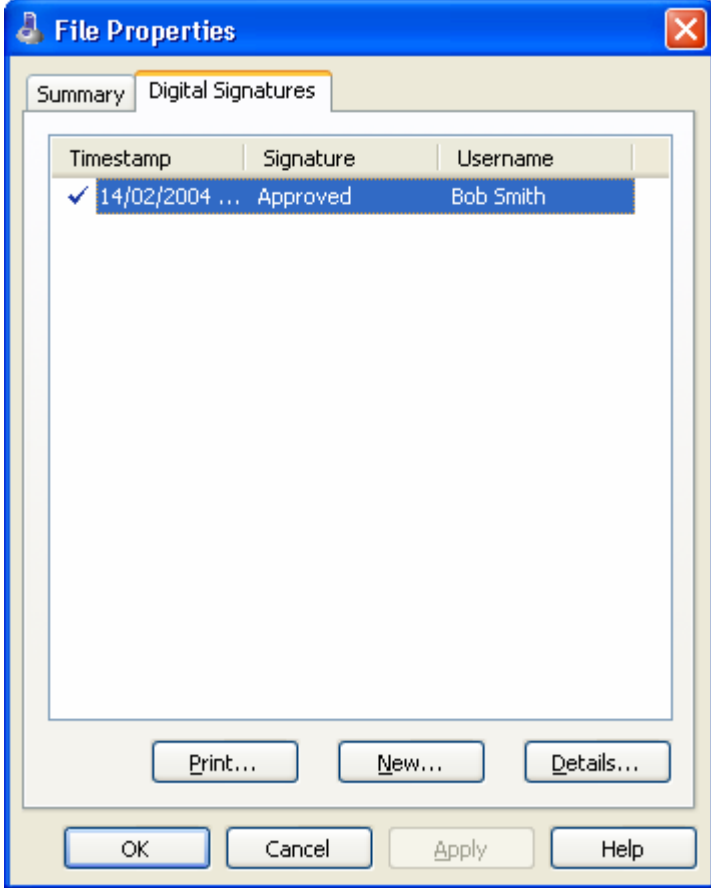
Then click  $\frac{\mathbb{N}^{\text{ew}}\cdots}{\mathbb{N}^{\text{ew}}\cdot\mathbb{N}}$  to begin the process of adding a digital signature to the file. If is disabled, moving the mouse pointer over  $\boxed{\underline{\mathbb{N}}^{\text{ew...}}}$  and leaving it still for New... a short time will revel the reason why the button is disabled.

Once the "Add Digital Signature" dialog is visible, enter your LogTag Analyzer user password and the select the meaning for the digital signature that is being added.

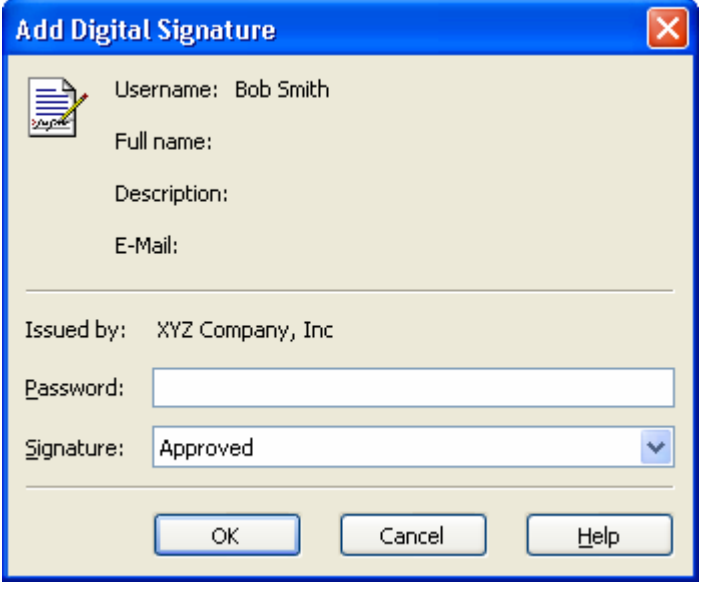

Click  $\frac{CK}{\sqrt{LC}}$  to permanently add the digital signature to the file or  $\frac{C \text{ance}}{\sqrt{LC}}$  to not add the digital signature. Multiple digital signatures from the same and/or different users to LogTag Analyzer files may be added to a single file.

### **How secure is my data**

All LogTag files are encrypted and contain checks to detect if the file has been tampered with since it was originally created. If the software detects that a file has been tampered with, even by only one character or has become corrupted and therefore the data within does not represent the data originally retrieved from the LogTag, the software will not open the file and display the information within.

An additional validation and security feature of the LogTag is that it will automatically insert error detection codes periodically during recordings, which are used to detect corruption or manipulation of data. Whenever these detection codes for a block of recordings fails its integrity validation test, the relevant readings become marked as non validated readings. Non validated readings are displayed differently to validated readings to indicate that they have failed their integrity test.

Non validated recordings typically occur in the scenarios following scenarios:

- **1** One or more readings within the non validated block of readings is not the genuine recorded value.
- **2** The LogTag has been configured to perform continuous recordings and once the memory within the LogTag has been fully used, will cause older recordings to be overwritten, which will thereby invalidate the error detection code and integrity check for the block of readings the older recordings been overwritten exist within. In this scenario, it is not a problem that these recordings are non validated, rather it means that the particular block of recordings has only the validation and integrity protection offered by the communications between the LogTag and the computer system, which is typically the same, if not better than the level of protection offered by every other brand of logger available in the global market, that LogTag Recorders know of.
- **3** A communications or hardware failure has occurred during the transfer of the data from the LogTag to the computer. In this scenario the problem is typically resolved by trying to retrieve the recordings from the LogTag again, while ensuring the contacts on the back of the LogTag are clean, that the contacts within the Interface Cradle are clean and that the contacts within the Interface Cradle are returning evenly to their normal position when the LogTag is removed.

Since the software does not modify any of the recorded data within a LogTag file at any time, if the software can open the file, regardless of how long ago it was created, the contents of the file will still represent the original recorded information retrieved from the LogTag.

Therefore, the files created by the LogTag Analyzer software meet all criteria for data integrity and data security as set forth in the US FDA 21 CFR Part 11 regulations. The firmware code that is embedded in the processor chip of each LogTag cannot be extracted or reverse-assembled. Accordingly, data sets that are recorded on the memory within the LogTag cannot be downloaded or modified except by being transferred to a LogTag file. There is no way to interfere with the process of the transfer of information between the LogTag and the software in such a way that data integrity would be compromised.

### **Viewing file properties**

The file properties, which is accessed through the **File Menu** and/or through the **Filt** toolbar command, provides users with a brief summary about the data included within the file, as indicated in the following picture.

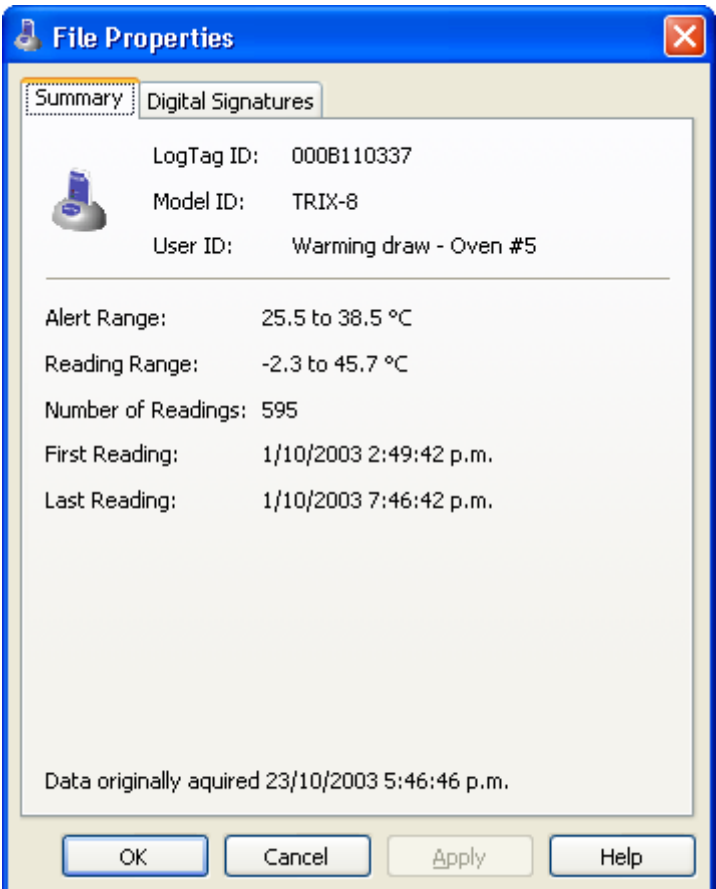

This file properties information is also available for viewing directly through the Windows Explorer software that was included with the Windows operating system, without the need to have the LogTag Analyzer software open. To view the information, simply locate the file of interest with Windows Explorer and, using the mouse, click the right button over the file and select the "Properties" menu item, with the left mouse button, from the menu that will be displayed, similar to the following picture.

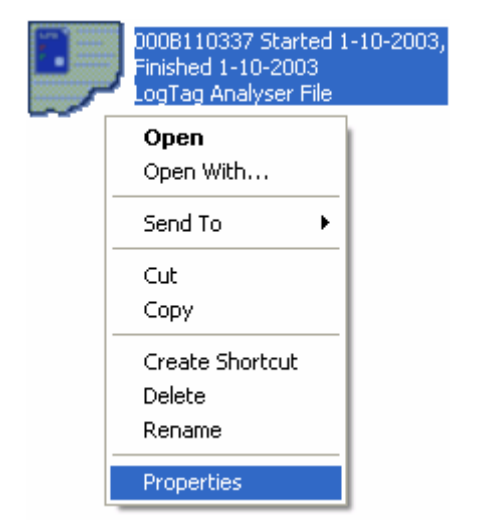

Select the "Summary" tab and you will see the summary of the data contained in the file. If the contents of the file require a newer version of software to open and view, have become corrupted or have been modified then the "Summary" tab will not be visible.

#### CHAPTER 6

# **Customizing the software**

In the "Edit" menu is a command called "Options...".

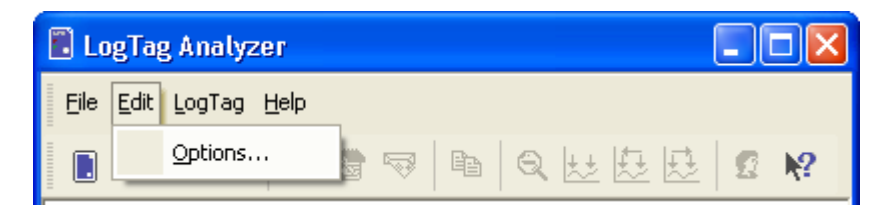

This menu command opens a Window, which will allow the many of the features that the software offers to be customized. The following sections will provide an explanation of each of these options so that users will be able to make the best use of the software. The options that are available for customization are grouped together into the following sections:

- **General Settings**
- **Charts**
- **Automation**
- **File and Folder Settings**
- **Exports and Reports**
- **Date and Time**
- **Communication Ports**
- **User Server**

All of the options available will change the software in real time. For example, if the language selection and/or the date format are changed, all windows that are open will be updated without the need to restart the software.

All these options, excluding the User Server settings, are stored on a per user basis. Therefore, if more than one user operates on a single workstation the software will allow different customization settings for each.

#### **In This Chapter**

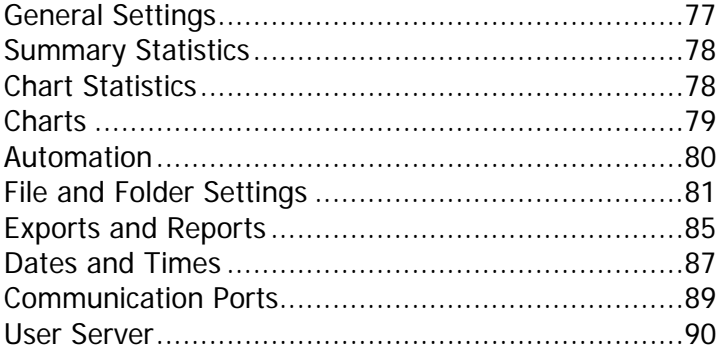

## <span id="page-78-0"></span>**General Settings**

The General Settings options allow you to change various preferences that will effect the overall appearance of the information shown by the software.

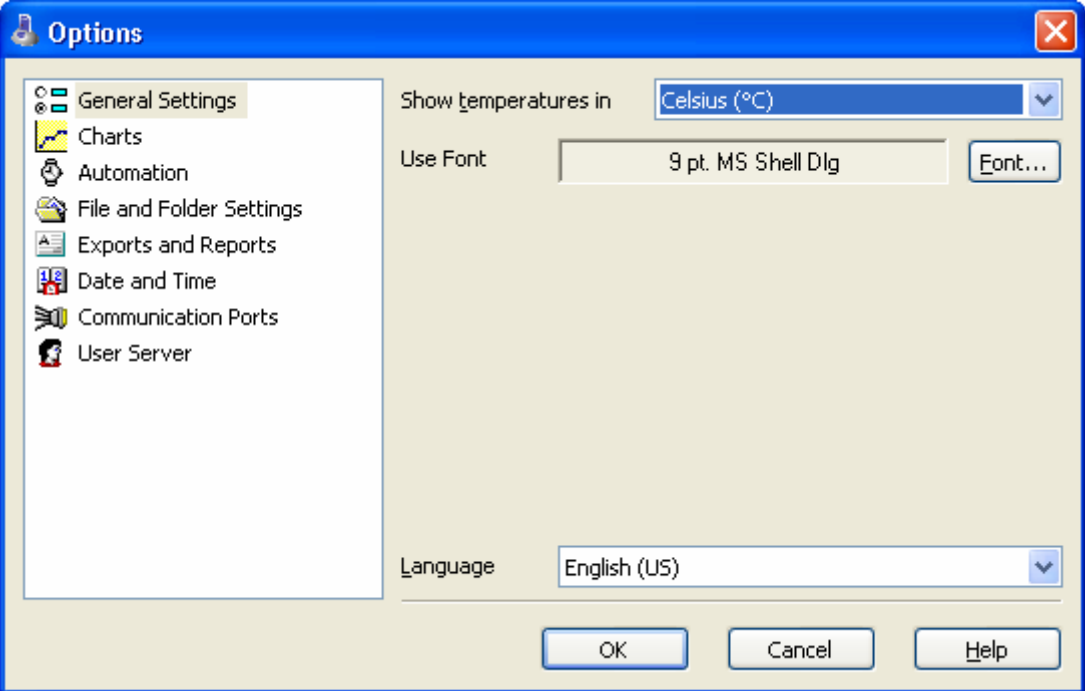

#### **Show temperatures in**

This will determine what units of measurement temperatures will be displayed in. The options include:

- Fahrenheit (°F)
- Celsius (°C)
- $\blacksquare$  Kelvin  $(K)$

#### **Use Font**

Determines what font to use to display and print information about LogTag recordings and is changed through the  $\boxed{\text{Font...}}$  button. A sample of the font selected will be shown to you on the screen.

#### **Language**

This instructs the software which language for the software to use for all the information it displays and prints.

## <span id="page-79-0"></span>**Summary Statistics**

This option allows you to specify which statistics are displayed in the Summary tab. The statistics can be enabled or disabled by clicking the tick box for the relevant item in the list.

## <span id="page-79-1"></span>**Chart Statistics**

This option allows you to specify which statistics are displayed on the charts. The statistics can be enabled or disabled by clicking the tick box for the relevant item in the list.

### <span id="page-80-0"></span>**Charts**

The Charts options allow the various aspects of the charts that display the readings recorded by LogTags to be customized. At the base of the Window is a color selector and other relevant controls, which apply to the highlighted item on the list in the window.

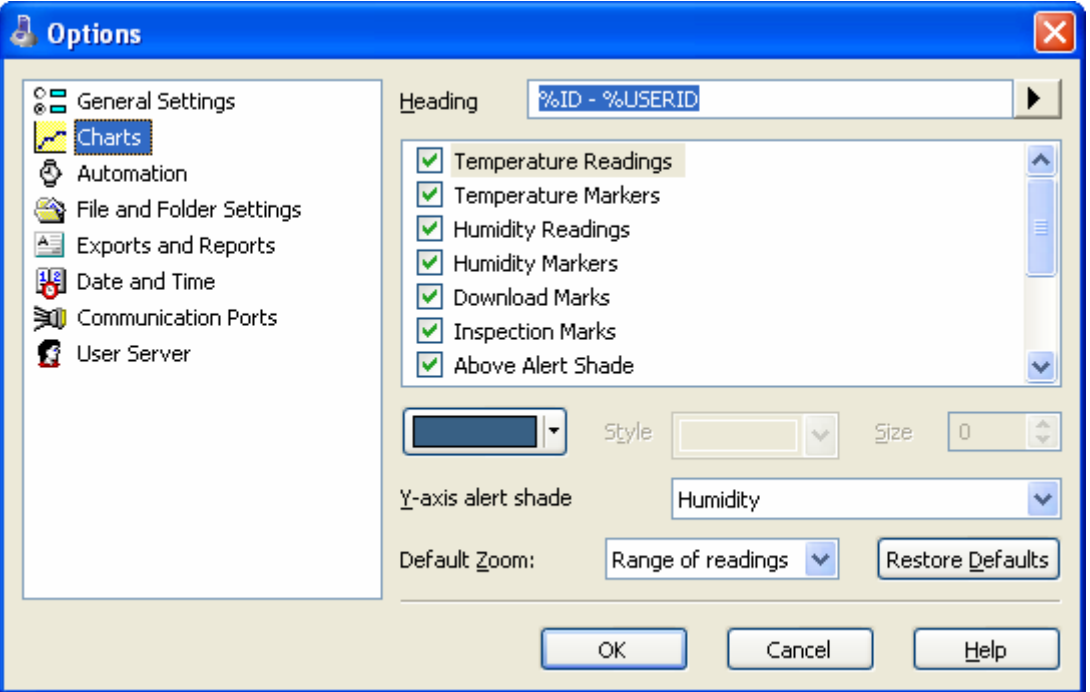

Some experimentation with these settings will show very quickly how they work. Select a color in the color panel, click  $\Box$ <sup>ok</sup>  $\Box$ , and then go to the Data screen to see the results of the change.

Note that the three regions on the chart display can be controlled. LogTags can be configured to detect over and under conditions based on a series of temperature and/or humidity measurements. When the data is displayed graphically on the chart, these become color background regions. These are different colors for "above high alert limit", "between high alert limit and low alert limit" and "below low alert limit". This allows outof-range and in-range data to be spotted easily on the listed or charted data.

By selecting a line style for the "above high alert limit" and "below low alert limit" regions you can improve the readability of the charts on black and white printouts.

Most of these settings can also be enabled or disabled by clicking the tick box for the relevant item in the list.

## <span id="page-81-0"></span>**Automation**

The Automation options determine what the software does automatically when it detects a LogTag in the Interface Cradle.

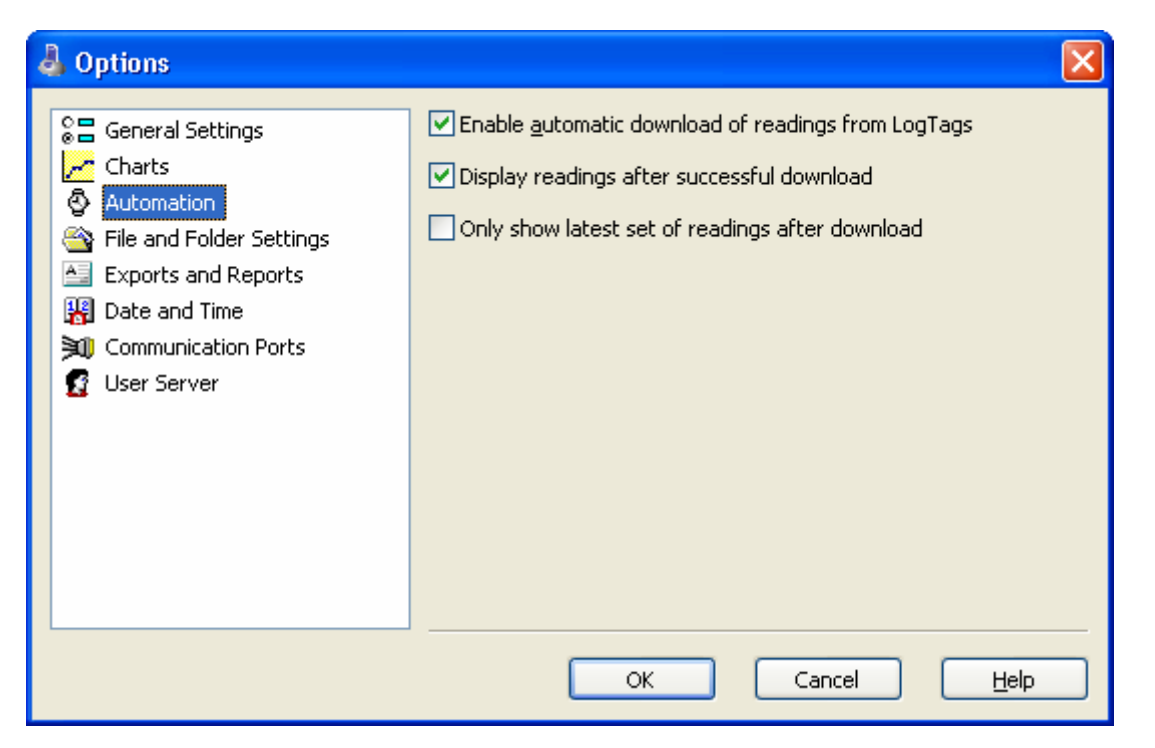

#### **Enable automatic download of readings from LogTags**

Instructs the software to automatically retrieve recordings from a LogTag when it is placed in an Interface Cradle that is connected to the computer. While the software is automatically retrieving recordings from a LogTag an animated picture will appear on the screen to let the user know this action is being performed. With this function enabled, it is not necessary to go through the download wizard procedure. This function is very useful when working with multiple LogTags.

This function can be temporarily disabled by holding down the "Ctrl" key on the keyboard while a LogTag is placed in the Interface Cradle.

#### **Display readings after successful download**

Instructs the software to display the recordings after downloading them from the LogTag. The default display format is determined by the "Display" setting in the "**File Settings**" option. This option will affect readings downloaded through the automatic download feature and when downloading through the Wizard approach.

#### **Only show the latest set of readings after download**

Instructs the software to only display the most recently retrieved set of readings on the screen. If there are multiple windows of readings open and being displayed, all of these windows will therefore be automatically closed and only the most recently retrieved set of readings will be displayed.

## <span id="page-82-0"></span>**File and Folder Settings**

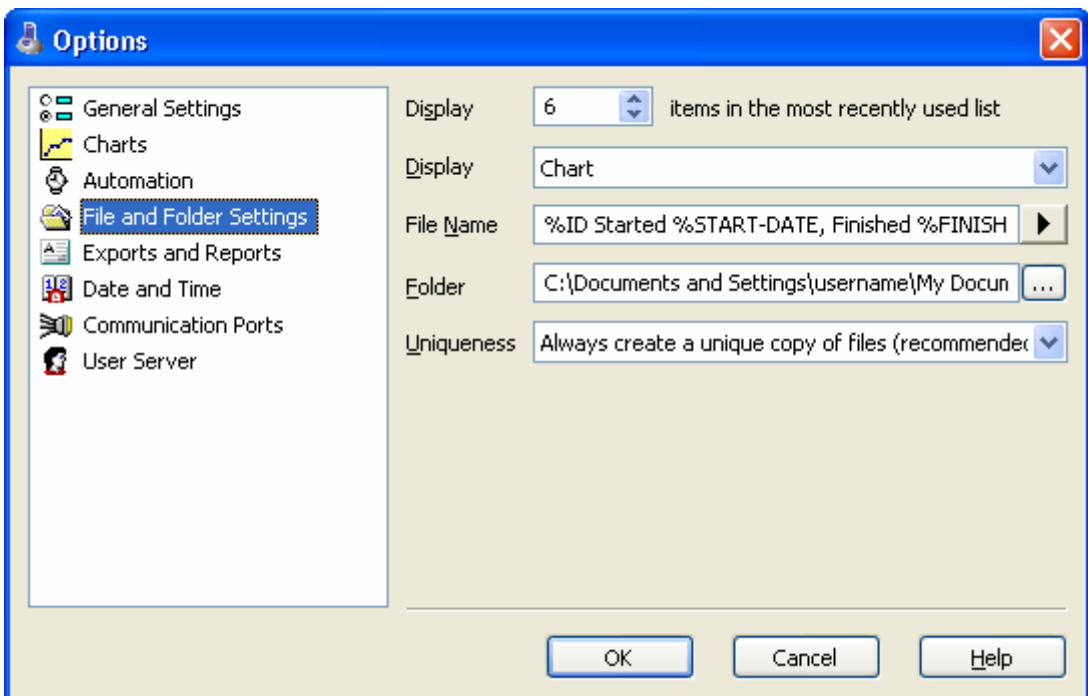

The File and Folder Settings options help you manage the LogTag data files.

#### **Display X items in my most recently used list**

This determines how many of the most recently accessed files are listed in the "**File**" menu for quick access to be opened and viewed again. Once this number of files has been reached, the reference to the oldest file opened will be removed and the most recently opened file will be added to position 1. Only the file reference is removed from this list, the actual file is not deleted.

#### **Display**

This determines how the information retrieved from a file and/or LogTag will be first displayed. All other ways of displaying information will still be available regardless of which is selected here. The options include:

**1** Chart, which will display the data in a time versus humidity and/or temperature chart.

- **2** Data, which will display a listing (spreadsheet style) of the time versus humidity and/or temperature data.
- **3** Summary, which will display a summary of the data, including averages, ranges, alert results, LogTag identification data, and other information.

#### **File Name**

Whenever information is retrieved from a LogTag it is always automatically saved to disk. This entry determines the method to be used to create a meaningful name of the file that will contain the data downloaded from the LogTag.

The button at the end of the edit control  $\left(\begin{array}{c} \bullet \\ \bullet \end{array}\right)$  can be used to assist you with defining how file names are to be created by inserting the appropriate predefined element that matches the information you want to use. Clicking on this button will display a popup list, similar to the following picture to allow you select from the available elements.

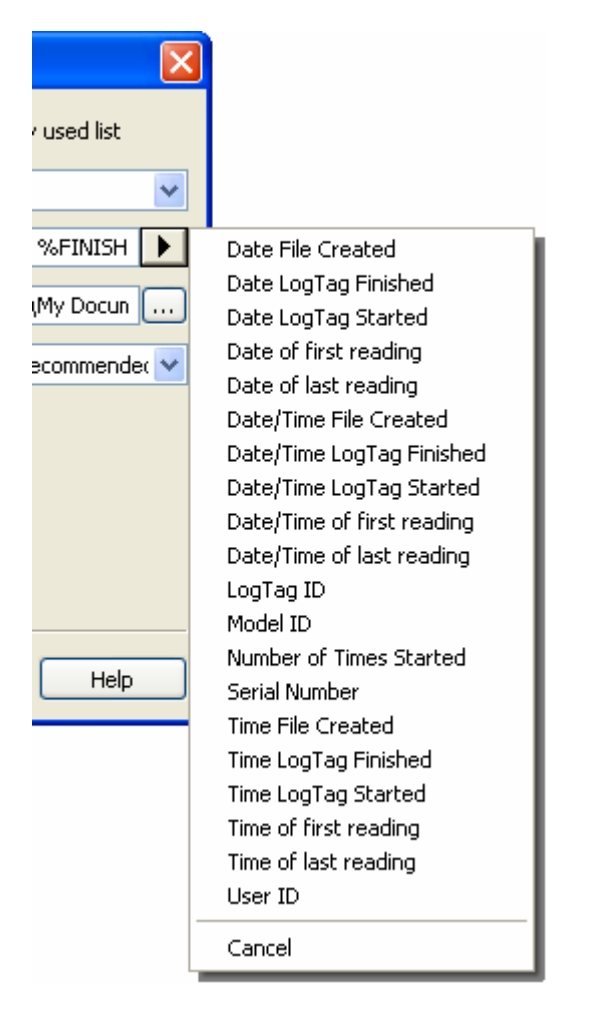

To customize how the file name is created, you may use one or more of the available elements in any order. If you use spaces to separate the elements, these spaces will appear in the same location in the name of the file created. The letters must be in uppercase or lowercase as shown in the following table (for example, "%ID" not "%id") and all elements must be preceded by % if specified. Other characters that are included will appear in the same location and unchanged in the file name creation.

 $\overline{1}$ 

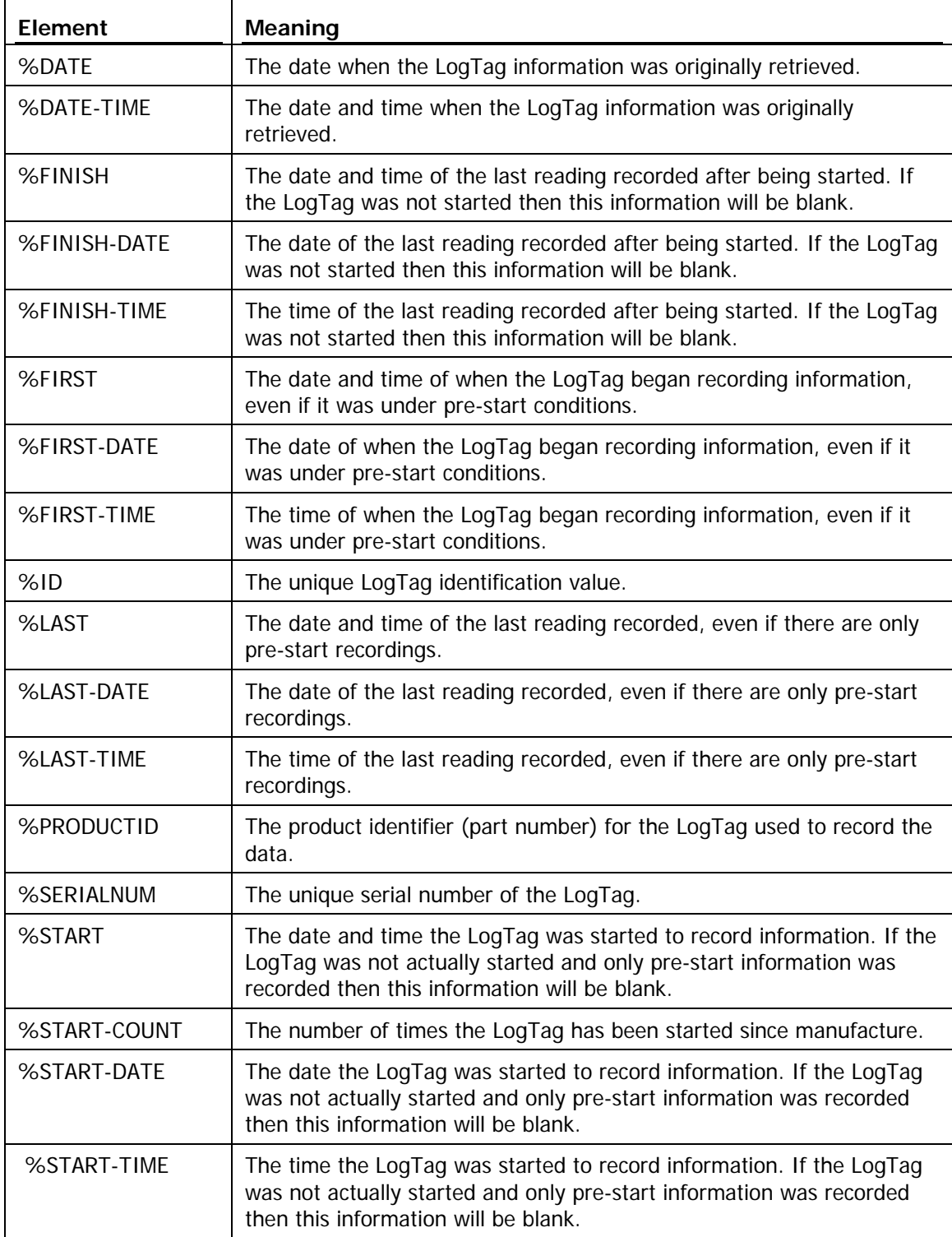

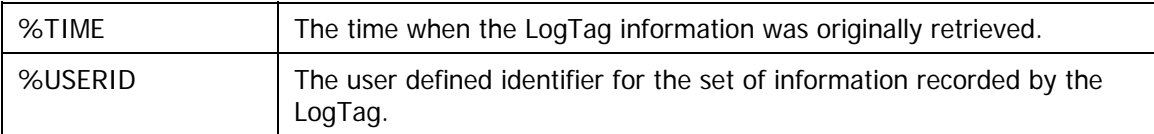

You may use the \ character to specify that a file name definition includes a sub folder name as well as the actual file name, which is useful if you want to group/sort files automatically together, for example, by date or by User Id.

Each of the following elements within the quotes (") are not permitted, as they are not supported the operating system ":  $*$  ?  $\lt$  > |". If you do include one of these elements in the definition of how the file names are to be created they will be replaced with the character.

If you use a date and/or a time element, the format of that element will be determined by the settings defined in the "**Date and Time**" set of options.

#### **Folder**

This determines the location where the files are automatically stored. The location defined here can specify a local drive path or a network drive path. UNC folder names are supported. The  $(\ldots)$  button at the end of the edit control will assist you to locate the default store folder by browsing the folder structure available to you, if you choose to use it.

Since this is the default location where files are stored, this also represents the default folder that will be used when searching for files to open (through the Open command in the File menu).

#### **Uniqueness**

This determines how the software will manage information retrieved from a LogTag when a file of the same name already exists. For example, when you retrieve the information from the same LogTag once every day, while the LogTag is still recording and the LogTag has not been prepared for its next use and started again. The options available include:

**1** Always create a unique copy of files (recommended)

If a file of the same name already exists, then the software will automatically append " Copy  $n$ " to the end of the file name, where " $n$ " will be a unique number.

**2** Overwrite file if the file already exists

If a file of the same name already exists, the existing file is overwritten (deleted and replaced) with a file that contains the information just retrieved from a LogTag.

**3** Prompt if an existing file already exists.

If a file of the same name already exists, then you will see a message appear asking you whether or not you want to overwrite and replace the existing file with the information just retrieved from the LogTag.

If you answer "Yes" then the action described in the option "Overwrite file if the file already exists", previously explained, will be performed.

<span id="page-86-0"></span>If you answer "No" then the action described in the option "Always create a unique copy of files (recommended)", previously explained, will be performed.

### <span id="page-86-1"></span>**Exports and Reports**

Every time recorded data is retrieved from a LogTag it is automatically saved to disk in the software's native format so that it can be opened and viewed at a later date. However, it may be that the recorded data is to be regularly integrated with other data and/or view the recorded data using software other than LogTag Analyzer. Exports and Reports will instruct the software to automatically create one or more files in a format that is compatible with the other software being used, whenever recorded data is retrieved from a LogTag.

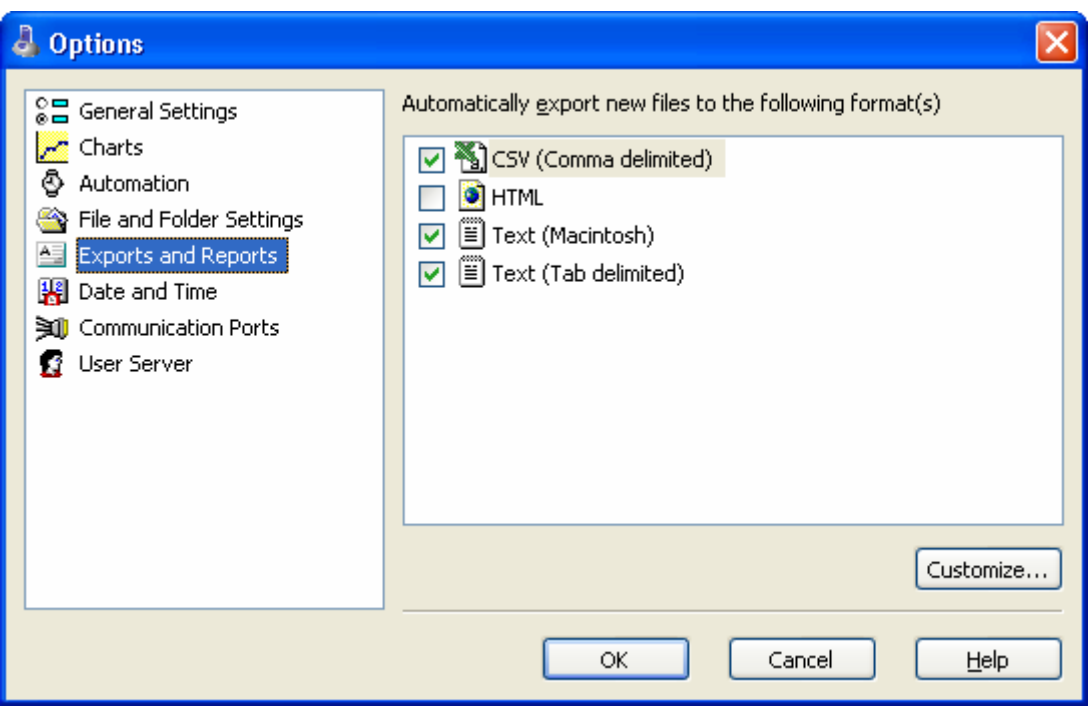

<span id="page-87-0"></span>To instruct the software to create a copy of the file in a format other than the native format used by LogTag Analyzer, simply tick the file format from the list available. To override and customize the contents of the particular file format, simply ensure the file format is highlighted and click **Customize...** Once **Customize...** has been clicked, a window will be displayed that will show the available options that can be overridden.

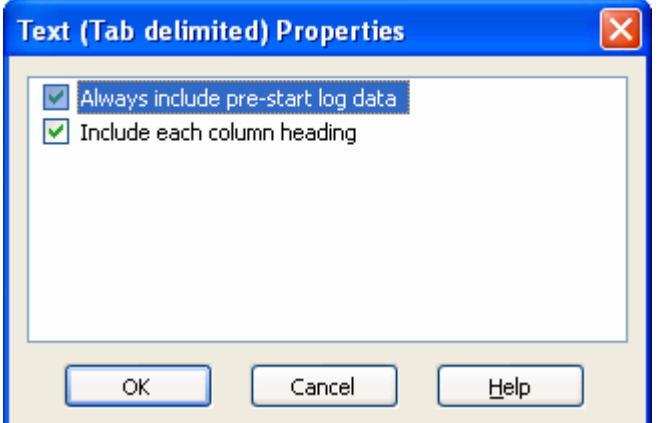

All the additional files created will be automatically saved at the appropriate time using the filename and folder location defined in the "**File and folder settings**" options. Since these file formats are not the native LogTag Analyzer file format, the LogTag Analyzer software will no longer be able to detect whether or not the data within it is genuine and original and will not be able to display the information within the file.

## <span id="page-88-1"></span><span id="page-88-0"></span>**Dates and Times**

The Date and Time options allow how the date and time information is displayed by the software to be overridden. It does not affect how the date and time information is stored and therefore, how the date and/or time information is shown can be changed at any time. At the bottom of this option window, a sample of the date and time using the formats selected will be displayed.

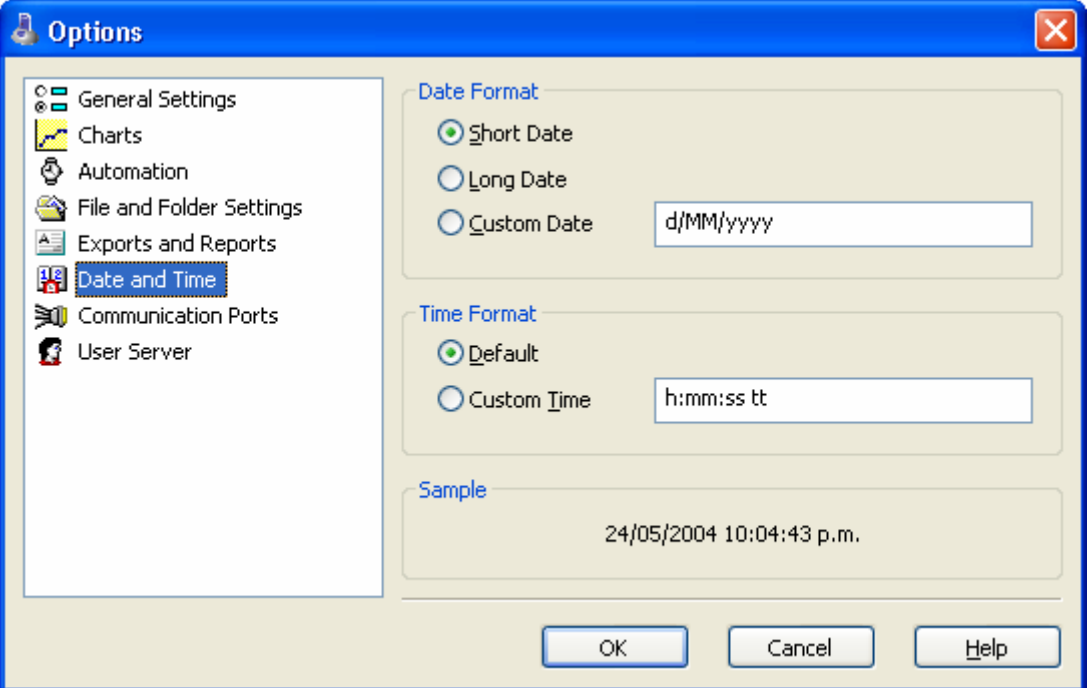

To customize how the date information is displayed, the following elements may be used. If spaces are used to separate the elements, these spaces will appear in the same location in the date displayed. The letters must be in uppercase or lowercase as shown in the following table (for example, "MM" not "mm"). Characters that are enclosed in single quotation marks will appear in the same location and unchanged in the date displayed.

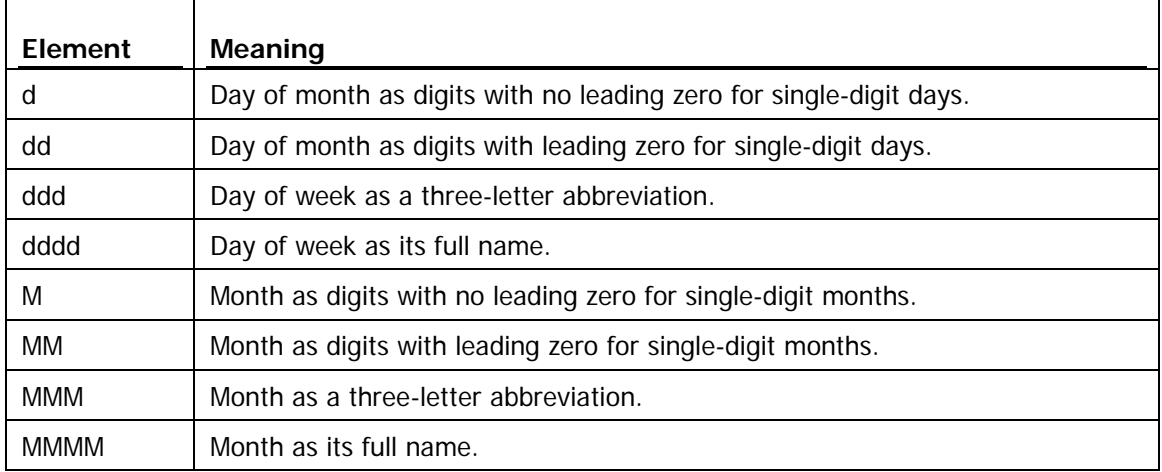

<span id="page-89-0"></span>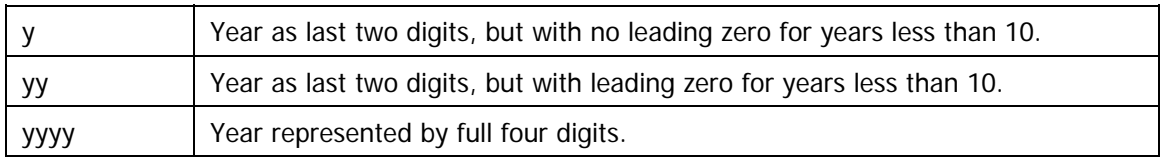

To customize how the time information is displayed, the following elements may be used. If spaces are used to separate the elements, these spaces will appear in the same location in the time displayed. The letters must be in uppercase or lowercase as shown in the following table (for example, "ss", not "SS"). Characters that are enclosed in single quotation marks will appear in the same location and unchanged in the time displayed.

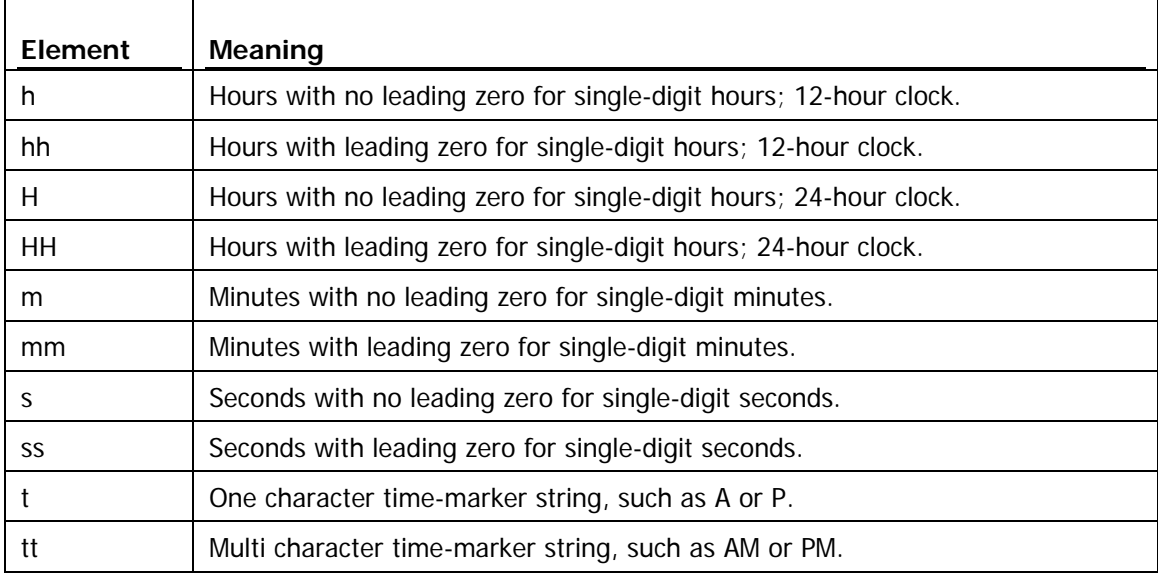

For example, if the date was 2 January 2004 and the date format was defined as "yy-M',' dd" (excluding the double quotes) the date would be displayed as "04-1, 02".

## <span id="page-90-1"></span><span id="page-90-0"></span>**Communication Ports**

The Communication Ports options control which communication ports are checked for connected Interface Cradles. This allows certain communication ports to be excluded, which are not used to connect Interface Cradles to and/or are regularly used for other applications, thereby reducing the possibility that this software will interfere with the operation of other applications running on the current system.

The software checks each communication port at the same time, rather than one after the other, therefore having the software check multiple communication ports will not adversely affect the performance of the software significantly. As the software supports multiple communication ports, it is possible to connect and use to more than one Interface Cradle at the same time.

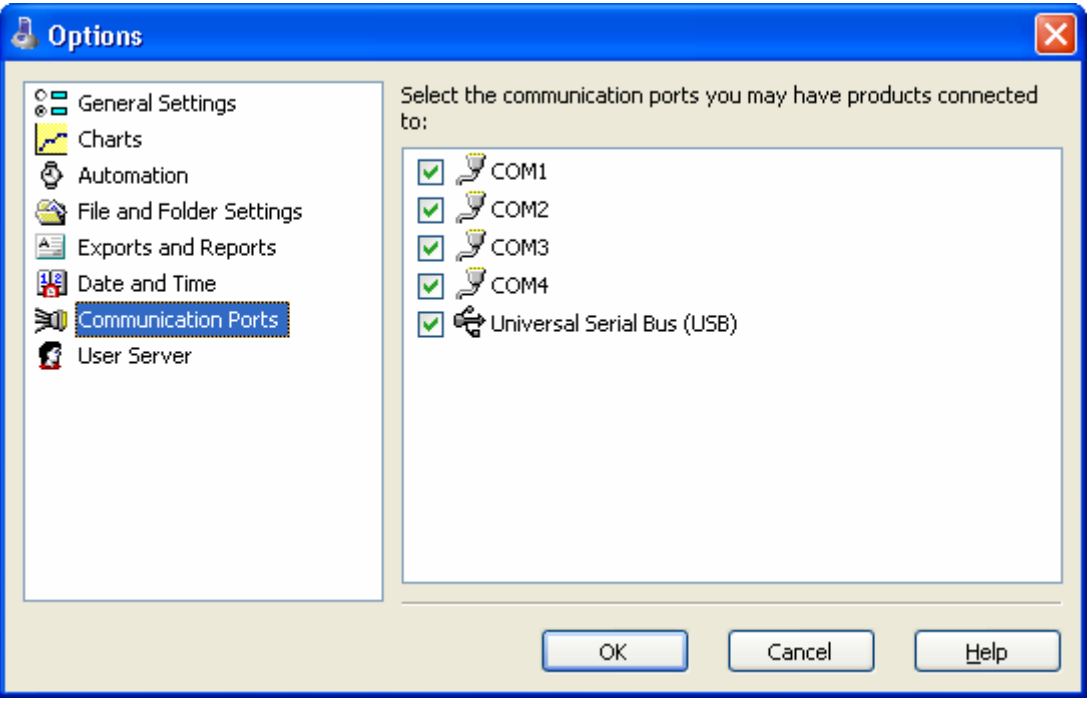

## <span id="page-91-0"></span>**User Server**

The User Server options define if and where the software should connect to the LogTag User Server software. If you do not have LogTag User Server software installed on your computer and/or available on your local area network, you will not need to make any changes to this set of options. Connection to the LogTag User Server software is typically only used within a multiple computer user environment and/or if your organization requires compliance with the US FDA 21 CFR Part 11 regulations, for use of digital signatures that are controlled by a central administrator.

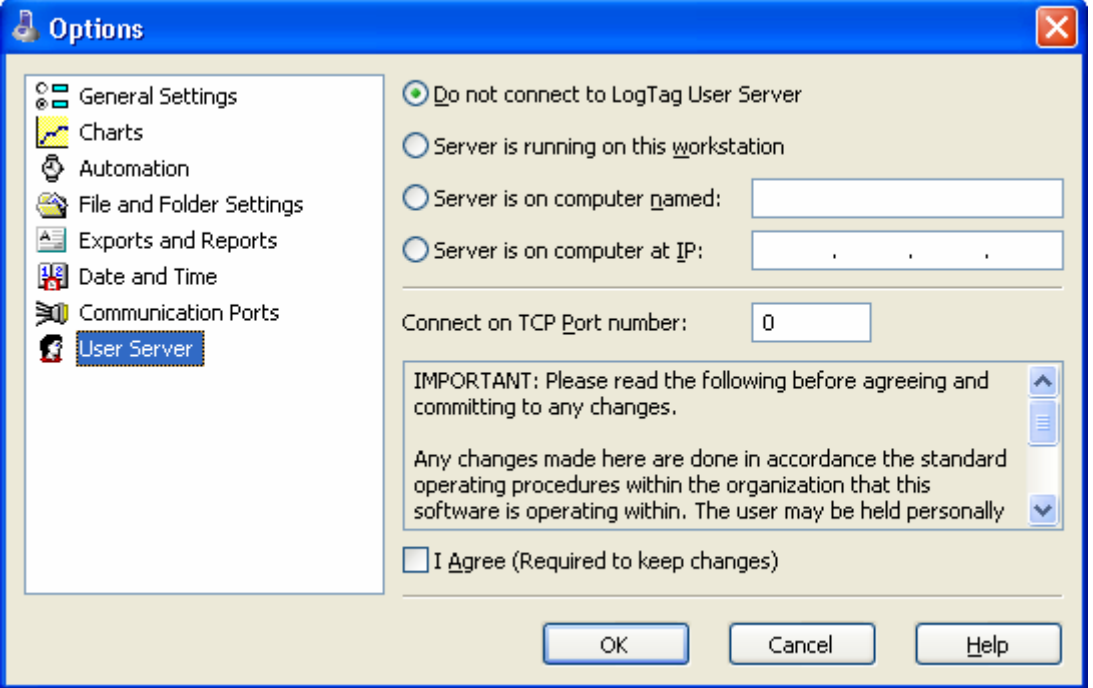

You will need to consult your network administrator and/or documentation pertaining to the LogTag User Server software to determine what settings should be used in this set of options. You will not be able to change these settings if the software is unable to establish a valid connection with the LogTag User Server software.

Once a valid connection to the LogTag User Server software has been established, you will be required to "**log on**" to the software to continue using it.

#### C HAPTER 7

# **Menus and Toolbars**

At the top of the screen for the LogTag Analyzer, just below the title bar, which contains the name of the software, is the menu system and toolbar for the software. The toolbar provides quick access to some of the more commonly used functions within the menu system. The menu system contains lists of all the operations and commands that are available to you while using the software.

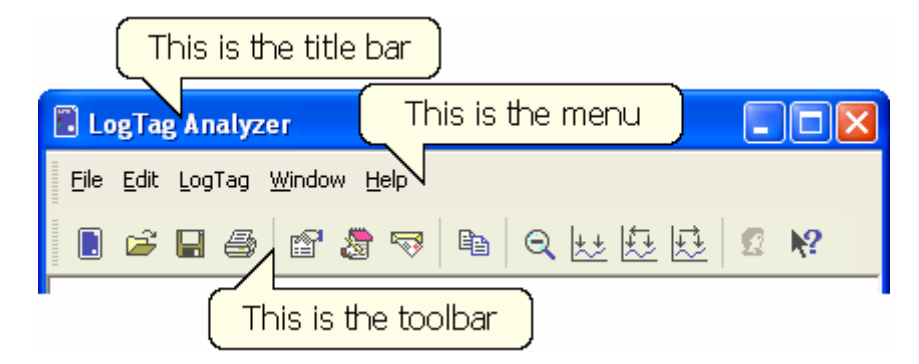

#### **In This Chapter**

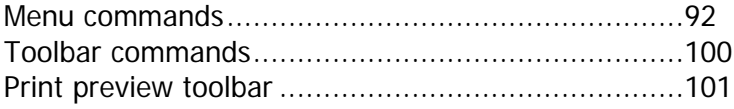

### <span id="page-93-0"></span>**Menu commands**

The menu system has been separated into groups of related commands. Each of these menu groups is explained in more depth in the subsequent sections. The software will only display the menu groups and commands within each menu group that are appropriate depending on what you are currently doing with the software.

You may also see that some of the menu commands have a reference after the command name, for example F2 or Ctrl+O. These represent key strokes on the keyboard that instruct the software to perform the appropriate command, without out the need to select the menu or toolbar command. When only one key reference is mentioned, for example "F2", then pressing that single key on the keyboard will cause the appropriate command to be performed. If there is more than one key reference mentioned, for example Ctrl+O, then to cause the command to be performed you must press and hold down the first key mentioned while pressing the other key once. When letters are used in the key reference, for example Ctrl+O, it does not matter whether or not the caps lock is on or off.

#### **In This Section**

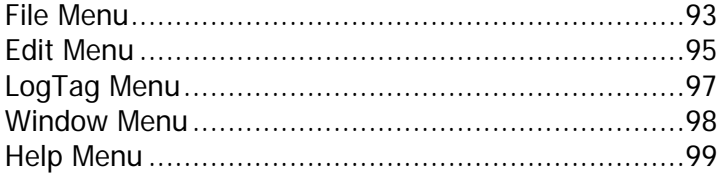

### <span id="page-94-0"></span>**File Menu**

The "File" menu contains commands that generally relate to a LogTag file as a whole. A LogTag file contains a variety of information that relates to a data set representing readings that were recorded over a discrete period of time by a single LogTag. The File menu will appear similar to the following picture.

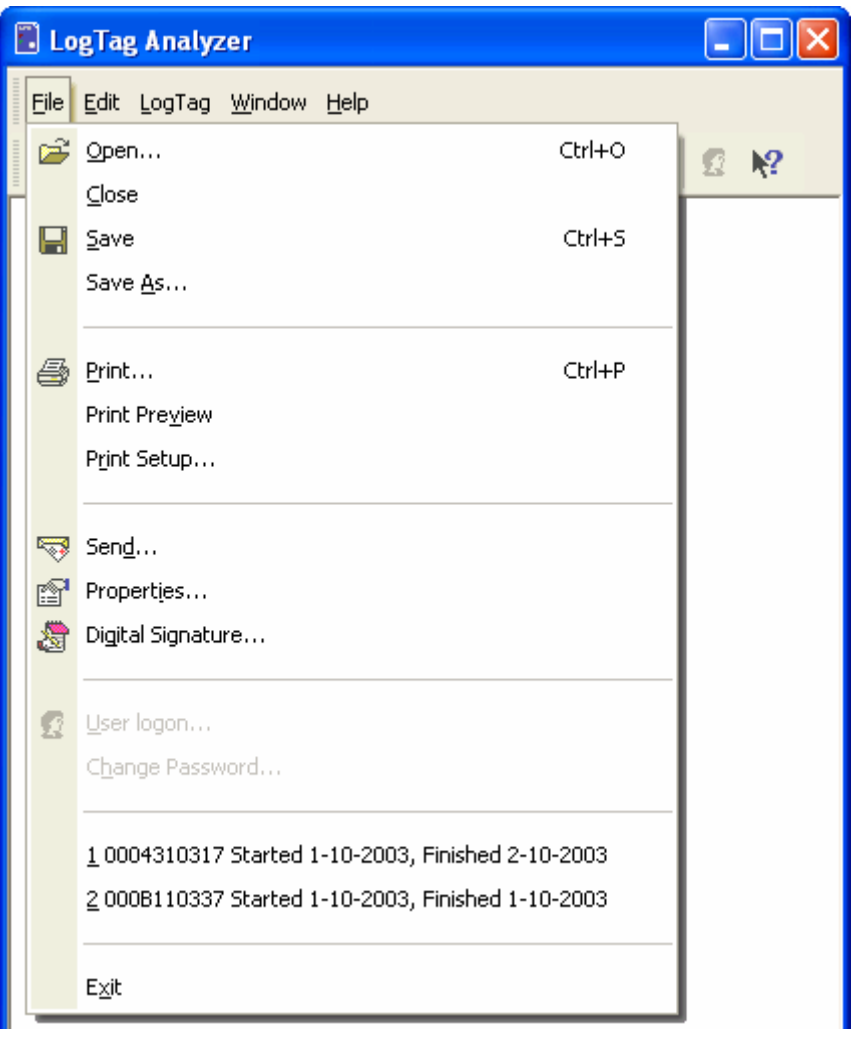

The following table outlines the commands and the explanation of each command that may appear in the "File" menu when using the LogTag Analyzer software:

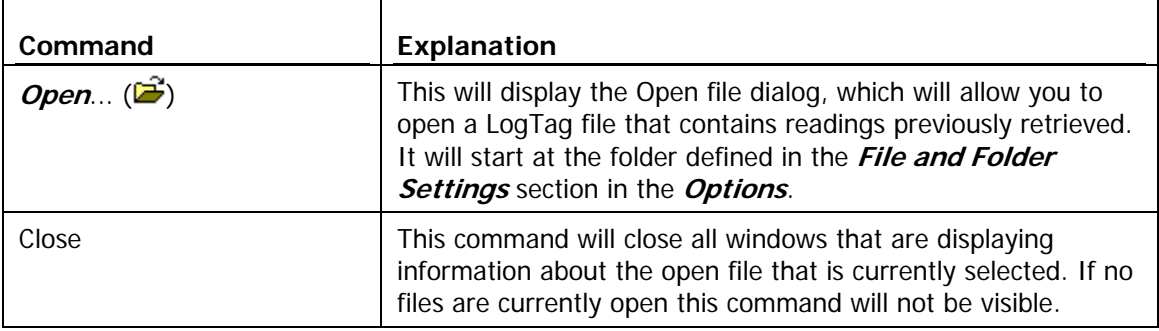

<span id="page-95-0"></span>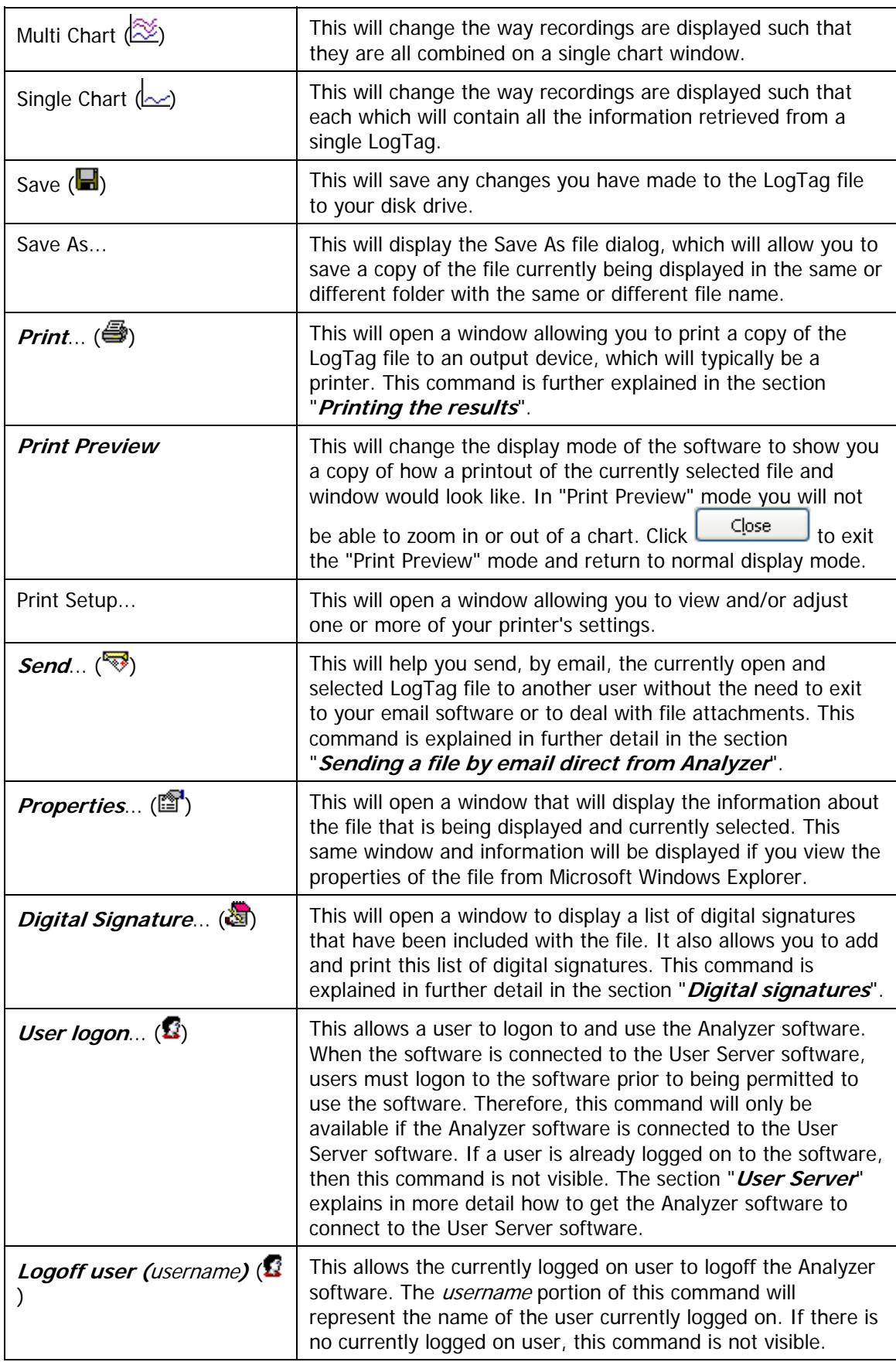

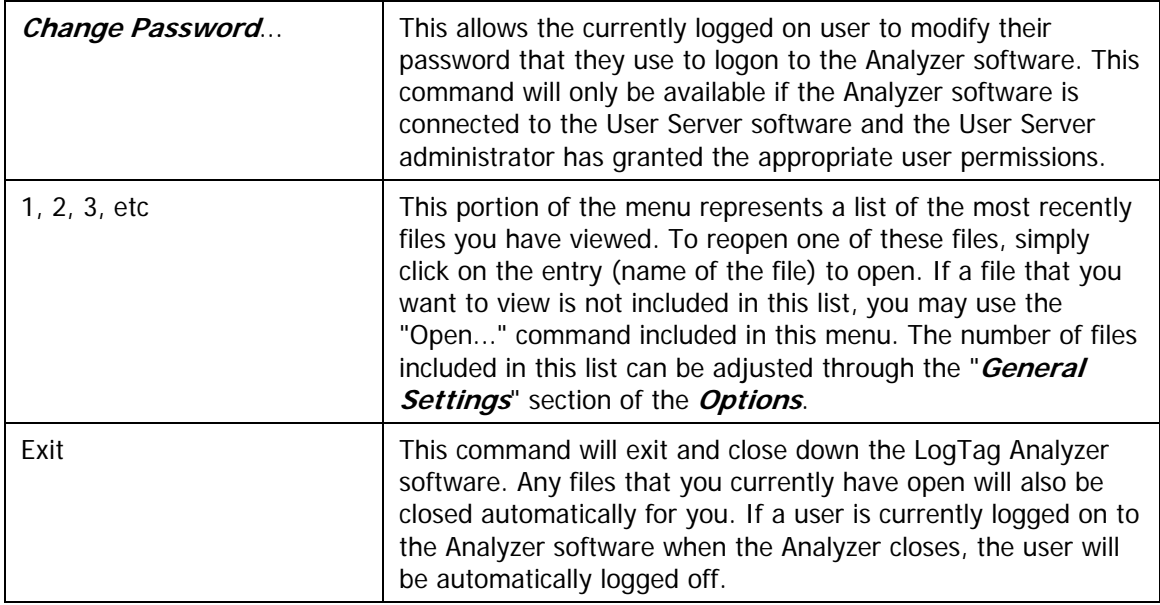

### <span id="page-96-0"></span>**Edit Menu**

The "Edit" menu contains commands that generally relate to the contents of a LogTag file and will appear similar to the following picture.

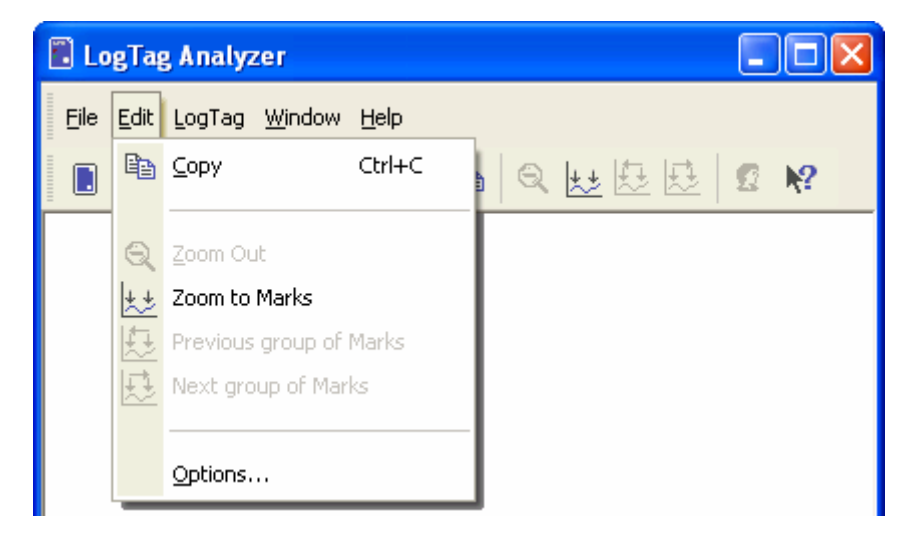

<span id="page-97-0"></span>The following table outlines the commands and the explanation of each command that may appear in the "Edit" menu when using the LogTag Analyzer software:

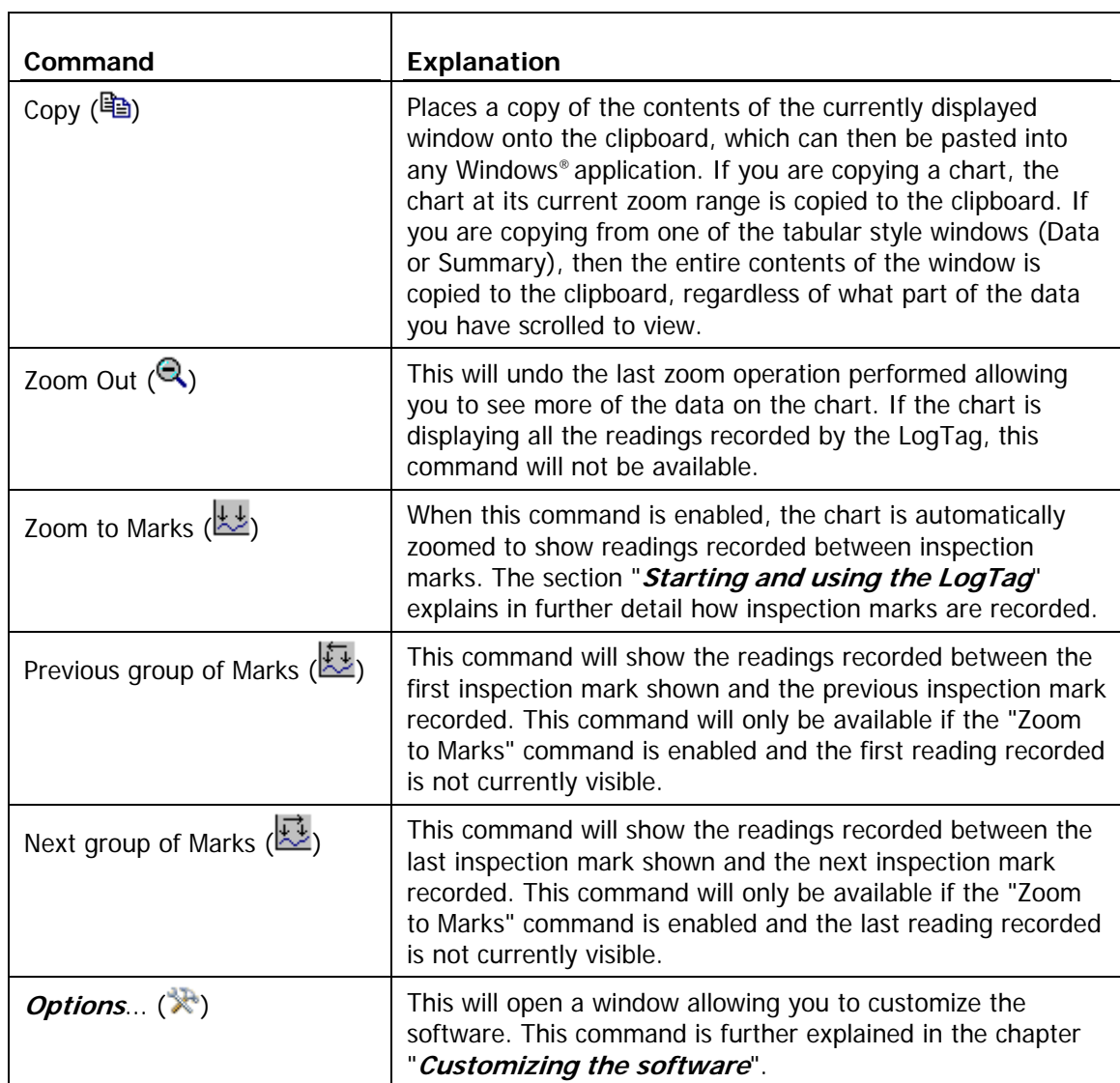

### <span id="page-98-0"></span>**LogTag Menu**

The "LogTag" menu contains commands that generally relate to the usage and interaction with LogTags.

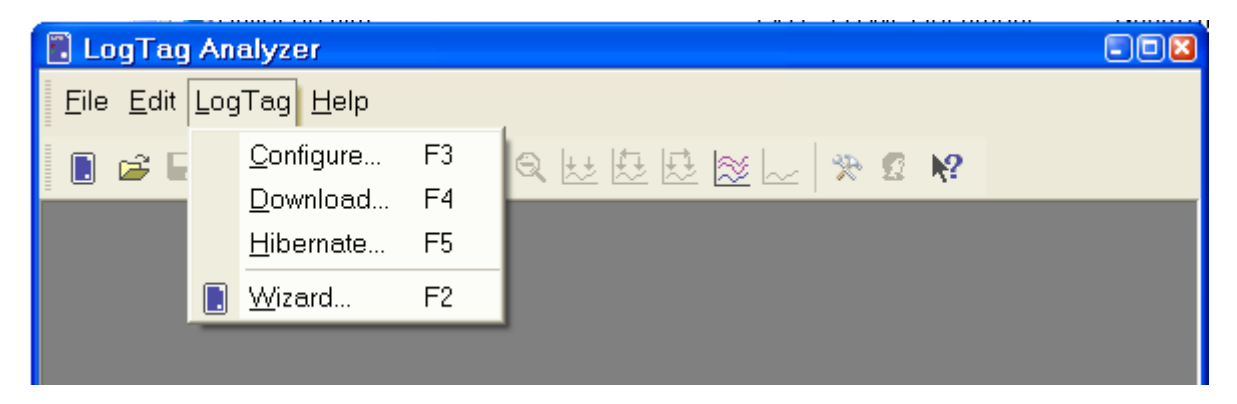

The following table outlines the commands and the explanation of each command that may appear in the "LogTag" menu when using the LogTag Analyzer software:

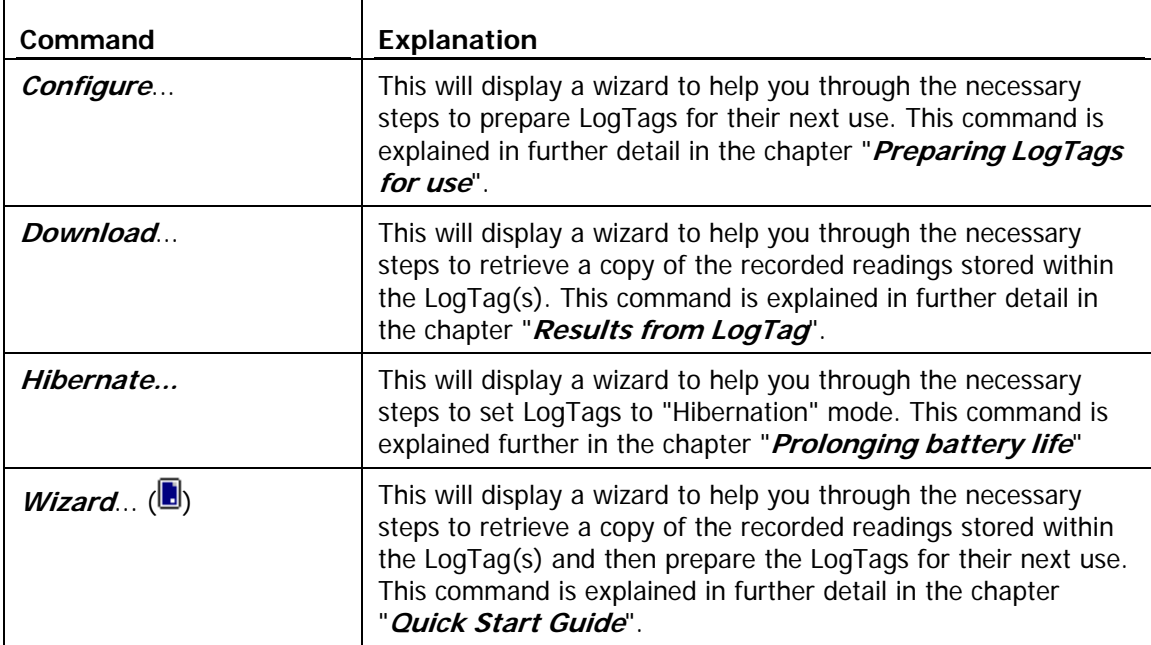

### <span id="page-99-1"></span><span id="page-99-0"></span>**Window Menu**

The "Window" menu contains commands that relate to the management of each Window open within the LogTag Analyzer software that displays the contents of a LogTag file.

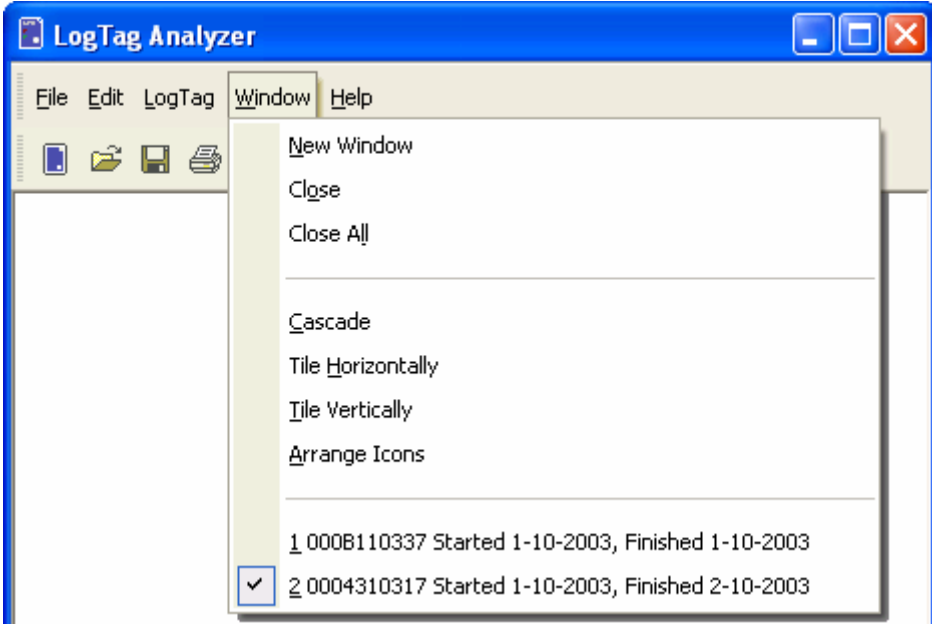

The following table outlines the commands and the explanation of each command that may appear in the "Window" menu when using the LogTag Analyzer software:

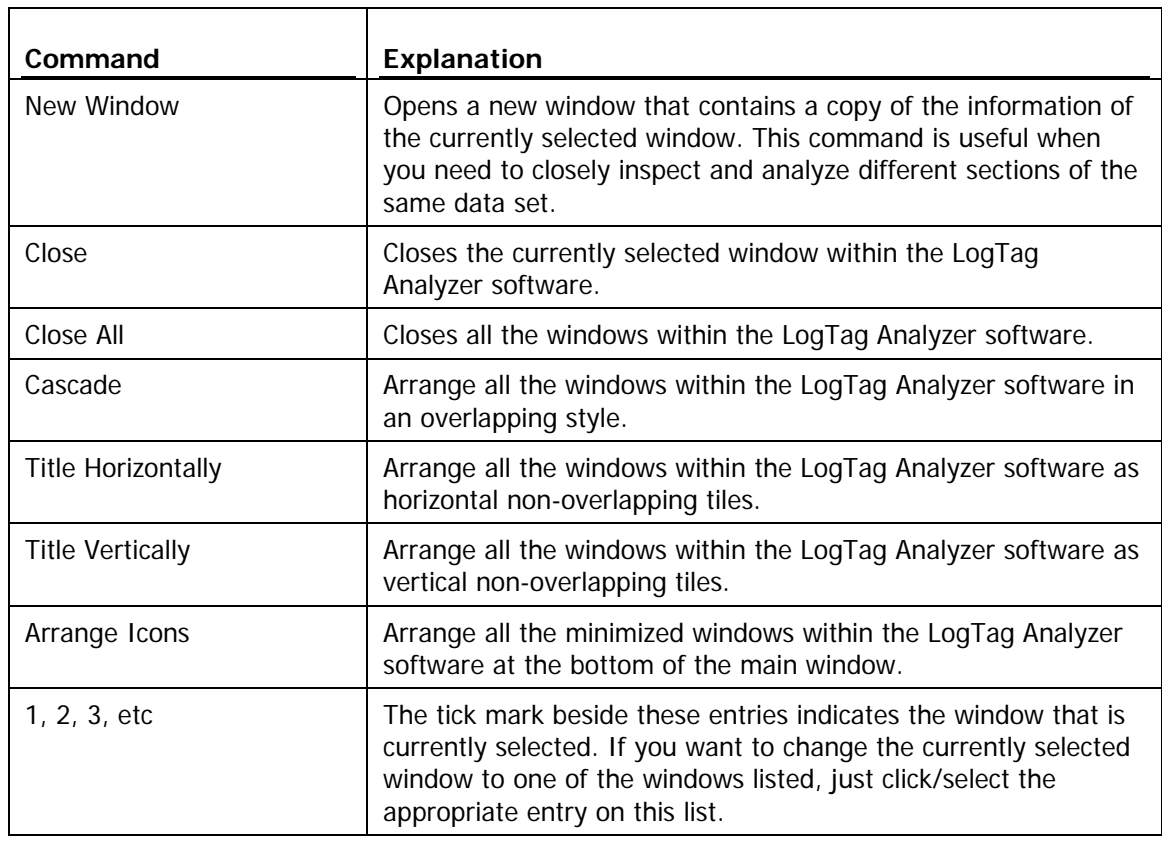

### <span id="page-100-1"></span><span id="page-100-0"></span>**Help Menu**

The "Help" menu contains commands that relate to providing you with help and assistance with using the LogTag Analyzer software.

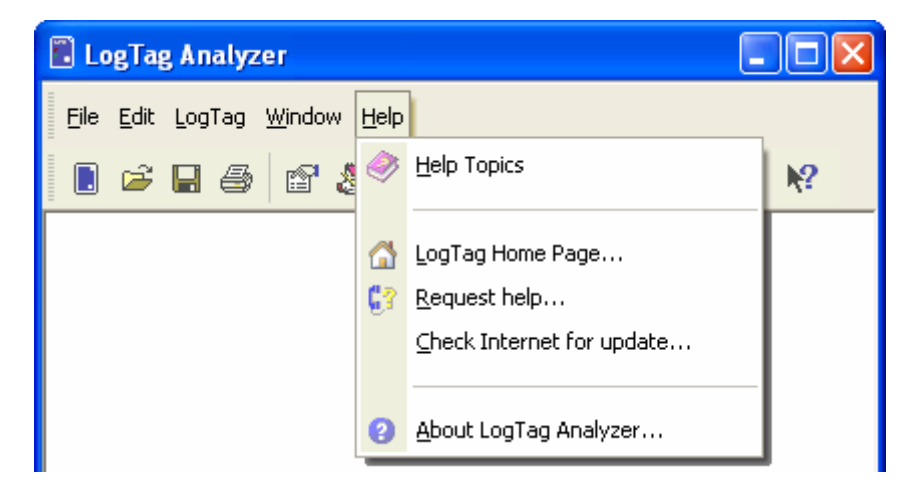

The following table outlines the commands and the explanation of each command that may appear in the "Help" menu when using the LogTag Analyzer software:

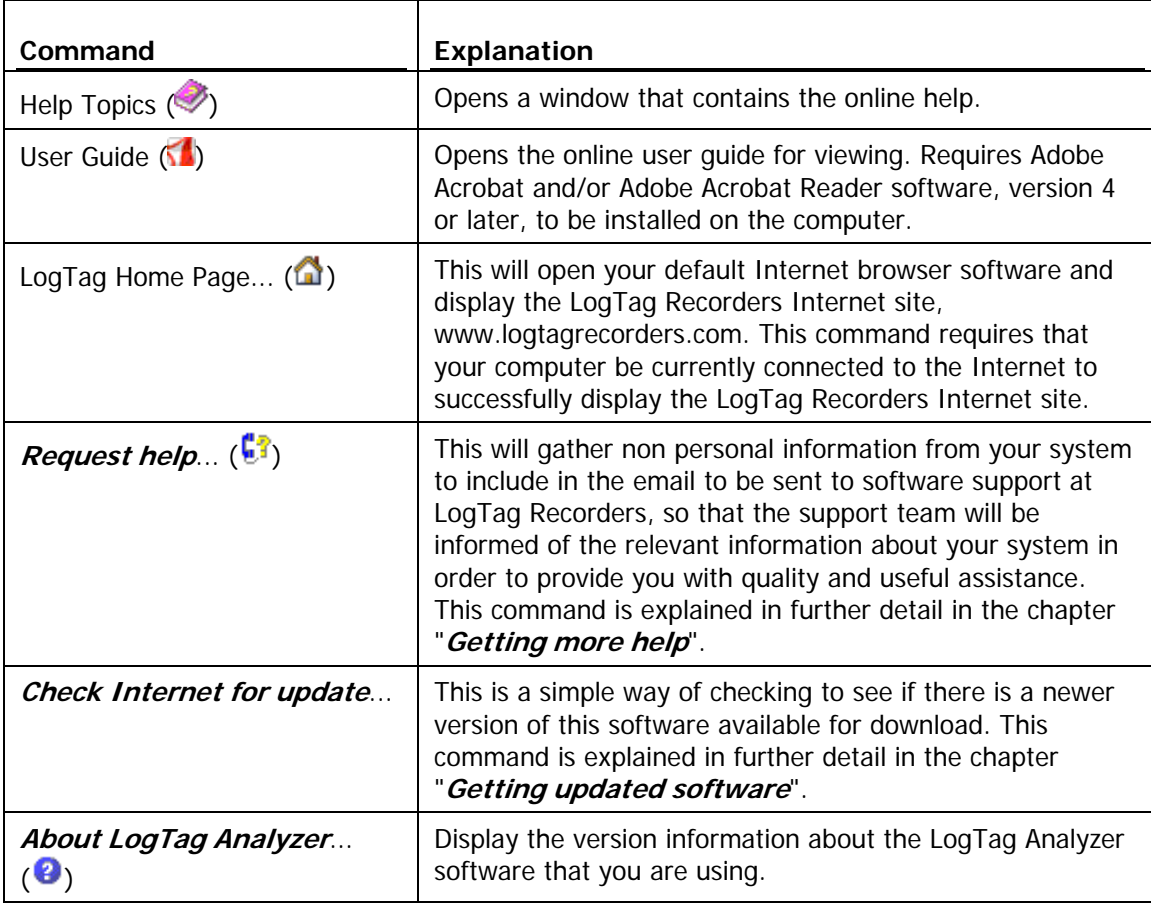

### <span id="page-101-0"></span>**Toolbar commands**

Each picture on the toolbar represents a unique command. The pictures that are included on the toolbar represent the following commands:

- $\blacksquare$ This will bring up the LogTag Wizard, which will take you through the steps to retrieve readings from connected LogTag(s) and prepare them for their next use.
- p. This will display the file open window to allow you to locate and open LogTag files that contain previously retrieved LogTag readings.
- О Save a copy of the LogTag data to a file on your disk drive.
- a. Open the window that will allow you to print a copy of the LogTag data to a printer.
- 图 Displays file properties about the currently selected open file.
- 去 Displays information about any digital signatures included in the currently selected open file, which is also allows where new digital signatures can be added to the file and where you can print a copy of the digital signatures.
- ₩ Creates a new blank email for sending a copy of the currently selected open file as an attachment to a recipient of your choice.
- 眙 Places a copy of the currently displayed information to the Windows clipboard so that you can paste it into another Windows software package.
- G Zooms out one level of the actively displayed chart. If you are displaying a chart and this function is not available, then all data that is available to be displayed is currently been displayed and therefore there is no more additional information that can be displayed by zooming out.
- 县 This zooms the chart to show information between the oldest reading recorded and the first inspection mark that exists amongst the data. If this function is not available then there is no inspection marks in the data currently been displayed. The next two commands will not be available until this command is activated.
- 痣 This zooms the chart to show the group of data that was recorded between the previous inspection mark and the first inspection mark currently been displayed. This function is disabled when either the oldest reading is already been displayed or the chart has not been zoomed into showing groups of readings between inspection marks.
- 國 This zooms the chart to show the group of data that was recorded between the next inspection mark and the last inspection mark currently been displayed. This function is disabled when either the newest reading is already been displayed or the chart has not been zoomed into showing groups of readings between inspection marks.
- ≋ Switches into Multi Chart mode, which displays all currently open charts together in one window. Any additional charts that are opened will be added to the Multi Chart window.
- Switches into Single Chart mode. Each chart that is currently open will be displayed in  $\sim$ its own window.
- ₩ This will open a window allowing you to customize the software. This command is further explained in the chapter "**Customizing the software**".

 $\mathbb{R}$ This will log a user on to the software if no user is currently logged on or log off the currently logged on user. This command will only be available if the software is connected to the LogTag User Server software.

12

This will allow you to show the help topic on any particular command or topic that you subsequently select.

## <span id="page-102-0"></span>**Print preview toolbar**

The print preview feature, available through the **File menu**, of the software will display copy of the data as it would be included on a print out. When the software is displaying a file in print preview mode, an additional toolbar will appear, similar to the following picture.

000B110337 Started 1-10-2003, Finished 1-10-2003 u ا ص Zoom Out Close Print. Next Page Prev Page One Page Zoom In ۸ i<br>E<br>E

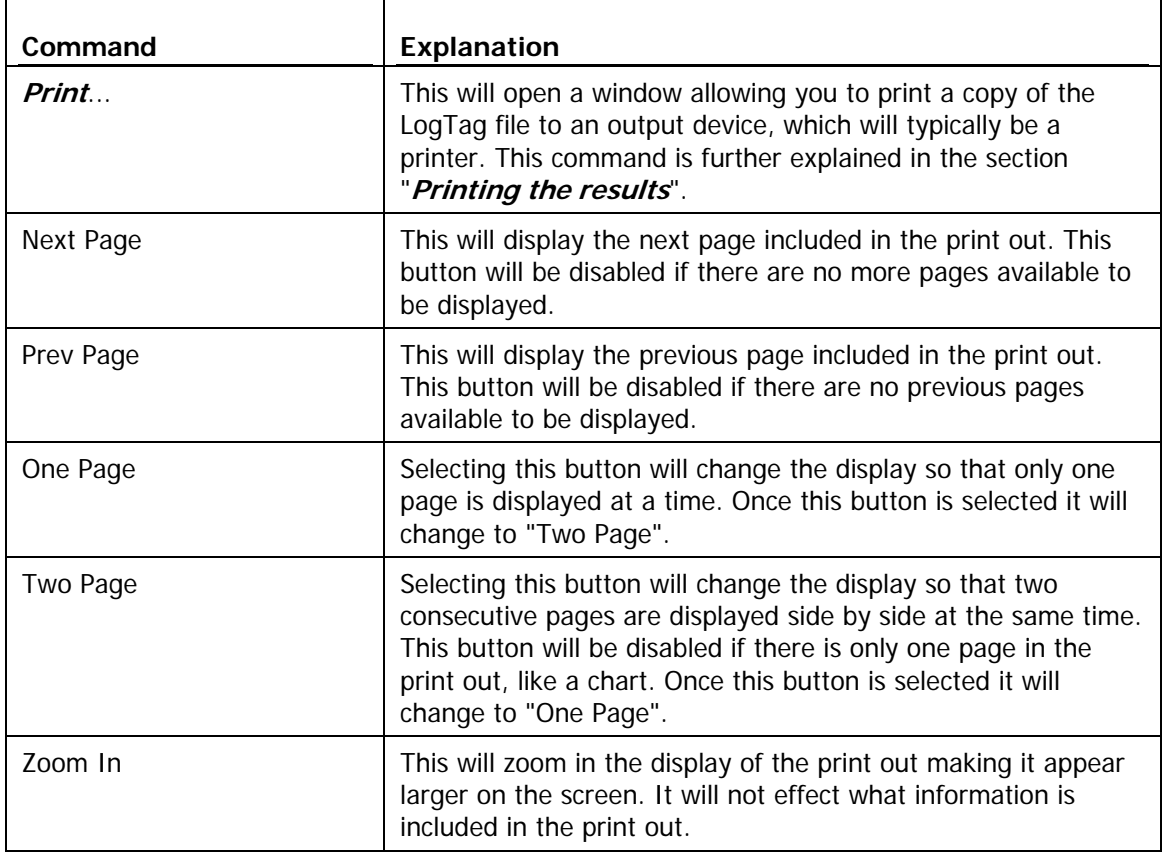

<span id="page-103-0"></span>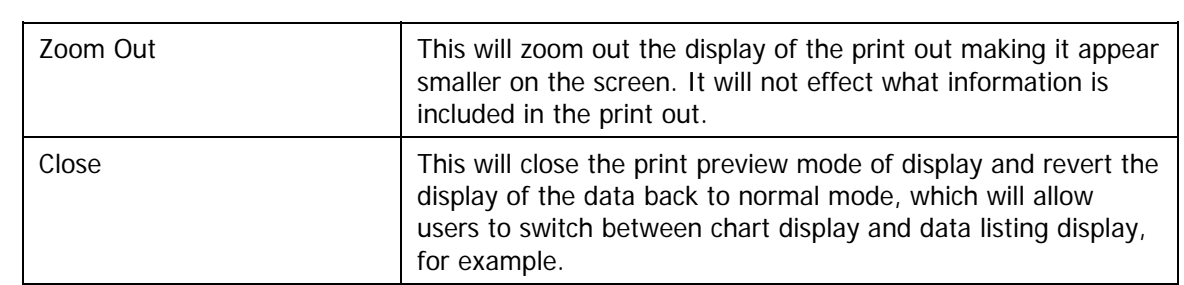

#### <span id="page-104-0"></span>C HAPTER 8

# **Working with Networks**

When using and deploying software in a network environment, network administrators often require additional technical information about the software so they can integrate support for it correctly and seamlessly. This chapter briefly covers some points of interest for computer network administrators.

#### **In This Chapter**

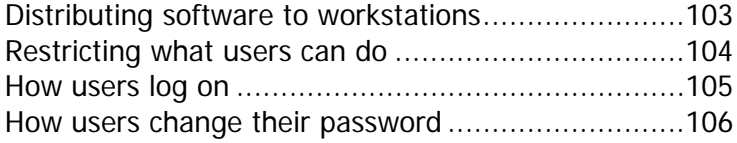

### <span id="page-104-1"></span>**Distributing software to workstations**

When using the software on many computers within a computer network, it is not always efficient to visit and install the software and subsequent updates manually on each computer workstation. The installation of the software does support zero administration installation, whereby the installation package can be located on a central point, usually a server, and have it install on each relevant workstation, without requiring user intervention.

To distribute the software without user intervention is a two step process.

**1** Create an installation script file that will provide the answers and actions to be performed on each step of the installation process. To create an installation script, use the following command line syntax, including the quotes as used:

\\myserver\my\_apps\_path\setup.exe /a /r /f1"\\myserver\my\_apps\_path\setup.iss"

**2** Ensure that whenever a user installs the software the installation script is used. To install the software using an installation script previously created use the following command line:

\\myserver\my\_apps\_path\setup.exe /s /a /s /f1"\\myserver\my\_apps\_path\setup.iss"

Where,

- **a** "\\myserver\my\_apps\_path\" represents the network path to the folder containing the installation of the LogTag Analyzer software.
- **b** "setup.exe" is the installation software.

As many different installation scripts as are suitable for your situation may be defined and used.

LogTag Analyzer software is released on the LogTag Recorders Internet site using a standard filename syntax, which is

[software\_name][major\_version][minor\_version]r[release\_version].exe. For example, if the file name of the installation package was "logtag\_analyzer10r24.exe" the name of the software would be "LogTag Analyzer" version 1.0 Release 24.

The installation of the LogTag Analyzer software involves copying a number of files to the destination folder, which can be chosen during the installation process, a file is installed in the Windows System folder and some plug and play drivers to support the USB Interface Cradle. Therefore, when deploying the software onto Windows NT® based operating systems, like Windows NT®, Windows 2000® and Windows XP®, the user installing the software will require local administrator privileges for the software to install correctly. It is possible, to elevate a users permissions on a Windows NT® based server network for the sole purpose of being able to install the software successfully through the use of a Group Policy Object.

When installing the software on to a Windows NT<sup>®</sup> operating system, the plug and play drivers for the USB Interface Cradle will not be installed as Windows NT® does not support USB devices.

### <span id="page-105-0"></span>**Restricting what users can do**

In a multiple user environment, it is not always desirable to allow every user to perform any and all tasks with the software. For example, to ensure all documents printed from the software use the same date/time display format, it may be desirable to not allow users to customize the software to change how the software displays dates and times. To provide administrators of systems with a central point of control, LogTag Recorders has developed a software package called "LogTag User Server", which when used in conjunction with this software, it will provide an administrator with the ability to choose whether or not to restrict what users can and cannot do with this software.

To find out more about LogTag User Server, please contact your network administrator and/or your LogTag reseller.

### <span id="page-106-1"></span><span id="page-106-0"></span>**How users log on**

When the software has been **customized** to be connected to the **LogTag User Server** software, all users are required to successfully logon to the software before being permitted to use any of the features and functionality of the software. For a user to successfully logon to the software, the user must enter their username, which the administrator would have assigned, and their password. Username's are typically not case sensitive, however passwords are. That is, entering the Username "Bob Smith" is the same as entering "BOB SMITH" and "bob smith". However, entering a password of "bob" rather than "Bob", for example, is considered to be different.

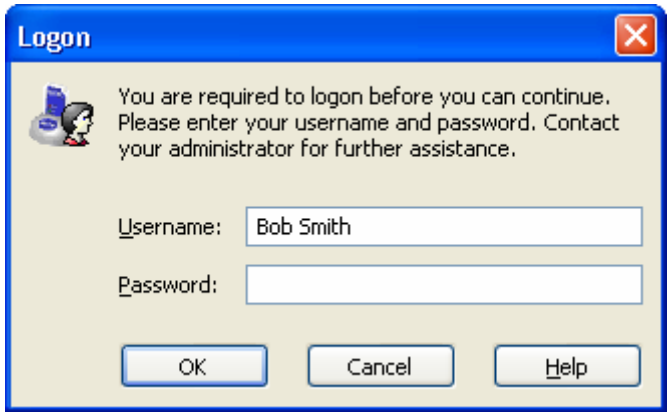

Every logon attempt, whether successful or not, may be recorded automatically in the audit logs by the administrator. As a security measure, the network administrator may configure the **LogTag User Server** software so that a user account becomes locked and therefore temporarily inaccessible if a certain number of consecutive failed logon attempts are made to the user account. Please contact your network administrator if you have problems with the logging on the software.

## <span id="page-107-0"></span>**How users change their password**

When the software has been **customized** to be connected to the **LogTag User Server** software, the network administrator may require and/or permit users to change the password used to logon to the software. Users are only permitted to change the password for the user account that is currently logged on, which is typically their own, and as a security precaution, users will always need to supply their current logon password before being permitted to change it.

The network administrator may enforce certain rules pertaining to what is a valid password. For example, they may require a minimum number of characters (digits, letters or symbols) and/or a minimum number of digits to be included in the password. Please contact your network administrator if you have problems with the logging on the software.

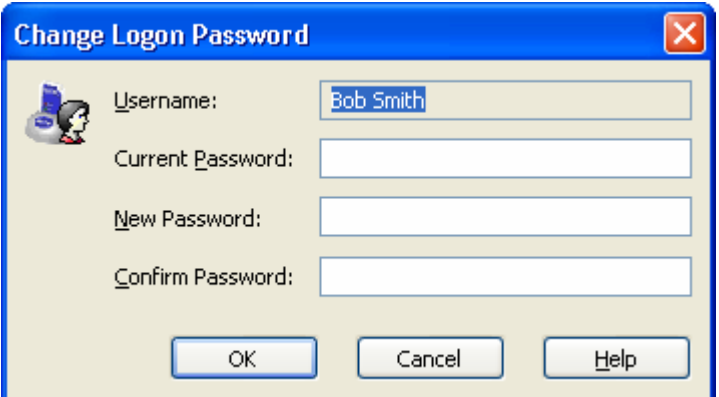

Passwords should be chosen such that they would be difficult for some one else to guess. If another person was able to guess the password they would be able to logon and impersonate the user. Therefore, following are a few points to remember when changing a password:

- **1** Do not use something that is personal to the user. Birth dates, license plate numbers, names of family members, types of vehicles owned, favorite foods and address of residence are all examples of passwords that should NOT be used.
- **2** Do not write it down.
- **3** Change the password on a regular basis.

If a user's password is forgotten, the network administrator will be able to change it. However, network administrators will not be able to see and therefore inform users what their current password is.
### CHAPTER 9

# **Getting more information**

### **In This Chapter**

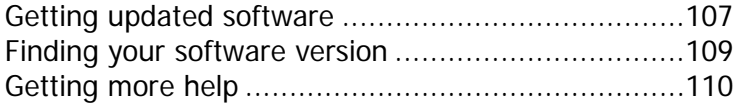

# <span id="page-108-0"></span>**Getting updated software**

There are two ways to see if a newer version of the LogTag Analyzer software is available and download a copy if a newer version exists.

**1** Within the "Help" menu item in the software is a command called "Check Internet for update..."

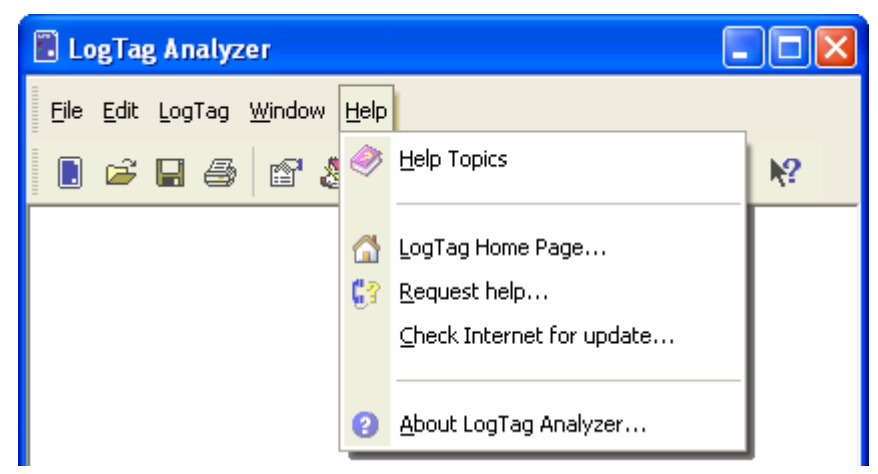

**2** Visit the LogTag Recorders Internet Site, www.logtagrecorders.com, and follow the relevant instructions to obtain a copy of the software.

The first option will download from the LogTag Recorders Internet site the relevant information about the latest version of the software available and compare this information with the software that has already been installed. The software will then let you know whether or not a newer version of the software is available. During this entire process no information about you or your system is transmitted out from the LogTag Analyzer software and therefore you can rest assured that your privacy is maintained.

While the software is retrieving the information from the Internet about the latest available version, the software will display its progress in a window similar to the following picture.

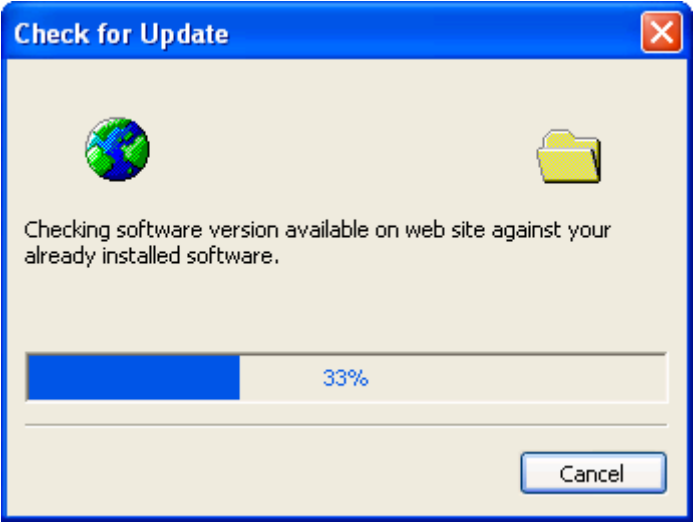

If a newer version of LogTag Analyzer is available a "Download" button will appear. Clicking "Download" will begin the download process, in which you select the location for the installation file. After the installation file has been downloaded you will need to close LogTag Analyzer and then start (open) the downloaded file to begin the installation.

Installing a newer version of the LogTag Analyzer software will update all the relevant program files. It will not affect any of your LogTag data files or your custom settings of the software. Software updates usually include feature enhancements and/or resolve problems discovered with the software subsequent to its release. We recommend you use the latest version of the LogTag Analyzer software available.

# <span id="page-110-0"></span>**Finding your software version**

Within the "Help" menu, is the "About LogTag Analyzer..." command, which will display a Window similar to the following picture.

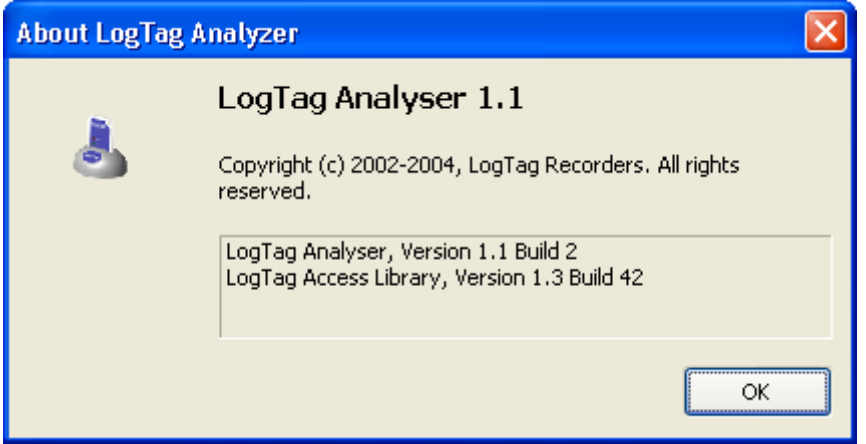

Within this window, amongst other information, the full version number of the software being used is displayed. This information is useful, for example, to determine if the same software version is installed on multiple computers and/or if the user guide being referenced refers to the version of software being used.

For example, if the window shows the software to be "LogTag Analyzer 1.4" and the version of this guide is 1.4, then the contents of this user guide refer to the version of software being used. If however, this window shows the software to be "LogTag Analyzer 1.0" and the version of this guide is 1.4, then this version of the user guide does not refer to the version of the software being used. The version of this guide is 1.4, which is also shown on the cover page of the guide.

Each time the software is updated one part of the version number of the software is always increased. The "Build" number portion is increased for a given version of the LogTag Analyzer software when the change included in the software will not affect the matching version of the user guide. For example, version 1.4 of the guide refers to both the "LogTag Analyzer, Version 1.4 Build 2" and the "LogTag Analyzer, Version 1.4 Build 5" of the software.

# <span id="page-111-0"></span>**Getting more help**

The time may arise when this guide is unable to provide you with the assistance you require. The LogTag Analyzer software includes a way to make the process of getting further assistance from LogTag Recorders as simple as possible, while providing the support team at LogTag Recorders with enough information about your system to be able to provide you with useful assistance. Within the "Help" menu of the software is a "Request help..." command.

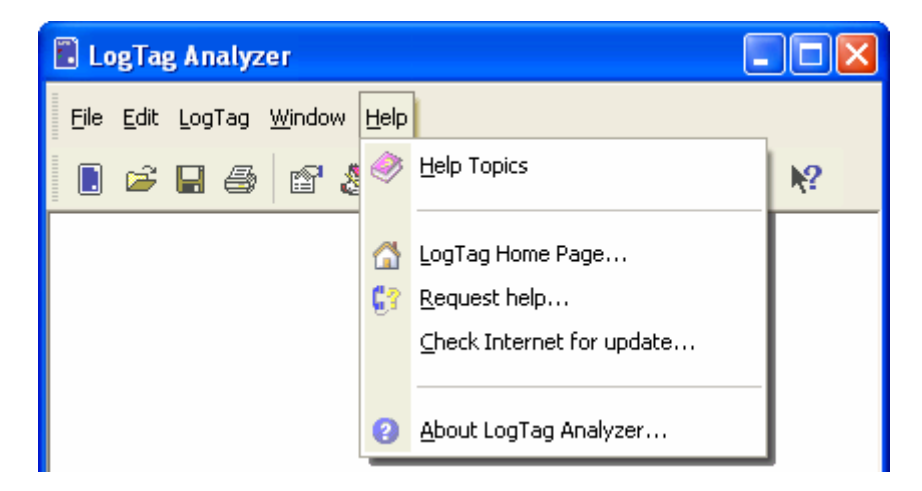

This command will gather non personal information from your system to include in the email, which you can review if you want to, so that LogTag Recorders will be informed of the relevant information about your system in order to provide you with quality and useful assistance. Please include in the email as much information and detail about the problem that you are experiencing with the LogTag Analyzer software as possible, even if you may think it to be irrelevant, as the more information that is available the more likely LogTag Recorders will be able to provide you with an appropriate solution quickly.

If you have suggestions for software improvements, you may also use this method to send your ideas through as LogTag Recorders is always in the process of improving the software and adding additional features to it, so that the software becomes increasingly more efficient, effective and useful for users.

### C HAPTER 10

# **Appendix**

## **In This Chapter**

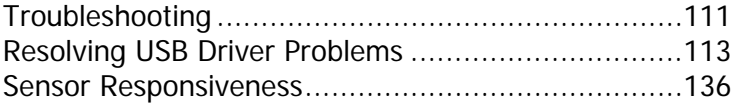

# <span id="page-112-0"></span>**Troubleshooting**

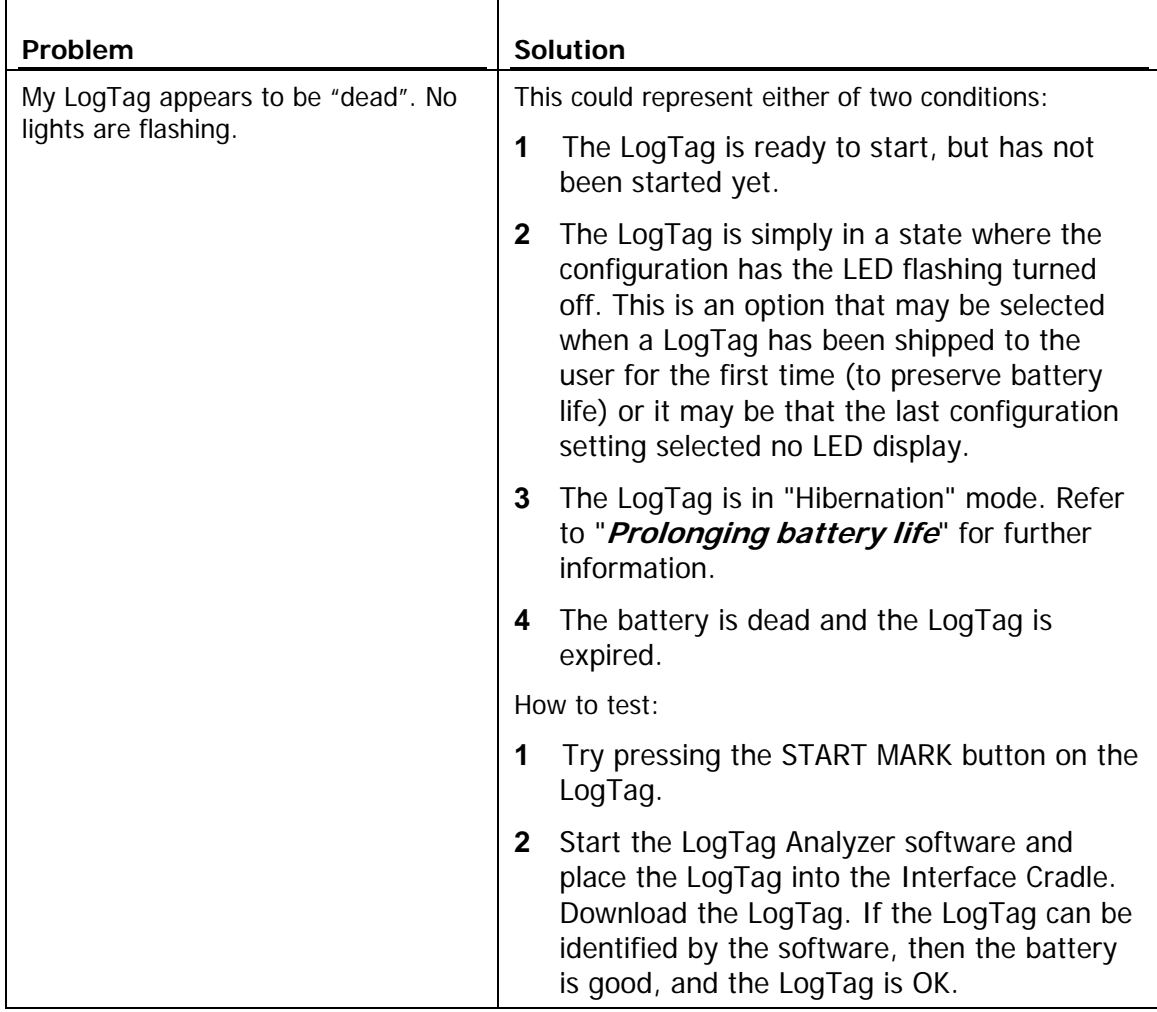

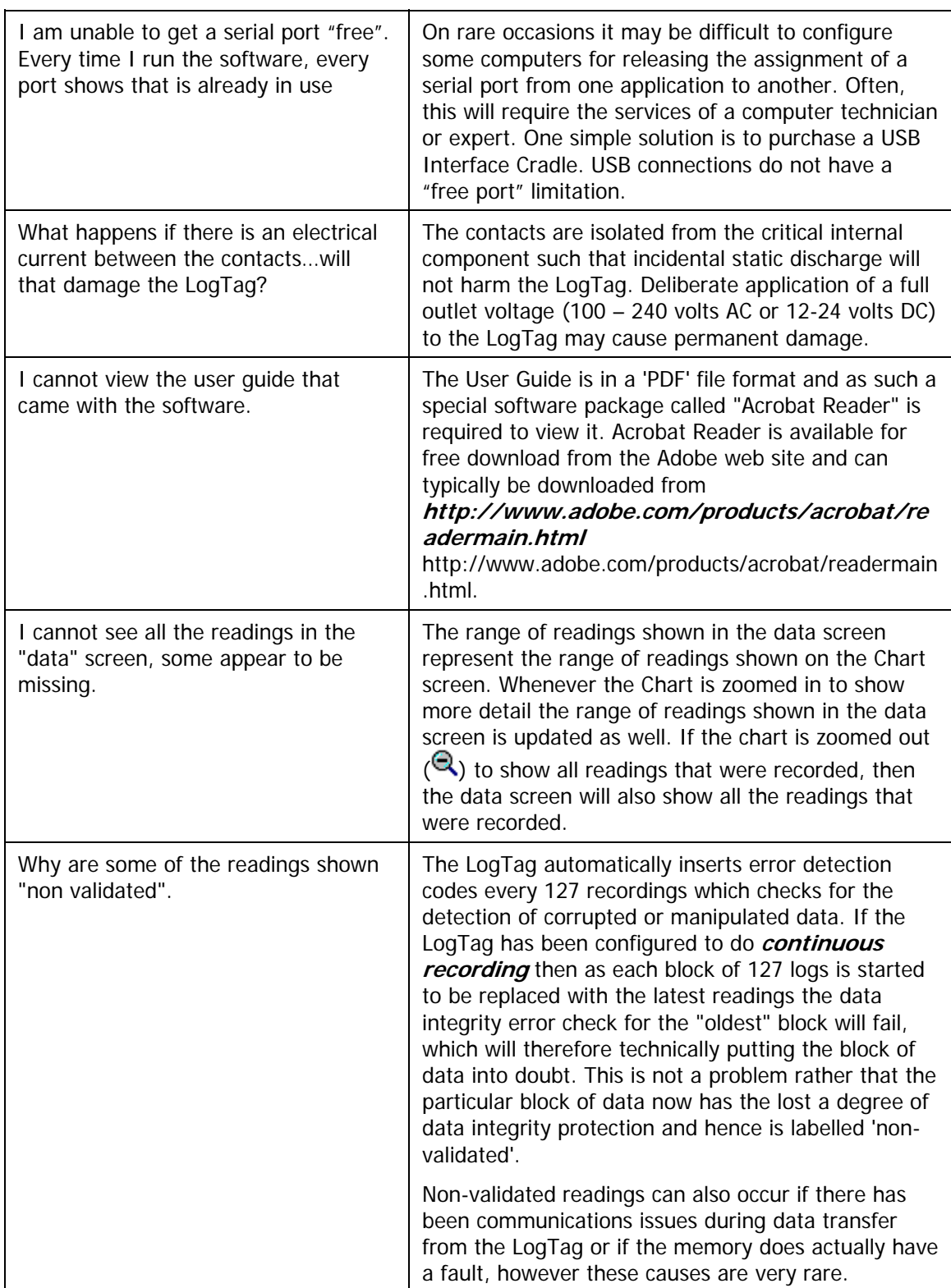

# <span id="page-114-0"></span>**Resolving USB Driver Problems**

Every USB device requires the appropriate driver files to be installed prior to them being successfully used on a computer. The installation process of the LogTag Analyzer software will attempt to ensure the appropriate driver files are installed on the computer. These driver files may fail to install correctly if the USB Interface Cradle is connected to the computer prior to and/or during to the installation of the software. Therefore, it is strongly recommended that the software is installed prior to any USB Interface Cradles being connected to the computer.

The following sections will guide you through the steps necessary to determine whether or not a problem exists with the installation of the USB drivers for the USB Interface Cradle are installed correctly on the computer and, if necessary, how you can resolve a problem with the installation of the USB drivers.

## **In This Section**

[Checking the installation of the USB driver](#page-127-0)...............[113](#page-114-1) [USB driver installation through software installation](#page-134-0) .[119](#page-120-1) [Manual USB driver installation on Windows XP](#page-136-0) .........[121](#page-122-1) Manual USB driver installation on Windows 2000...... 125 Manual USB driver installation on Windows 98 or Me 131

## <span id="page-114-1"></span>**Checking the installation of the USB driver**

The following will guide you through the steps necessary to determine whether or not the drivers for the USB Interface Cradle are installed correctly on the computer.

**1** Providing the LogTag Analyzer software has been already installed, connect the USB Interface Cradle to the computer by plugging the Interface into an available USB socket. USB sockets are typically located at the rear of the computer.

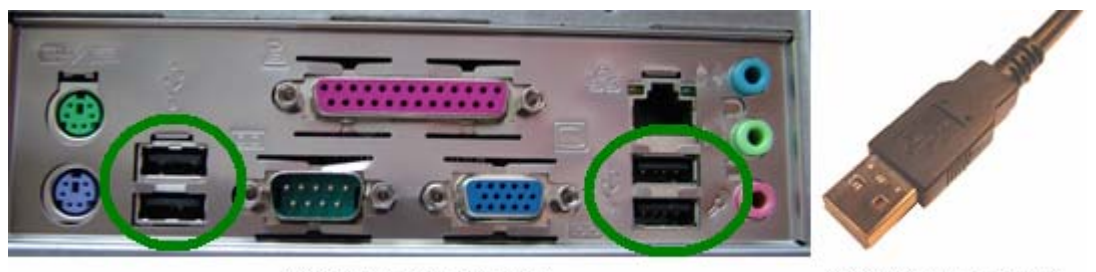

USB ports on the computer

USB Interface connector

**2** Open the "Control Panel". This can be done by using the mouse to click on the Windows "Start" button, typically located in the bottom left of the screen, to open the Start menu. Once the "Start" button has been clicked, you will see a menu appear.

**3** If your menu looks similar to the following picture, click on the visible "Control Panel" item.

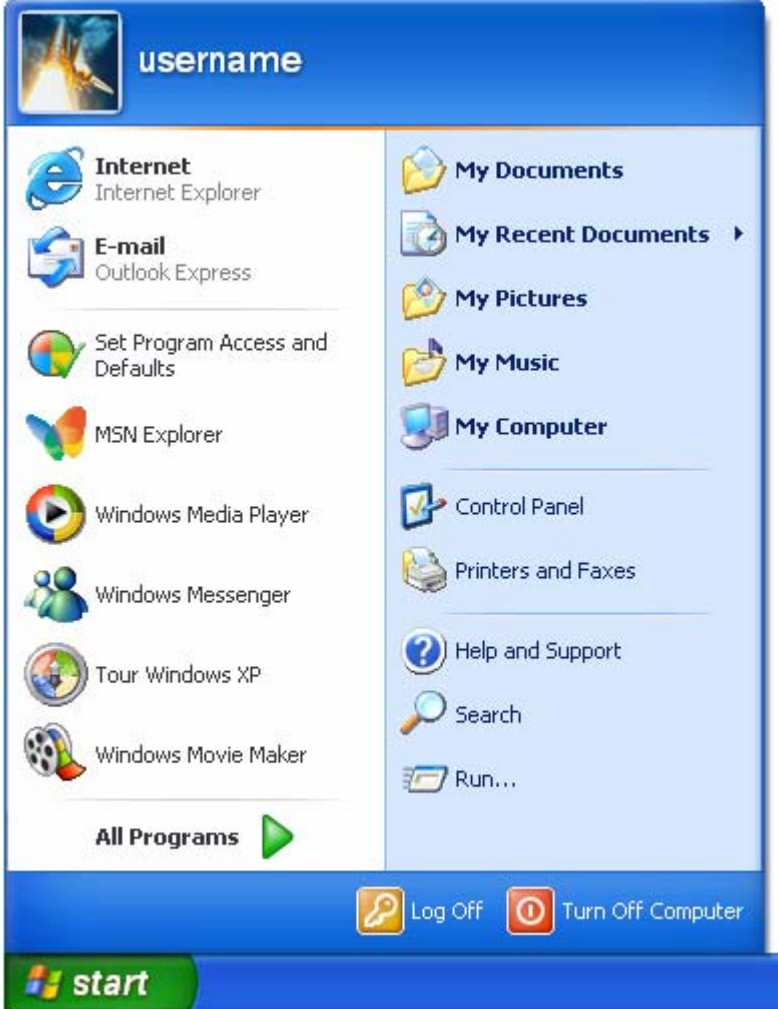

**4** If your menu looks similar to the following picture, the "Control Panel" item is located within the "Settings" menu item.

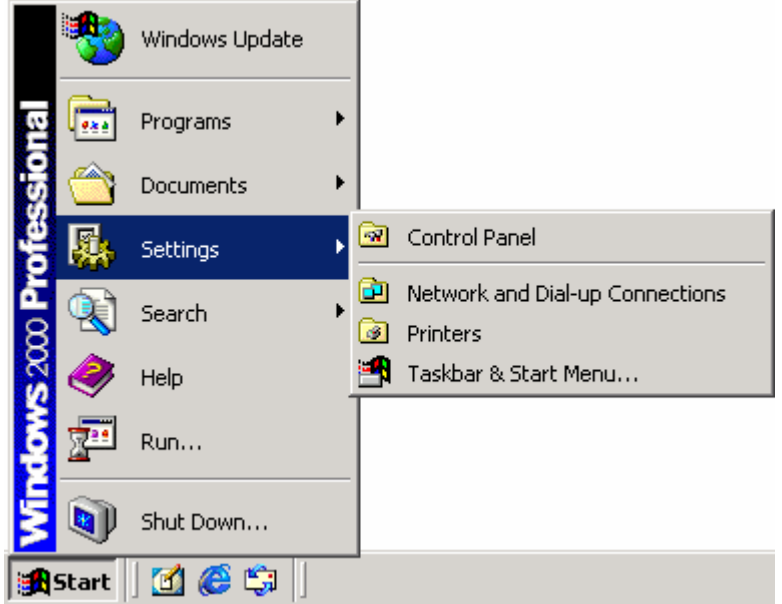

- **5** Within the "Control Panel" window there is a "System" icon. For Windows XP users, you may need to "Switch to Classic View" to locate the "System" icon quickly. Start (open) the "System" icon once you have located it.
- **6** If your system properties looks similar to the following picture, click the "Hardware" tab followed by the "Device Manager" button to open a view of the devices that have and have not been successfully installed on the computer.

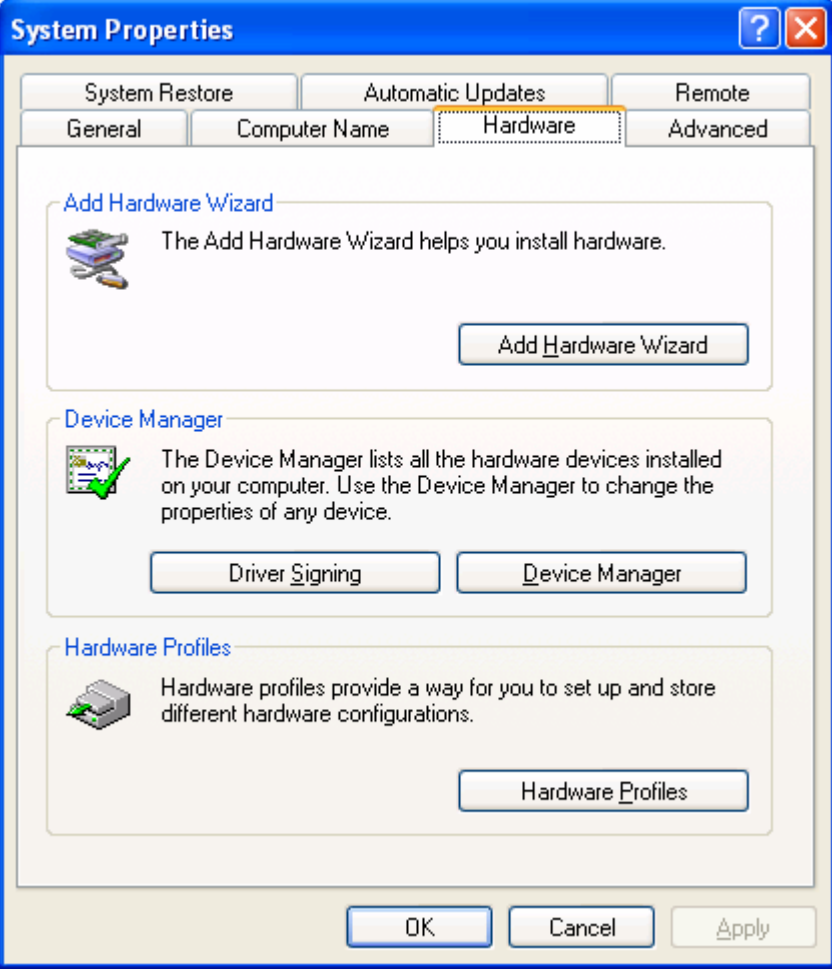

**7** If you system properties looks similar to the following picture, click the "Device Manager" tab to view the devices that have and have not been successfully installed on the computer.

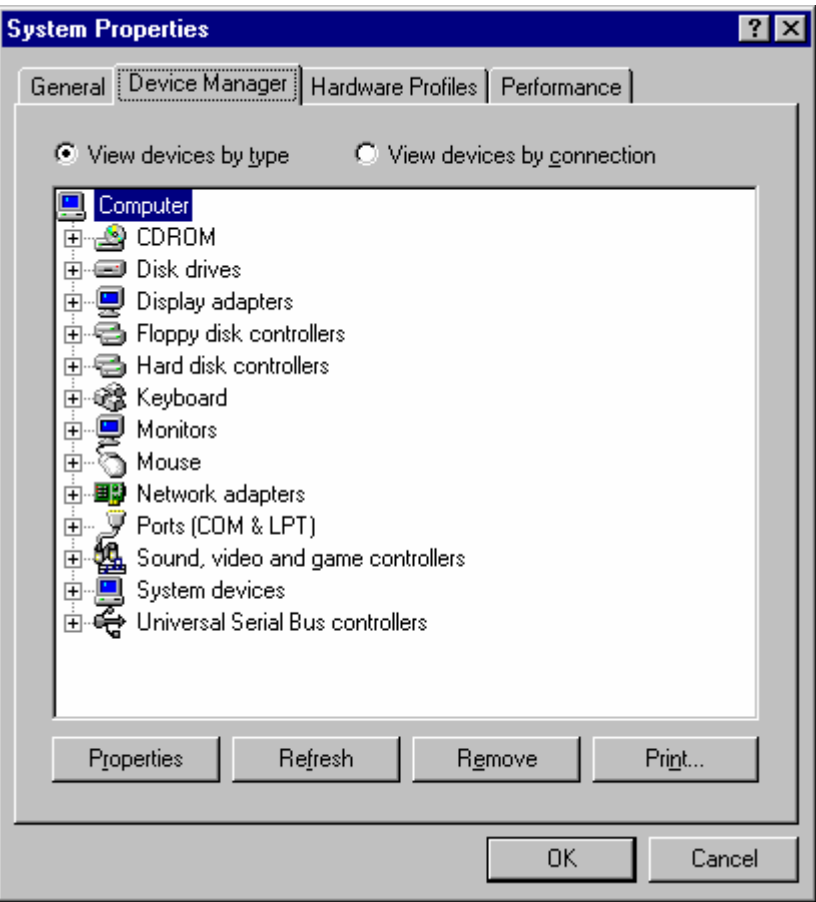

**8** Once the device manager is open you should see one of the three following images in the list, as indicated in the following picture. You may need to click on the "+" beside the "Universal Serial Bus controllers" entry to view all the USB devices that have been installed on the computer.

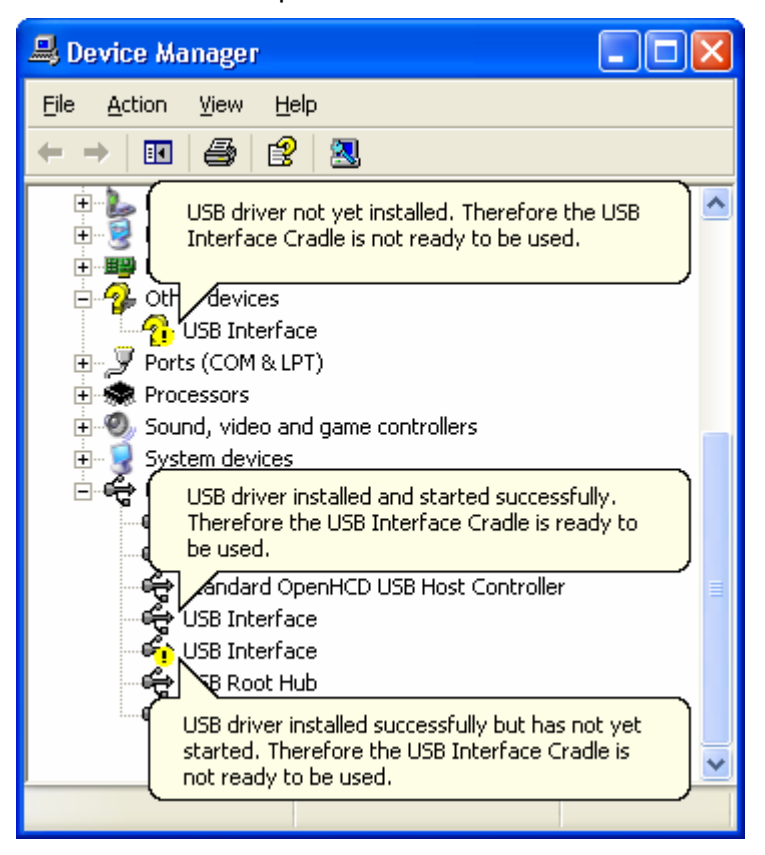

If the USB device driver installed successfully but has not yet started, the following will guide you through steps necessary to start the USB drivers so that you can start using the USB Interface Cradle(s).

If the computer is using Windows XP or Windows 2000:

**1** Open the "Device Manager" as described previously.

**2** For each "USB Interface" entry displayed, using the mouse (pointing device), click the right button on the text of the "USB Interface" entry to display the popup context menu, which will be similar to the following picture. Once this pop context menu is visible, select the "Uninstall" option, using the left button on the mouse.

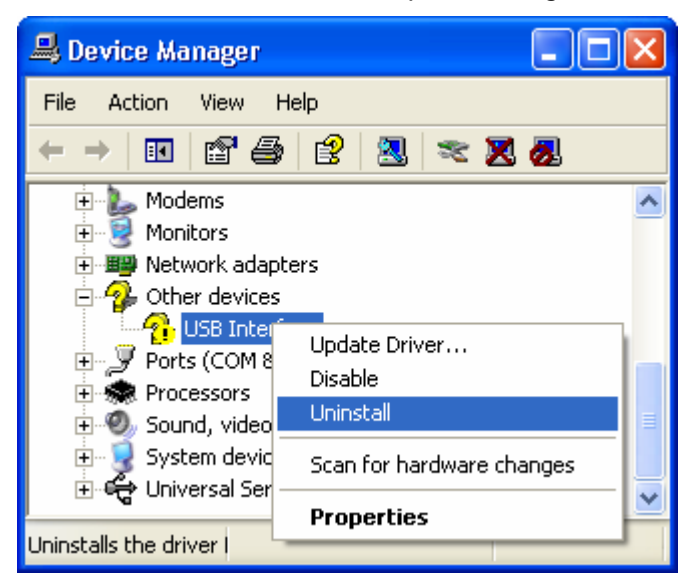

- **3** Unplug all USB Interface Cradles that are plugged into the computer and/or are plugged into any USB hub that may be connected to the computer.
- **4** Wait for at least 5 seconds.
- **5** Plug the USB Interface Cradle(s) into the appropriate USB socket on the computer and/or USB hub that is connected to the computer. This should install and start the USB driver for the USB Interface Cradle(s). If the drivers do not successfully start, indicated by the "USB Interface" entry appearing in the device manager with either the **the filt** or the  $\mathbf{f}_i$  picture, you may need to reinstall the USB driver files, which is described subsequently.

If the computer is using Windows 98 or Windows Me:

- **1** Open the "Device Manager" as described previously.
- **2** Select each "USB Interface" entry displayed (one at a time) and then click the "Remove" button.
- **3** Unplug all USB Interface Cradles that are plugged into the computer and/or are plugged into any USB hub that may be connected to the computer.
- **4** Wait for at least 5 seconds.
- **5** Plug the USB Interface Cradle(s) into the appropriate USB socket on the computer and/or USB hub that is connected to the computer. This should install and start the USB driver for the USB Interface Cradle(s). If the drivers do not successfully start, indicated by the "USB Interface" entry appearing in the device manager with either the  $\mathbb{C}$  or the  $\mathbb{C}$  picture, you may need to reinstall the USB driver files, which is described subsequently.

<span id="page-120-0"></span>If the USB device driver files did not install correctly, you may either reinstall the software or manually install the USB driver files. The USB drivers where first released with the LogTag Analyzer software version 1.0 Release 74. If you have a version of the software prior to this, get a copy of the latest version of the LogTag Analyzer software and install the latest version of the software ensuring the all USB Interface Cradles are not connected to the computer during the installation process.

## <span id="page-120-1"></span>**USB driver installation through software installation**

To reinstall the software to install the USB drivers:

- **1** Unplug all USB Interface Cradle(s) that are connected to the computer and/or connected to a USB hub that is connected to the computer.
- **2** Start the Windows "Control Panel"
- **3** Within the "Control Panel" window there is a "Add/Remove Programs" or "Add or Remove Software" icon. For Windows XP users, you may need to "Switch to Classic View" to locate the "Add or Remove Software" icon quickly. Start (open) the "Add or Remove Software" icon once you have located it.
- **4** Locate the "LogTag Analyzer" entry and click the "Change/Remove" or "Add/Remove..." button.
- **5** Once the "LogTag Analyzer Setup Maintenance" window is open, select the "Repair" option and then click the "Next >" button.
- **6** Click the "Finish" button when it is displayed to complete the reinstallation of the software and USB driver files.

Note, if you see a window similar to the following picture appear during the installation of the USB driver files, you must click the "Continue Anyway" button for the USB driver files to successfully install.

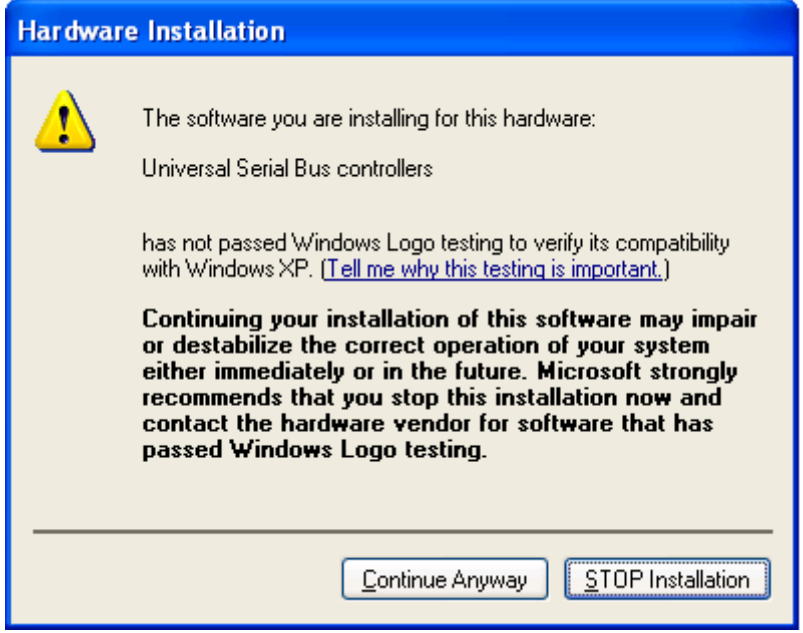

## <span id="page-122-1"></span><span id="page-122-0"></span>**Manual USB driver installation on Windows XP**

To manually reinstall the USB driver files, for Windows XP computers, open the "Device Manager". The "Device Manager" can be started by opening the "System" icon, located in the Windows "Control Panel", selecting the "Hardware" tab in the "System Properties" window and then click the "Device Manager" button.

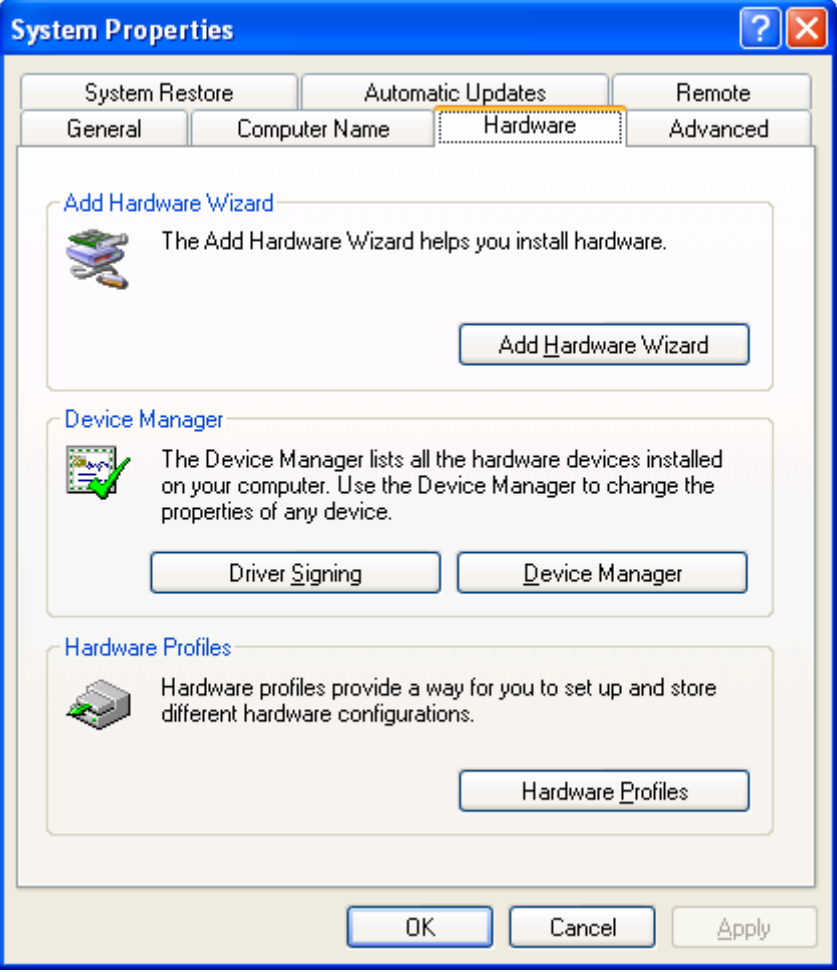

<span id="page-123-0"></span>**1** Using the mouse (pointing device), click the right button to display the popup context menu, which will be similar to the following picture.

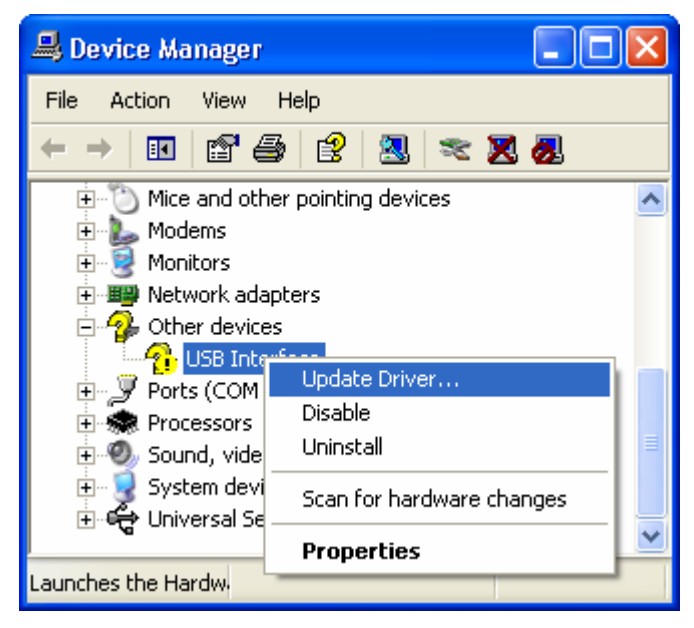

**2** Select the "Update Driver..." option, using the left button on the mouse, which will cause the device driver wizard to start, similar to the following picture. Ensure the "Install from a list or specific location (Advanced)" option and then click the "Next >" button to continue.

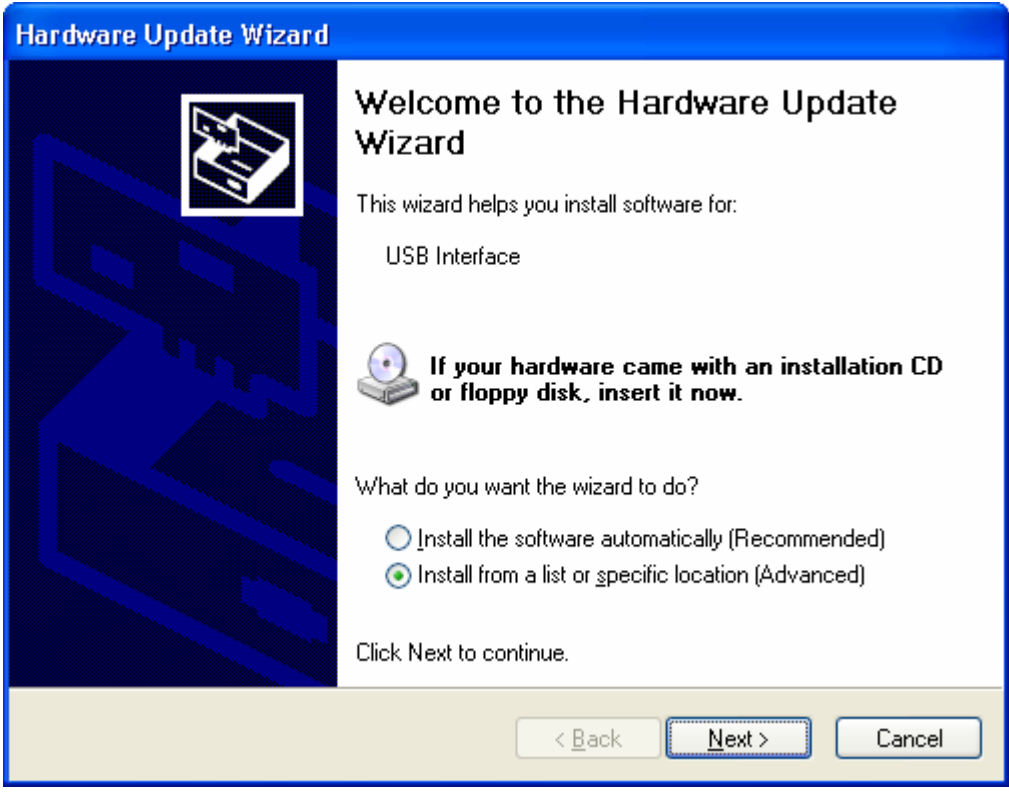

**3** When prompted for the location of the driver files, enter the location of the installation of the software followed by the path to the USB driver files. The default location for these driver files is "C:\Program Files\LogTag Recorders\LogTag Analyzer\Drivers\USB Interface 2.0". You may use the "Browse..." button in the window that appears, similar to the following picture to help you locate the appropriate folder.

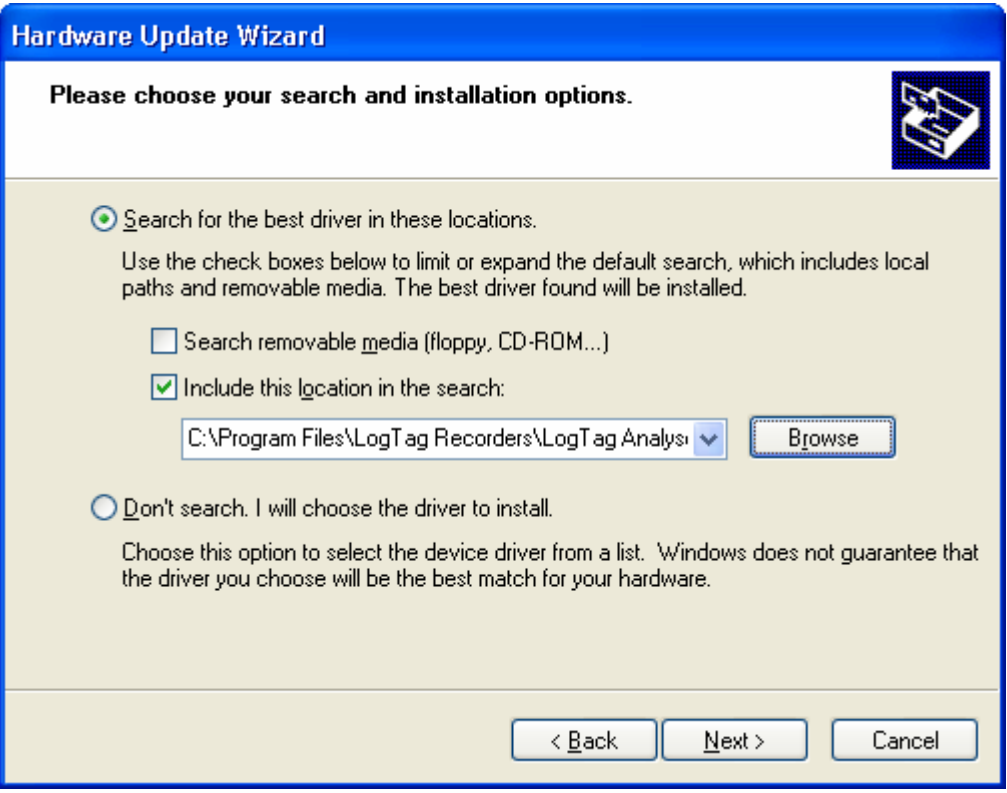

<span id="page-125-0"></span>**4** Once the driver files have been installed successfully you will see a window similar to the following picture. You may now connect and start using your USB Interface Cradle(s).

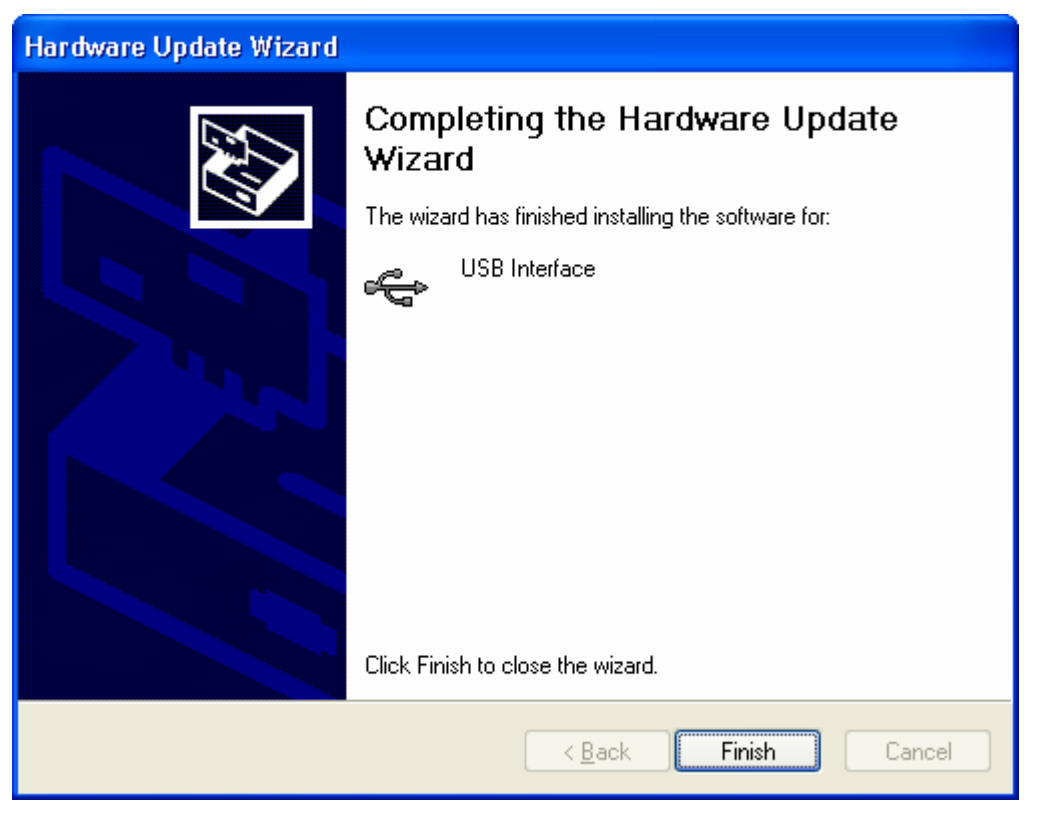

Note, if you see a window similar to the following picture appear during the installation of the USB driver files, you must click the "Continue Anyway" button for the USB driver files to successfully install.

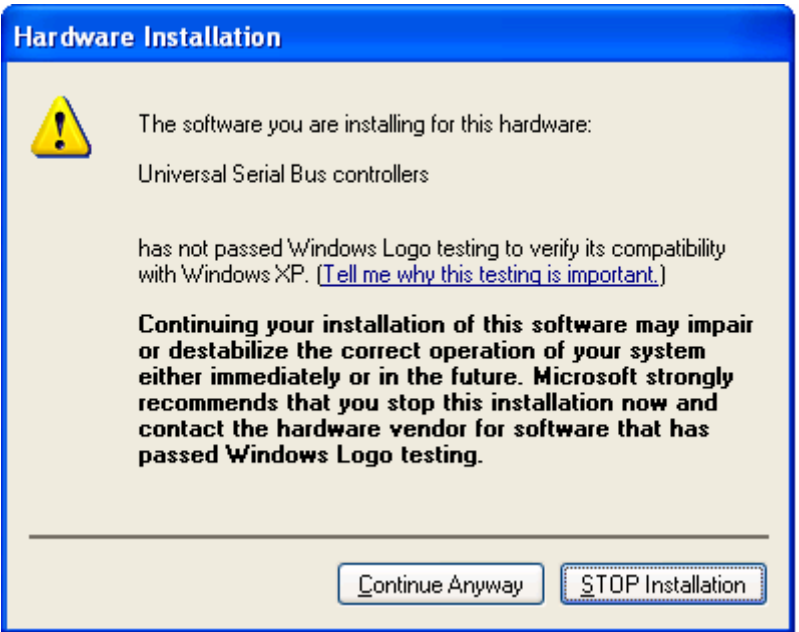

## **Manual USB driver installation on Windows 2000**

To manually reinstall the USB driver files, for Windows 2000 computers, open the "Device Manager". The "Device Manager" can be started by opening the "System" icon, located in the Windows "Control Panel", selecting the "Hardware" tab in the "System Properties" window and then click the "Device Manager" button.

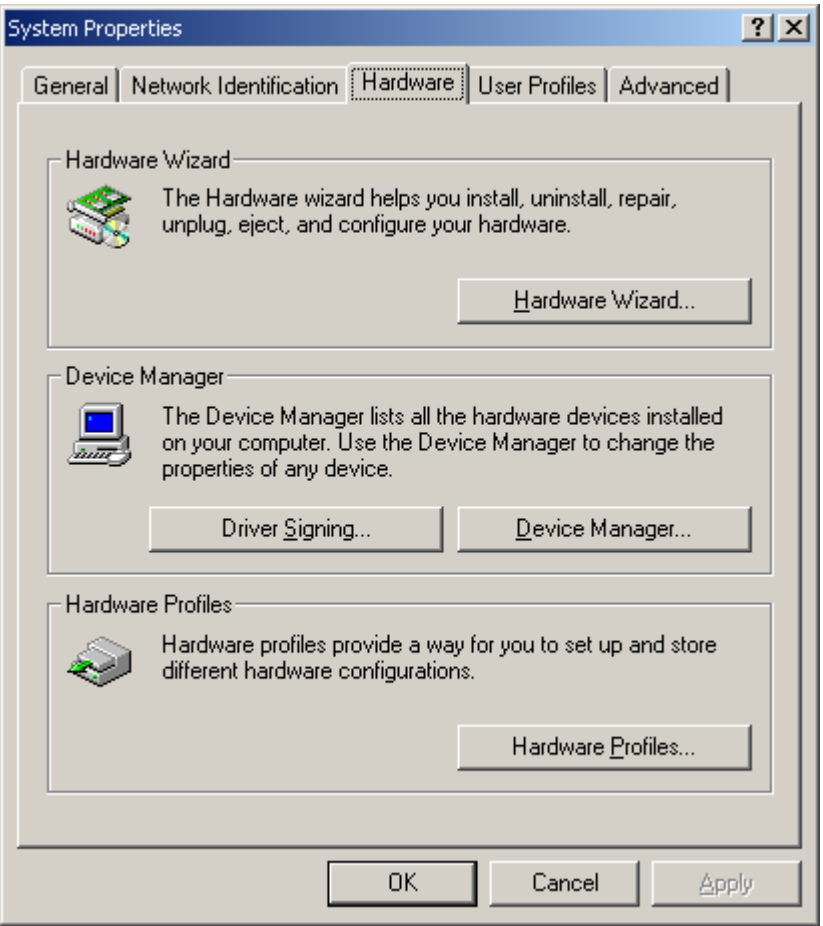

<span id="page-127-0"></span>**1** Using the mouse (pointing device), click the right button to display the popup context menu, which will be similar to the following picture.

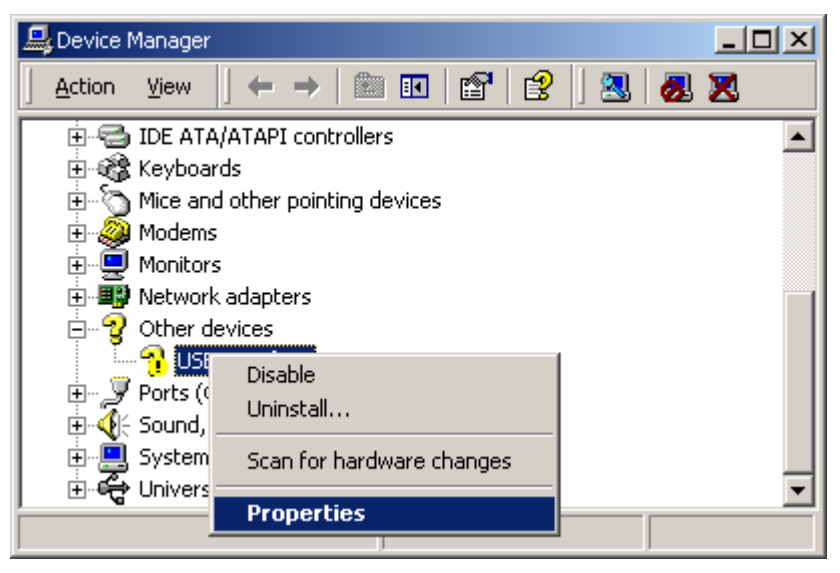

- **2** Select the "Properties..." option, using the left button on the mouse.
- **3** From the "USB Interface Properties" window that will appear, similar to the following picture, click the "Reinstall Driver..." button.

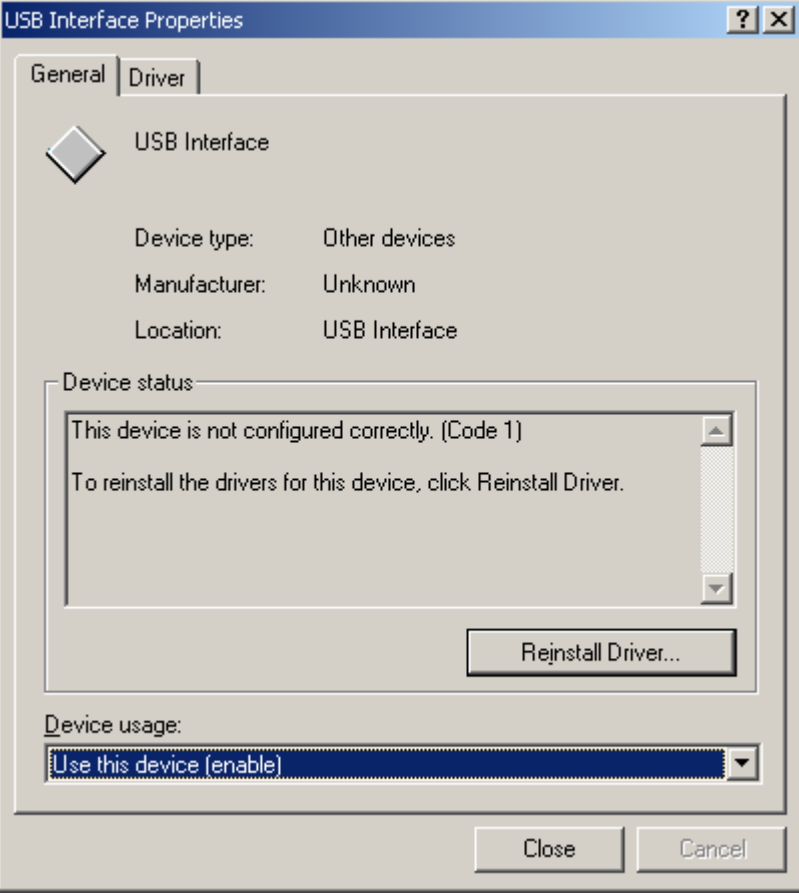

**4** The will device driver wizard will appear similar to the following picture, click the "Next >" button to continue.

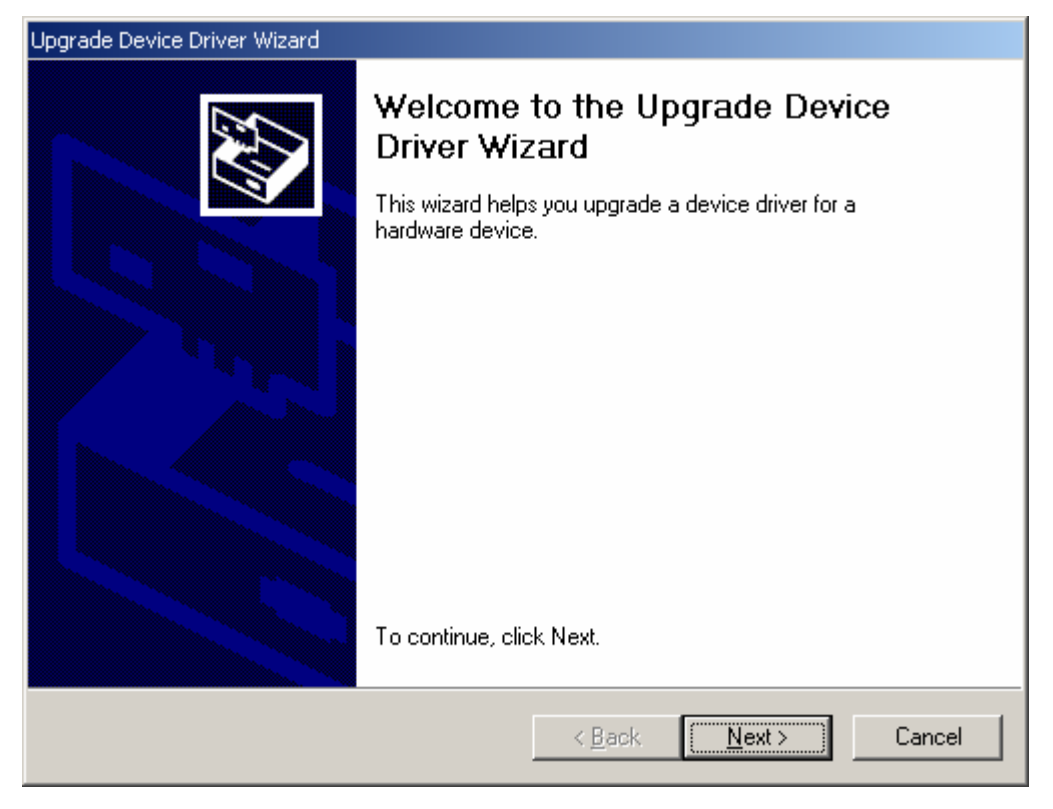

**5** Ensure the "Search for a suitable driver for my device (recommended)" option is selected and click the "Next >" button to continue.

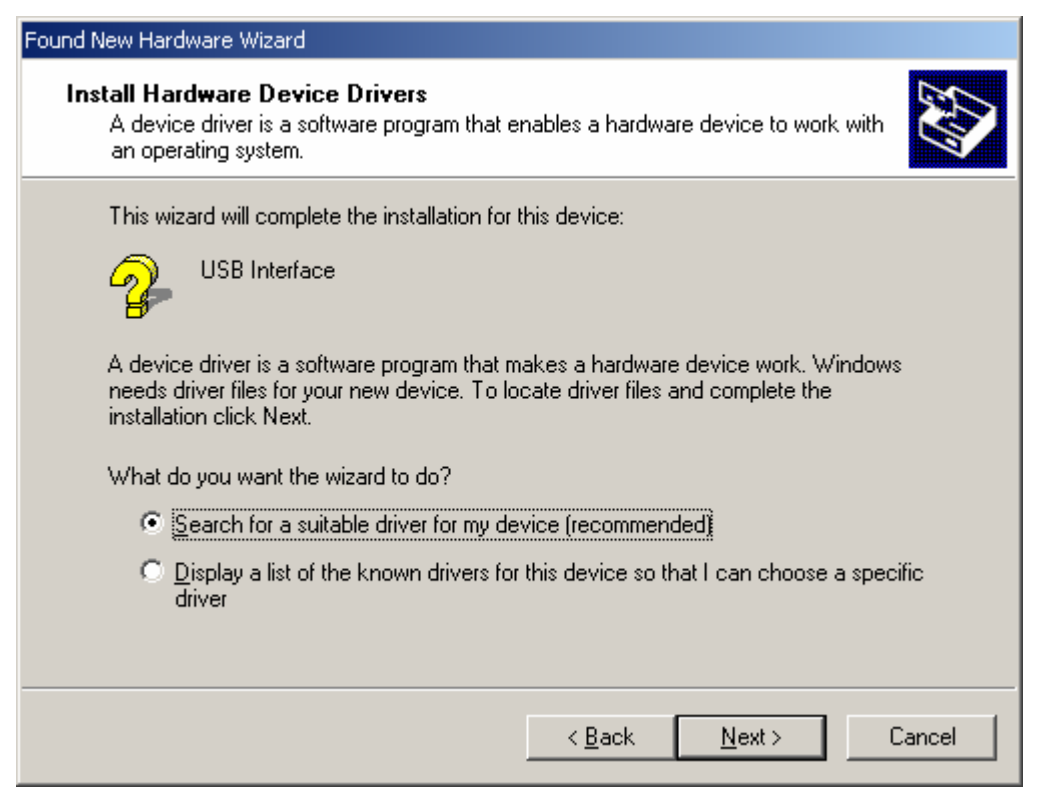

**6** Ensure the "Specify a location" option is selected and click the "Next >" button to continue. It is best that the "Specify a location" option is the only one selected for the installation of the USB Interface Cradle driver files.

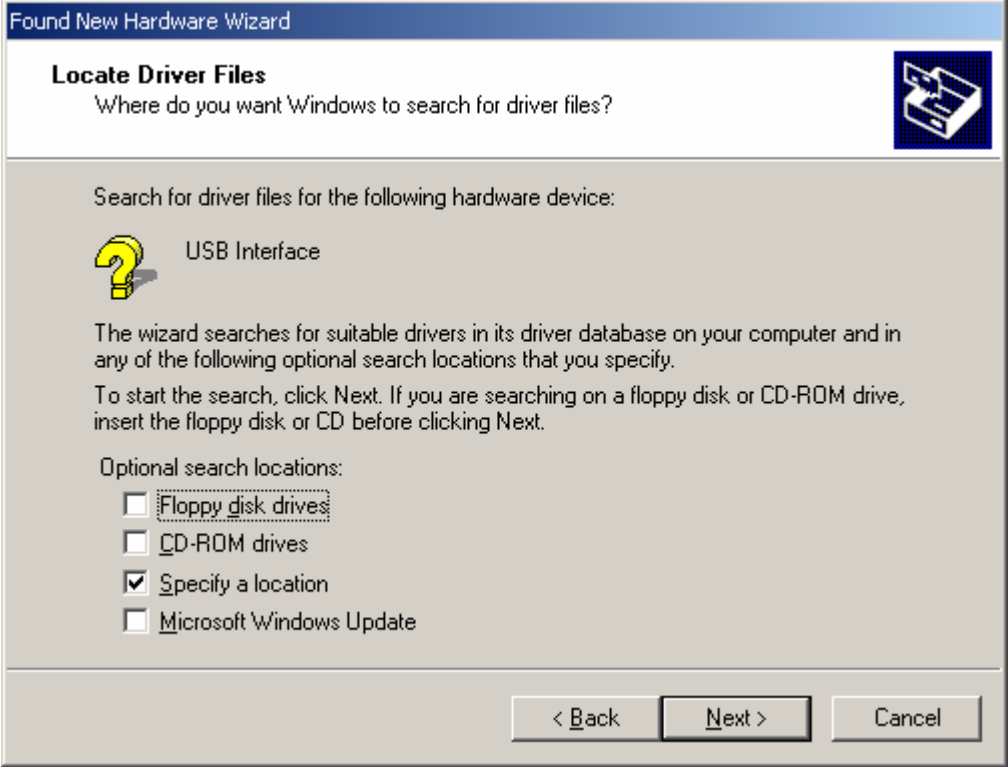

**7** When prompted for the location of the driver files, enter the location of the installation of the software followed by the path to the USB driver files. The default location for these driver files is "C:\Program Files\LogTag Recorders\LogTag Analyzer\Drivers\USB Interface 2.0". You may use the "Browse..." button in the window that appears, similar to the following picture to help you locate the appropriate folder.

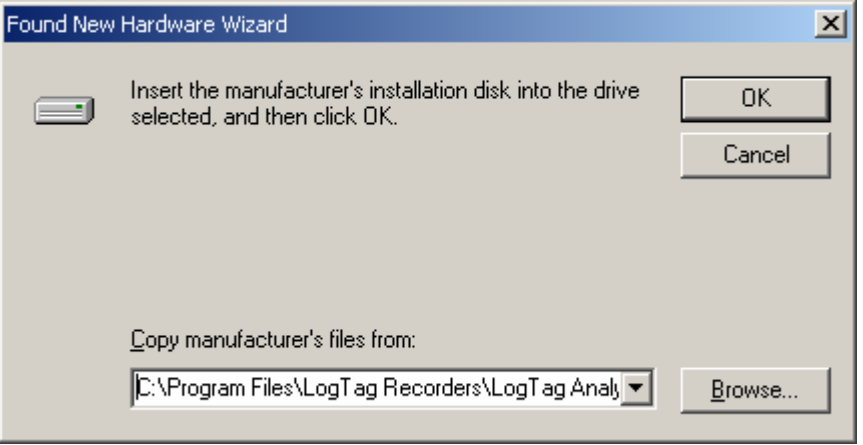

**8** If you have chosen the correct folder that contains the driver files for the USB Interface Cradle, you will see a window similar to the following picture. Click the "Next >" button to install the driver files.

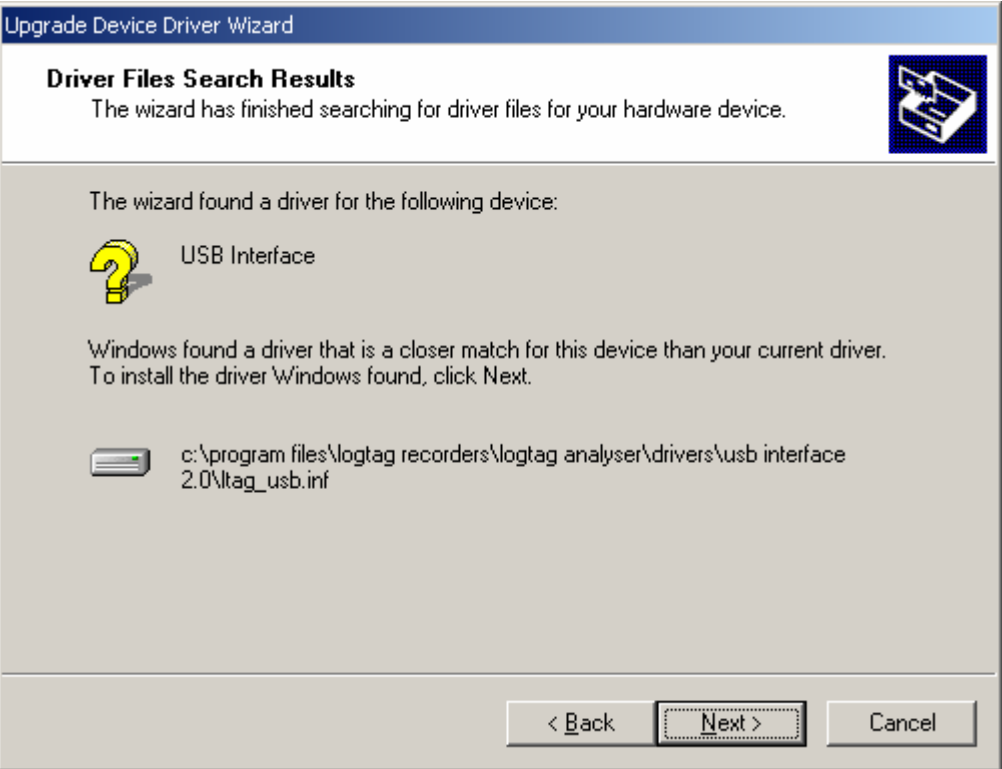

**9** Once the driver files have been installed successfully you will see a window similar to the following picture. You may now connect and start using your USB Interface Cradle(s).

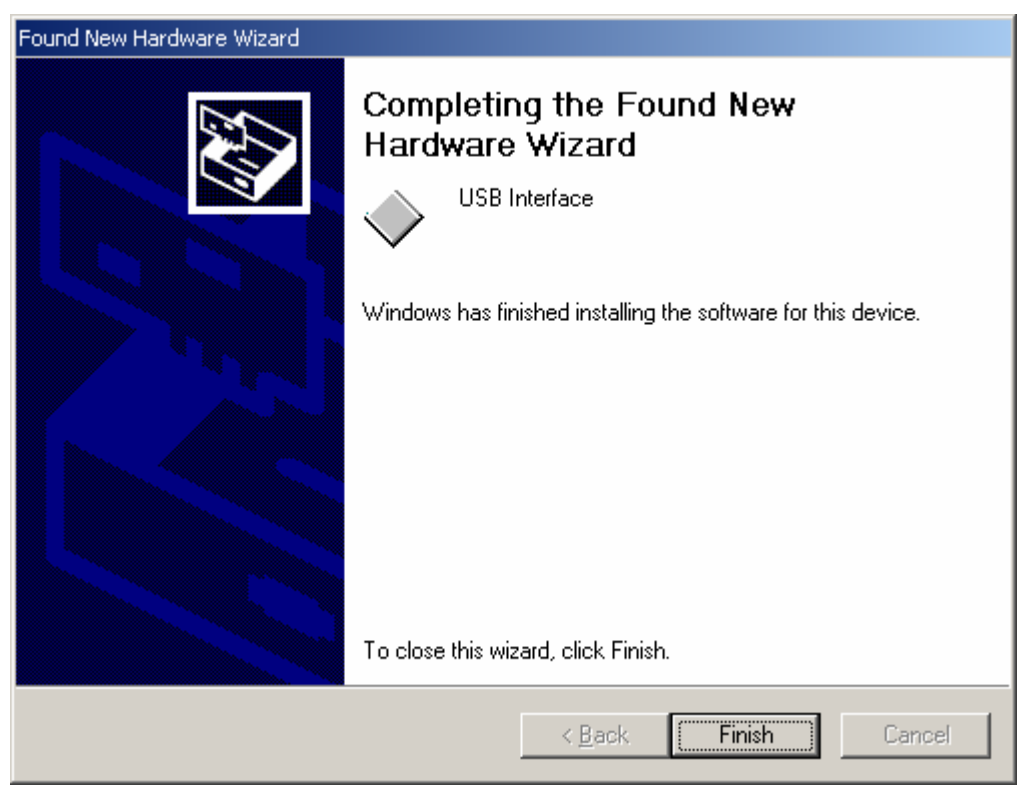

Note, if you see a window similar to the following picture appear during the installation of the USB driver files, you must click the "Continue Anyway" button for the USB driver files to successfully install.

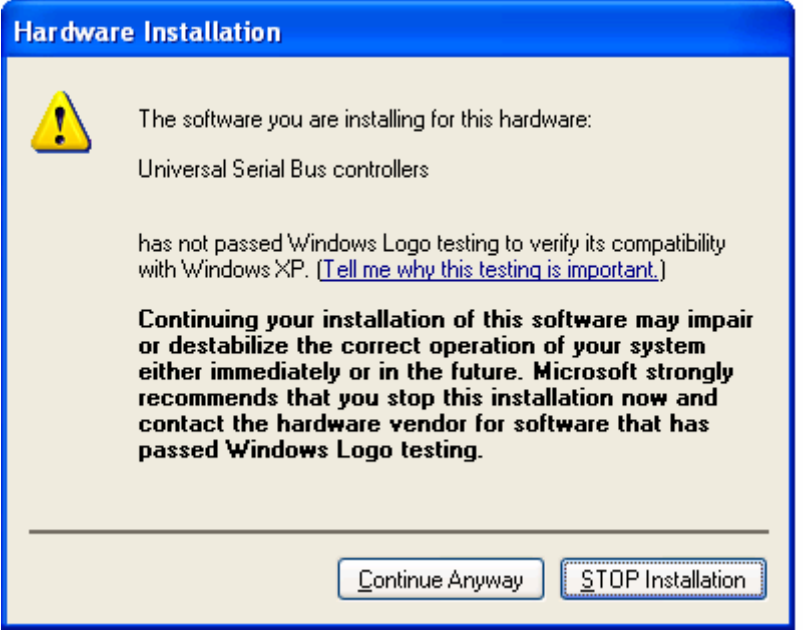

## **Manual USB driver installation on Windows 98 or Me**

To manually reinstall the USB driver files, for Windows 98 and Me computers, open the "System" icon in the Windows "Control Panel" and select the "Device Manager" tab.

**1** Select the "USB Interface" item that is listed in the "Other devices" group, similar to the following picture.

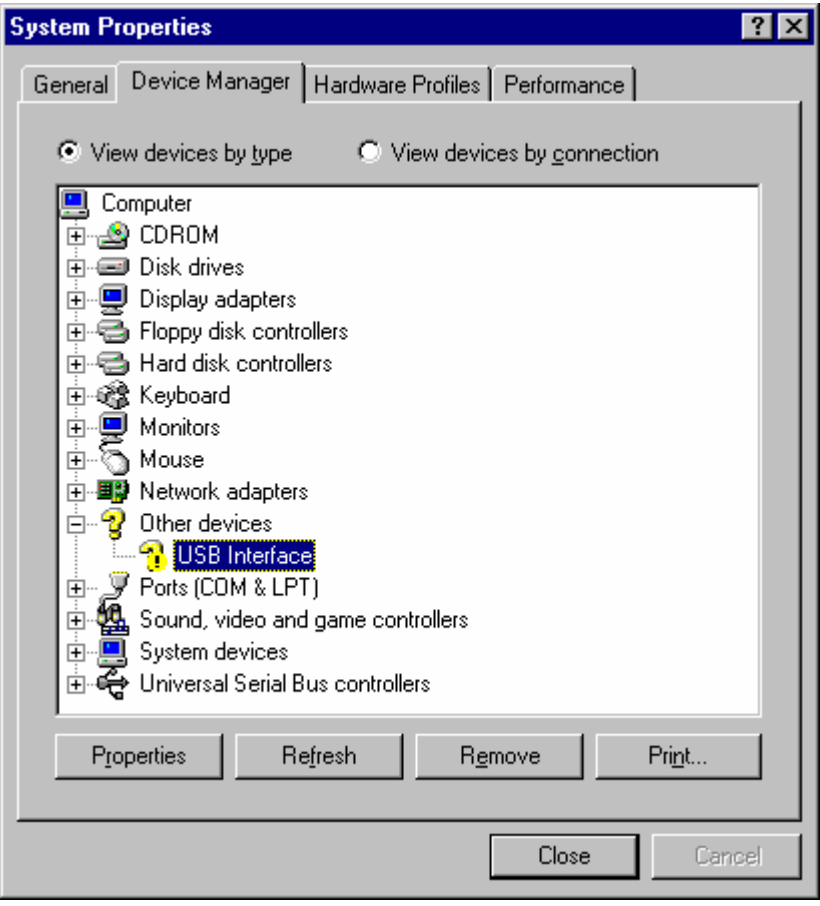

**2** Click the "Properties" button to display the driver

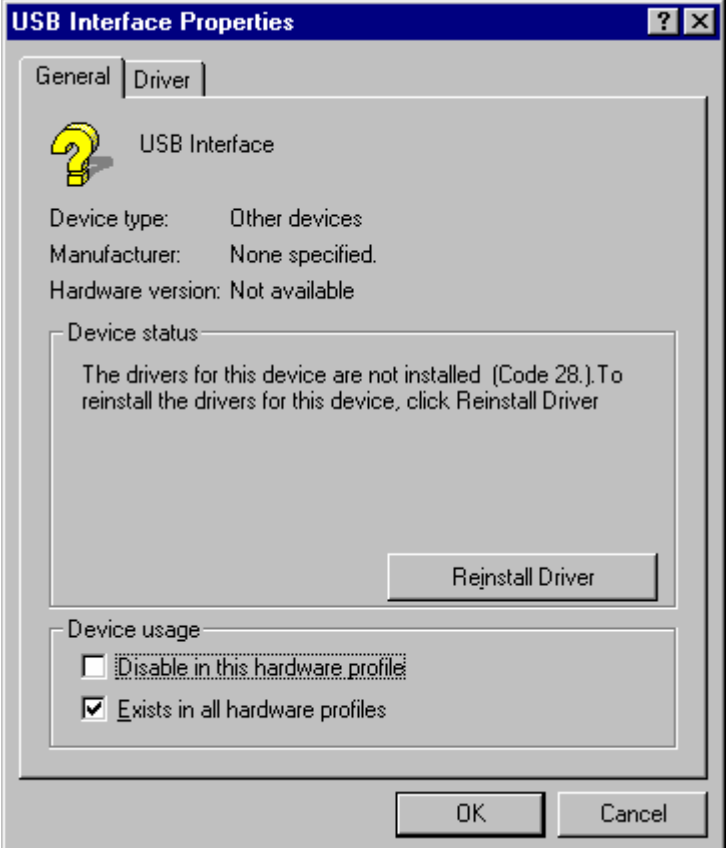

**3** Click the "Reinstall Driver" button to begin the device driver wizard. Click the "Next >" button to continue.

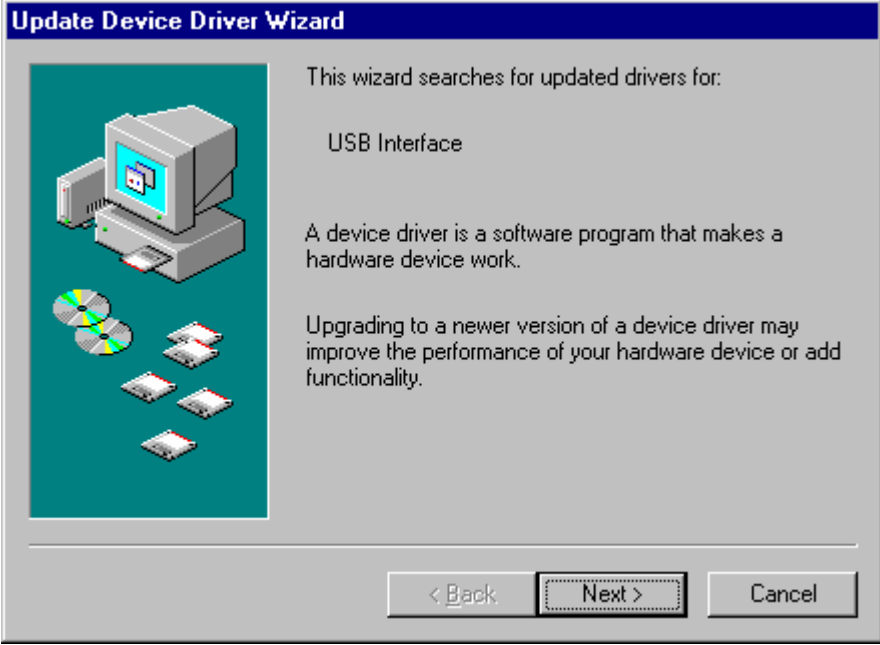

<span id="page-134-0"></span>**4** Ensure the "Search for a better driver than the one your device is using now. (Recommended)" option is selected and click the "Next >" button to continue.

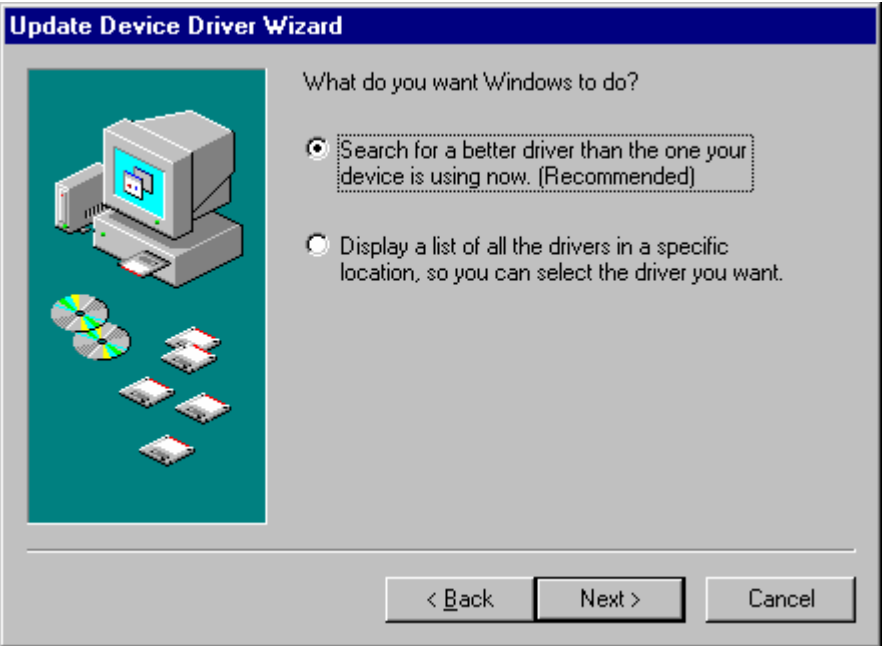

**5** When prompted for the location of the driver files, enter the location of the installation of the software followed by the path to the USB driver files. The default location for these driver files is "C:\Program Files\LogTag Recorders\LogTag Analyzer\Drivers\USB Interface 2.0". You may use the "Browse..." button in the window that appears, similar to the following picture to help you locate the appropriate folder.

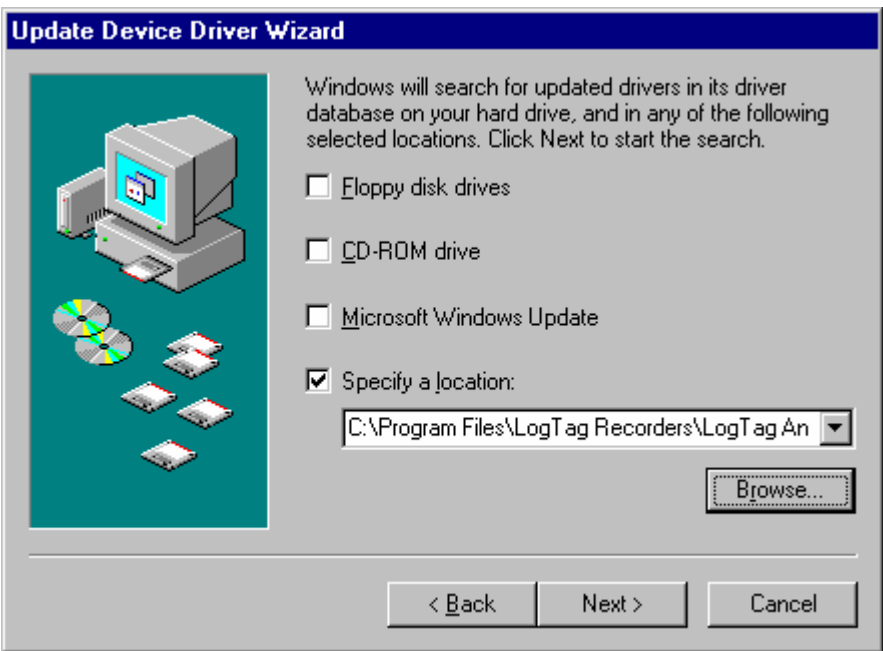

**6** If you have chosen the correct folder that contains the driver files for the USB Interface Cradle, you will see a window similar to the following picture. Click the "Next >" button to install the driver files.

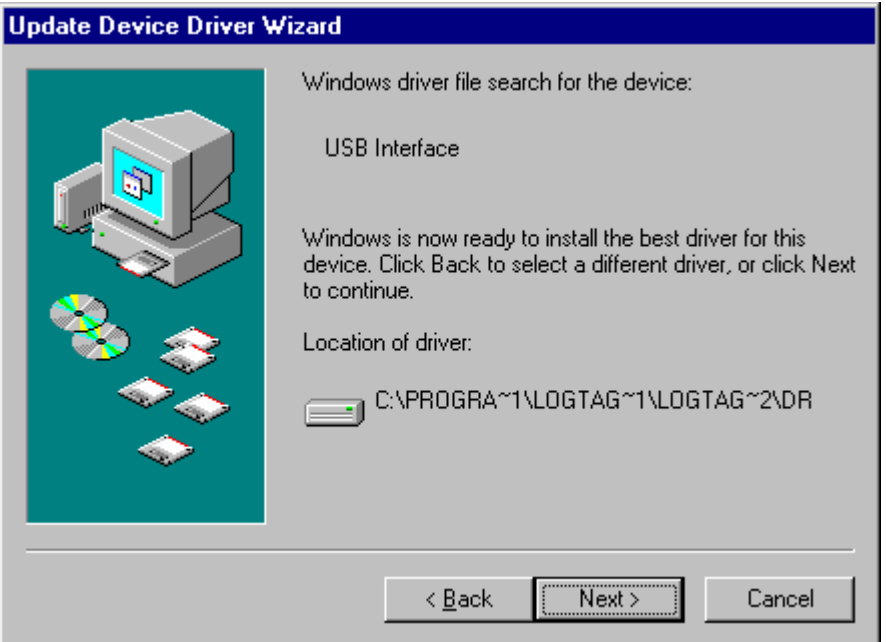

**7** Once the driver files have been installed successfully you will see a window similar to the following picture. You may now connect and start using your USB Interface Cradle(s).

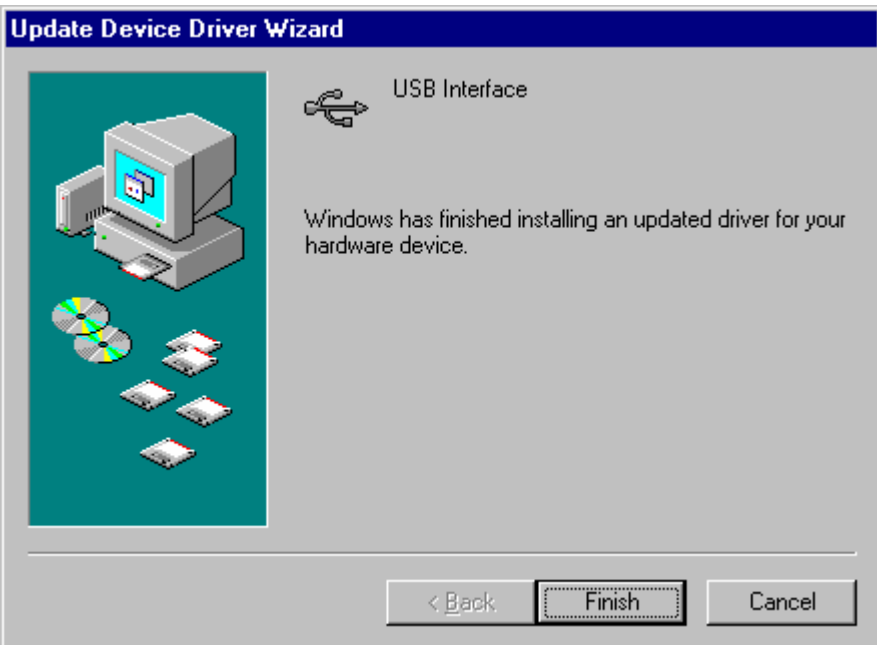

<span id="page-136-0"></span>Note, if you see a window similar to the following picture appear during the installation of the USB driver files, you must click the "Continue Anyway" button for the USB driver files to successfully install.

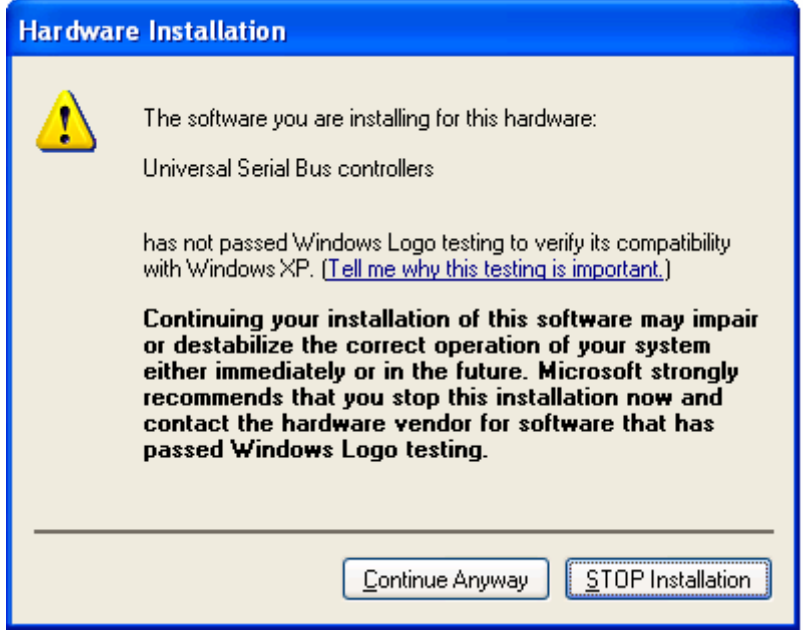

# **Sensor Responsiveness**

Temperature sensors typically respond to changes in the environment temperature in a logarithmic way and as such you will find that the responsiveness of temperature sensors (how quickly a sensor responds to an environmental temperature change) is expressed in terms of T90. T90 represents the time it takes for a logger to respond to 90% of the actual change of the environmental temperature.

For example, if the actual environment temperature suddenly changed from 15° to 45° and the T90 of the sensor was 30 minutes, then 30 minutes after this sudden change the sensor would be reading  $(15 + (45 - 15) * 0.90)$  42°. In reality, it is rare for the temperature of an environment to suddenly change to a very different temperature and then suddenly change again, usually it is a gradual incremental process.

For example, if the actual environment temperature changed from 15° to 45° over a period of 5 hours in a linear fashion, that is after 2 hours the temperature was 27° and after 4 hours the temperature was 39°, and the T90 of the sensor was 30 minutes, then when after 5 hours of this temperature change, that is the actual environment temperature was 45°, the sensor would be reading 44.7°.

The LogTag is designed to produce a rapid response to temperature changes, which is possible because the actual sensor element of the logger system is external to the logger body itself. You can actually touch the tip of the bare thermistor element with your finger. The T90 of the LogTag is less than 5 minutes in moving air, which is very responsive as some temperature recorders can take up to an hour for the T90 of the temperature change to be recorded.

# **Index**

Automatically calculated statistics • 62 Folder • 84 Automation • 76, 80<br>Average Reading • 62

Calling up previous results • 68, 93 Getting a copy of the software • 14 Chart annotations • 57 Getting a LogTag ready use • 34, 97 Chart Statistics • 61, 66, 78 Getting more help • 99, 110 Chart subtitle • 59 Getting more information • 107 Charts • 55, 61, 76, 79 Getting results from LogTag • 48, 97 Checking the installation of the USB driver • 113 Combining charts onto a single chart • 61 **H**<br>Communication Ports • 26, 76, 89 Configure LogTag(s) for next use • 27 Help Menu • 99, 109 Connecting the Interface • 19 How secure is my data • 72 Continuous operation  $\cdot$  37, 41, 112 How users change their password  $\cdot$  95, Customizing the software  $\cdot$  75, 93, 95, 96, 106 100, 105, 106 **How users log on • 90, 94, 105** 

### **D I**

Dates and Times • 76, 84, 87 Inspecting the information at close range • Degree Minutes • 65 50 Digital signatures • 70, 94 Installing the software • 7 Display • 81 **Introduction • 5** Display readings after successful download • 80 **<sup>L</sup>** Display X items in my most recently used Language • 78 list • 81 Locate LogTag(s) download and save Displaying statistics • 66 relevant data • 25 Distributing software to workstations • 103 LogTag Menu • 97

Edit Menu • 54, 56, 95 Manual scaling of the chart • 55 Enable automatic download of readings from LogTags • 80 Exports and Reports • 76, 85

File and Folder Settings  $\cdot$  76, 80, 81, 86, XP  $\cdot$  121 93 Mean Kinetic Temperature • 64 File Menu • 68, 73, 81, 93, 101 Menu commands • 92

**A** File Name • 82<br>Finding your computer specifications • 8 Appendix • 111 **Allen Elizabeth Controller Finding your software version • 5, 99, 109** 

C<br>C<br>Get a LogTag ready for use • 23, 97 Getting the best from your LogTag • 43 Getting updated software • 5, 69, 99, 107

### **E M**

Manual USB driver installation on Windows 2000 • 125 Manual USB driver installation on Windows 98 or Me • 131 **F** Manual USB driver installation on Windows Menus and Toolbars • 23, 67, 68, 70, 91 **<sup>V</sup>**

Only show the latest set of readings after Viewing file properties • 73, 94 download • 81 **<sup>W</sup>**

Prepare LogTag(s) for next use • 28 Window Menu • 98 Preparing LogTag for next use • 36 Working with batches of LogTags • 42 Preparing LogTags for use • 27, 33, 40, Working with Networks • 103 44, 97 Pre-start data collection • 37, 41, 50 Print preview toolbar • 94, 101 Printing the results • 66, 94, 101 Prolonging battery life • 44, 97, 111

### **Q**

Quick Start Guide • 19, 97

### **R**

Resolving USB Driver Problems • 15, 20, 113 Restricted Access Requirements • 35, 38 Restricting what users can do • 104 Results from LogTag • 31, 47, 97 Retrieve information from LogTag • 31

### **S**

Sending a file by email direct from Analyzer • 67, 94 Sensor Responsiveness • 136 Show temperatures in • 77 Standard Deviation • 63 Starting and using the LogTag • 30, 96 Starting the software • 16 Summary Statistics • 66, 78 System requirements • 8

### **T**

The installation process • 15 Toolbar commands • 54, 56, 100 Troubleshooting • 111

### **U**

Understanding the results • 49 Uniqueness • 84 USB driver installation through software installation • 119 Use Font • 77 User Server • 70, 76, 90, 94, 105, 106 Using the LogTag with the Interface • 21

**O** Verify Access Password • 38, 40

**P** Welcome • 24

Free Manuals Download Website [http://myh66.com](http://myh66.com/) [http://usermanuals.us](http://usermanuals.us/) [http://www.somanuals.com](http://www.somanuals.com/) [http://www.4manuals.cc](http://www.4manuals.cc/) [http://www.manual-lib.com](http://www.manual-lib.com/) [http://www.404manual.com](http://www.404manual.com/) [http://www.luxmanual.com](http://www.luxmanual.com/) [http://aubethermostatmanual.com](http://aubethermostatmanual.com/) Golf course search by state [http://golfingnear.com](http://www.golfingnear.com/)

Email search by domain

[http://emailbydomain.com](http://emailbydomain.com/) Auto manuals search

[http://auto.somanuals.com](http://auto.somanuals.com/) TV manuals search

[http://tv.somanuals.com](http://tv.somanuals.com/)